## Operating Manual | Bedienungsanleitung

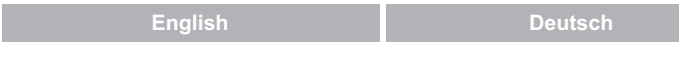

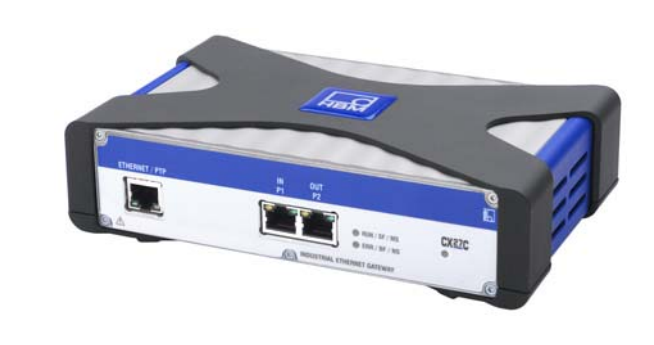

# QUANTUMX

CX27C Industrial Ethernet Gateway

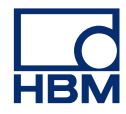

Hottinger Baldwin Messtechnik GmbH Im Tiefen See 45 D-64293 Darmstadt Tel. +49 6151 803-0 Fax +49 6151 803-9100 info@hbm.com www.hbm.com

Mat · DVS: A02720\_04\_X00\_00 HBM: public 02.2020

 $©$  Hottinger Baldwin Messtechnik GmbH.

Subject to modifications.

All product descriptions are for general information only. They are not to be understood as a guarantee of quality or durability.

Änderungen vorbehalten.

Alle Angaben beschreiben unsere Produkte in allgemeiner Form. Sie stellen keine Beschaffenheits- oder Haltbarkeitsgarantie dar.

## **Operating Manual | Bedienungsanleitung**

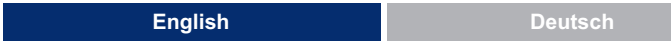

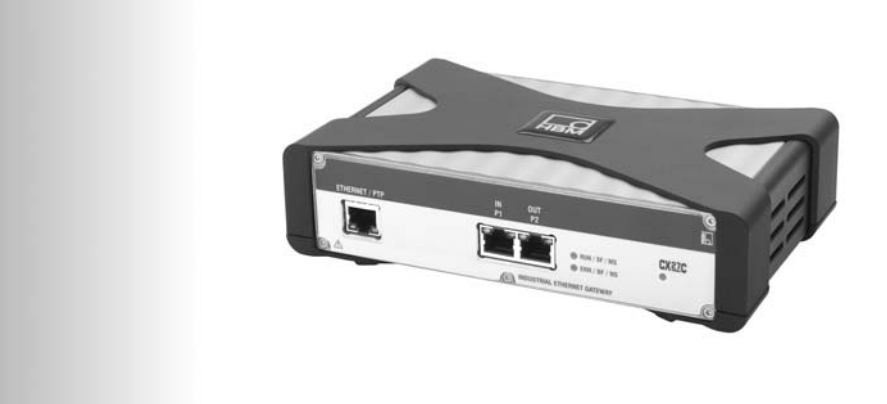

# QUANTUMX

CX27C Industrial Ethernet Gateway

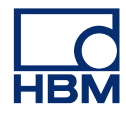

## $\Gamma$

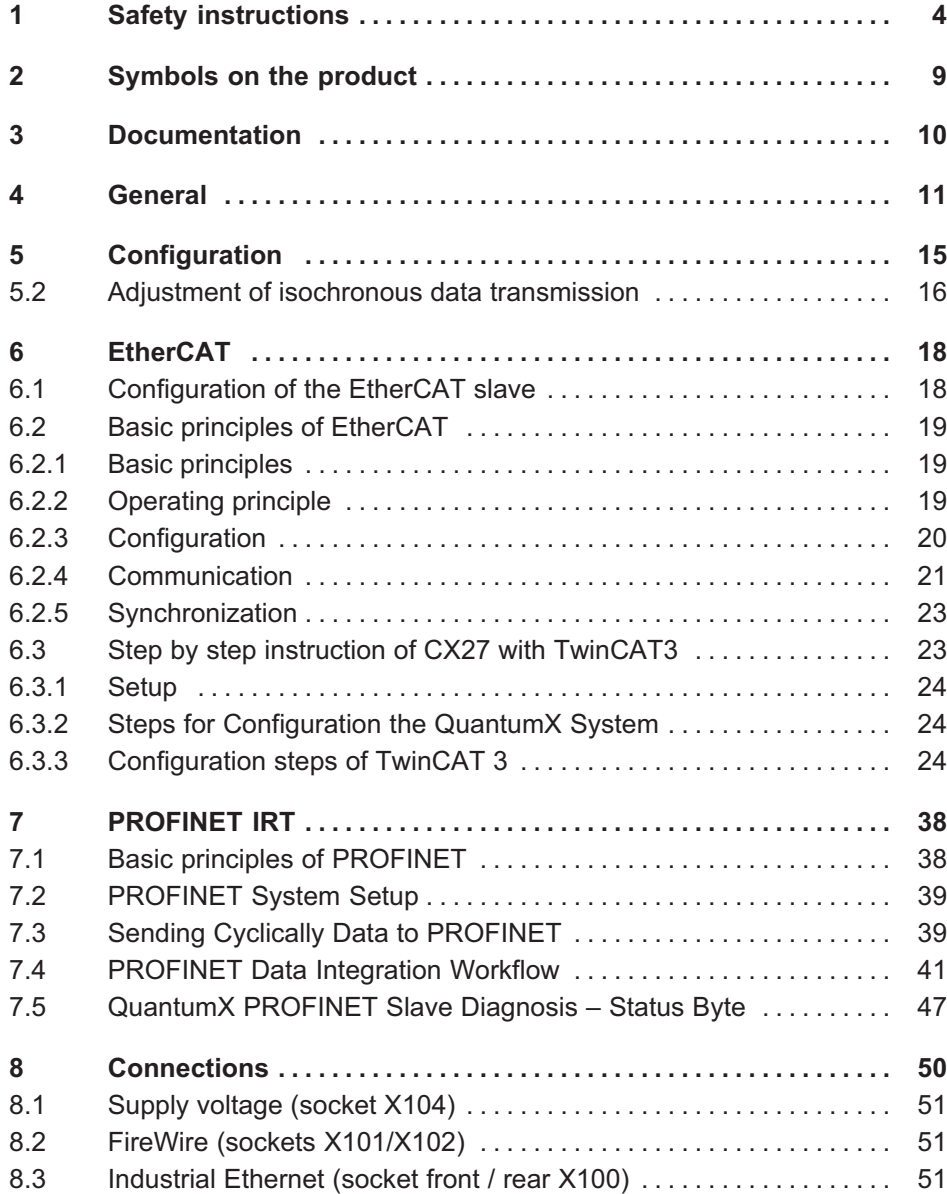

## $\sum_{HBM}$

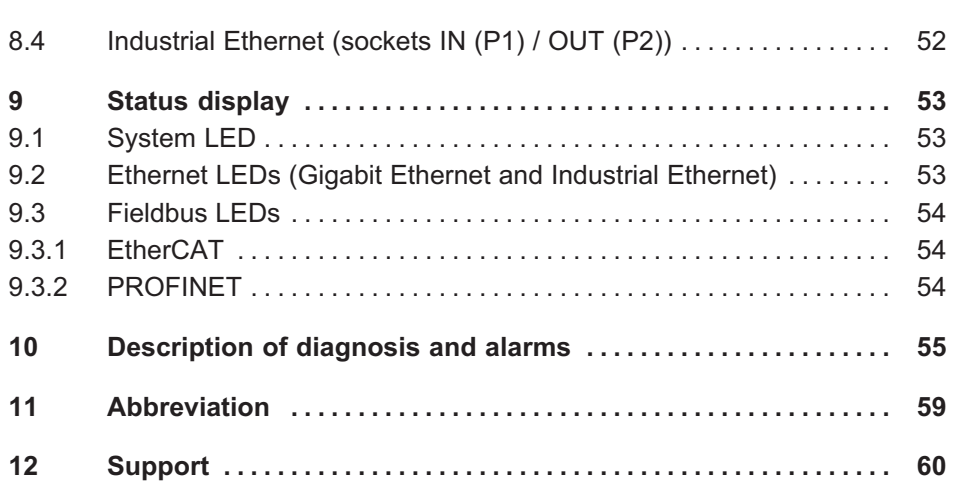

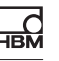

## 1 Safety instructions

#### Intended use

The module and the measurement modules and transducers connected to it must only be used for measurements and directly related control and regulation tasks. Any other use is not the intended use.

In the interests of safety, the module must only be used as described in the operating manual. When the module is in use, it is essential to comply with the applicable legal and safety requirements for the relevant application. The same applies to the use of accessories.

Before starting up the module for the first time, you must first run a project planning and risk analysis that takes into account all the safety aspects of automation technology. This particularly concerns personal and machine protection.

Additional safety precautions must be taken in plants where malfunctions could cause major damage, loss of data or even personal injury. If an error occurs, these precautions will ensure that safe operating conditions have been established.

This can be done, for example, by mechanical interlocking, fault messages, limit value switches, etc.

#### Safety requirements

 $\Omega$ 

#### A module must not be directly connected to a power supply system. The maximum allowed supply voltage is DC 10 to 30 V.

The supply voltage connection as well as the signal and sense leads must be installed in such a way that electromagnetic interference does not adversely affect device functionality. (HBM recommendation: "Greenline shielding design", can be downloaded from http://www.hbm.com/Greenline).

Automation equipment and devices must be covered over in such a way that adequate protection or locking against unintentional actuation is provided (e.g. access checks, password protection, etc.).

When devices are working in a network, these networks must be designed in such a way that interference in individual nodes can be detected and the nodes can be shut down.

Safety precautions must be taken both in terms of hardware and software, so that a line break or other interruptions to signal transmission, e.g. via the bus interfaces, do not cause undefined states or loss of data in the automation device.

#### Conditions on site

For modules with equipment protection level IP20:

- Protect the modules from moisture and dampness or weather such as rain, snow, etc.
- The allowed relative humidity at 31  $\degree$ C is 80 % (non condensing); linear reduction up to 50 % at 40 °C.
- $\bullet$ Make sure that the side ventilation openings are not covered.

For all modules:

- $\bullet$ Do not expose the measuring instrument to direct sunlight.
- Please observe the maximum allowed ambient temperatures stated in the specifications.

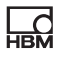

#### Maintenance and cleaning

The modules are maintenance-free. Note the following points when cleaning the housing:

- $\bullet$ Before cleaning, disconnect the module from all connections.
- $\bullet$  Clean the housing with a soft, slightly damp (not wet!) cloth. You should never use solvents, since they could damage the label on the front panel and damage the display.
- When cleaning, ensure that no liquid gets into the module or connections.

#### General dangers of failing to follow the safety instructions

The module is a state of the art device and as such is fail-safe. The module may give rise to residual dangers if it is inappropriately installed and operated by untrained personnel. Any person instructed to carry out installation, start-up, maintenance or repair of the module must have read and understood the operating manual and in particular the technical safety instructions.

#### Residual dangers

The scope of supply and performance of the module covers only a small area of measurement technology. In addition, equipment planners, installers and operators should plan, implement and respond to the safety engineering considerations of measurement technology in such a way as to minimize residual dangers. On-site regulations must be complied with at all times. There must be reference to the residual dangers connected with measurement technology. After making settings and carrying out activities that are password-protected, you must make sure that any controls that may be connected remain in safe condition until the switching performance of the module has been tested.

#### Working safely

Error messages should not be confirmed until after the cause of the error is removed and there is no further danger.

## Conversions and modifications

The module must not be modified from the design or safety engineering point of view except with our express agreement. Any modification shall exclude all liability on our part for any resultant damage.

In particular, any repair or soldering work on motherboards (exchange of components) is prohibited. When exchanging complete modules, use only original parts from HBM.

The module is delivered from the factory with a fixed hardware and software configuration. Changes may only be made within the options documented in the instructions.

#### Qualified personnel

Qualified personnel means persons entrusted with siting, mounting, starting up and operating the product who possess the appropriate qualifications for their function. This module may only be used by qualified personnel in accordance with the specifications and in compliance with the safety requirements and regulations.

This includes persons who meet at least one of the three following requirements:

- $\bullet$  Knowledge of the safety concepts of automation technology is essential and as project personnel, they must be familiar with these concepts.
- As automation plant operating personnel, they have been instructed how to handle the machine. They are familiar with the operation of the modules and technologies described in this document.
- $\bullet$  As commissioning engineers or service engineers, they have successfully completed the training to repair the automation systems. They are also authorized to operate, ground and label circuits and equipment in accordance with safety engineering standards.

It is also essential to comply with the legal and safety requirements for the application concerned during use. The same applies to the use of accessories.

## **Notice**

The safety instructions in this document also apply to the NTX001 power supply and the BPX backplanes.

Residual dangers are indicated in these instructions by the following symbols:

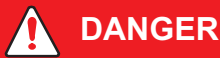

## Meaning: Highest danger level

Warns of an *imminently* dangerous situation where failure to follow the safety requirements will result in fatal or serious injuries.

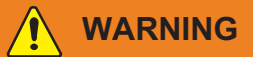

## Meaning: Dangerous situation

Warns of a potentially dangerous situation where failure to follow the safety requirements may result in fatal or serious injuries.

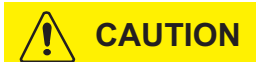

## Meaning: Potentially dangerous situation

Refers to a potentially dangerous situation where failure to comply with safety requirements could lead to damage to property and slight or moderate physical injury.

Symbols on the product

## 2 Symbols on the product

CE marking

 $\epsilon$ 

ᇜ

The manufacturer guarantees by way of the CE mark that the product meets the requirements of the applicable EC directives. (To view the EC Declaration of Conformity, please go to http://www.hbm.com/HBMdoc).

## Statutory waste disposal marking

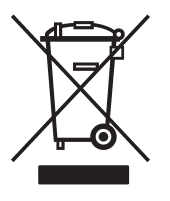

The electrical and electronic devices that bear this symbol are subject to the European waste electrical and electronic equipment directive 2002/96/EC. This symbol indicates that the device must not be disposed of as household garbage.

If you need more information about disposal, please contact your local authorities or the dealer from whom you purchased the product.

## Take the details in the operating manual into account.

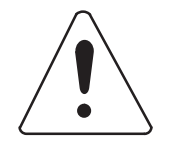

Symbols that provide instructions for usage and waste disposal as well as other useful information: Refers to important information about the product or handling it.

## Marking of pollutant emission limit values (for deliveries to China)

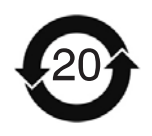

Statutory marking of compliance with emission limits in electronic equipment supplied to China

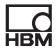

## 3 Documentation

## Purpose of this operating manual

This operating manual contains information about the Industrial Ethernet Gateway CX27C of the QuantumX and SomatXR measuring amplifier family. It is designed to provide support for you integrating the measurement modules into real-time automation tasks.

Starting with firmware version 4.32, CX27C supports EtherCAT and PROFINET Device IRT. The old-generation CX27B still supports EtherCAT like before.

## The documentation for the QuantumX family consists of:

- $\bullet$ A printed Quick Start Guide for initial start-up (paper document)
- $\bullet$ This operating manual (pdf format)
- $\bullet$ The general operating manual for QuantumX (pdf format)
- $\bullet$  A comprehensive help in HTML format with index and easy search options which is available after the installation of a software package (e.g. QuantumX Assistant, catman EASY).

This documentation is subject to changes and revisions. Updated versions are published on the corresponding product pages of our website, www.hbm.com.

## Further information

EtherCAT is an open standard (IEC/FDIS 61158), therefore note the information available from www.ethercat.org as an additional source that may be necessary.

CANopen documentation can be requested from the user organization CAN in Automation (CiA) (www.can‐cia.de).

## 4 General

입

The CX27 QuantumX module is a so-called gateway. A gateway is used so that networks based on completely different protocols can communicate with each other.

Thus the main task of the CX27 Ethernet/EtherCAT gateway is to receive and forward data from the modules connected via FireWire.

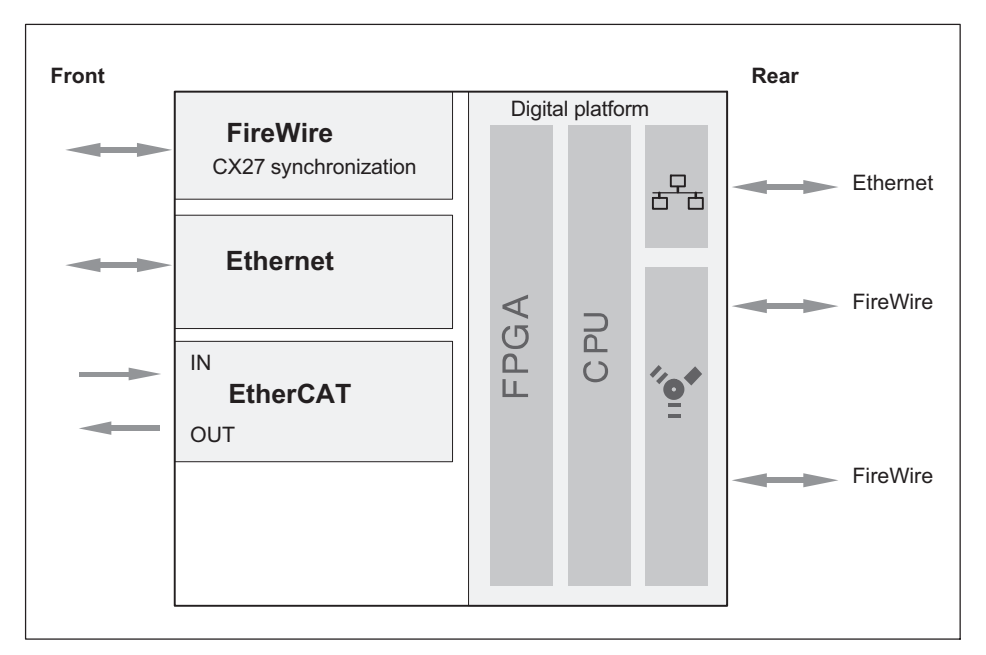

Fig. 4.1 Gateway CX27, block diagram

Data is transmitted via the FireWire connections and the module is synchronized for time and supplied with the optimum voltage. Data transmission is asynchronous (all nodes) or isochronous (to a specific node, e.g. CX27). You can connect a total of twelve modules with each other in series via FireWire.

The connection to the modules can be designed either with suitable FireWire connection cables (1‐KAB272‐x) or via the BPX backplane. The backplane connects up to five (BPX003) or nine (BPX001) modules with each other with out any need for complicated cabling. It can also connect them to additional modules or backplanes via two additional FireWire sockets. The FireWire interfaces of the individual modules are actively connected to each other.

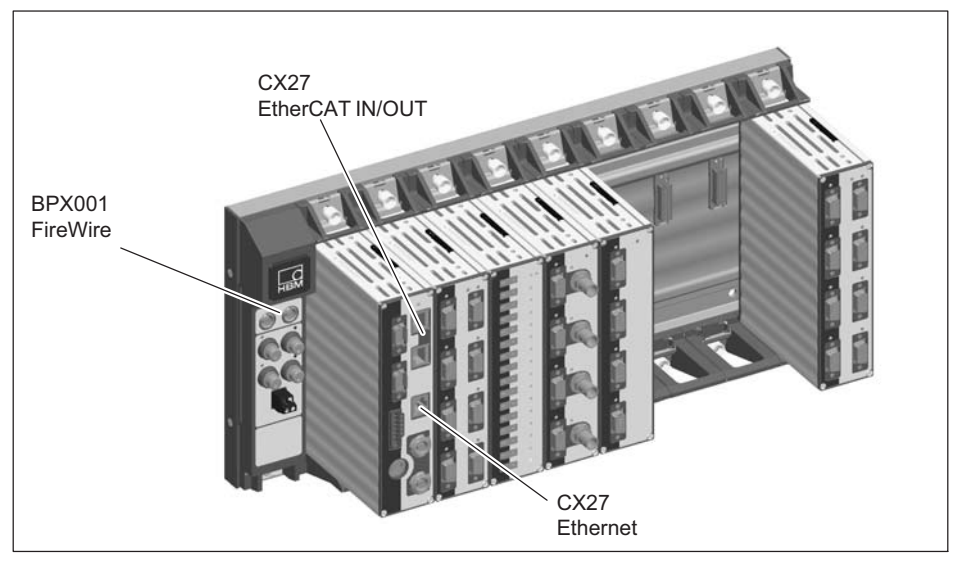

Fig. 4.2 CX27 connection via the BPX001 backplane

The CX27 Gateway has two Ethernet interfaces and one fieldbus interface (IN/ OUT) for a network connection. The Ethernet interfaces on the front and back of the module are equivalent, and are implemented as RJ45 sockets.

The Ethernet interface on the front of the module is intended for measuring and maintenance purposes and is ideally suited for use of the module in a backplane.

The Ethernet interface on the back of the module can be used decentrally in distributed operation.

Measurement tasks: central interface for all connected modules and their measured values.

Maintenance tasks: central interface for all connected modules for diagnosis or updates.

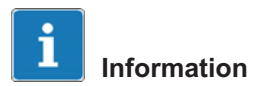

 $\sum_{\text{max}}$ 

The factory settings of the modules can be restored with the MX Assistant.

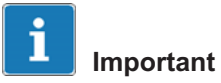

The Ethernet interfaces on the front and back of the gateway must have different IP addresses! You can configure both interfaces with the MX Assistant. When the modules are installed in a backplane, only the Ethernet socket is available on the front.

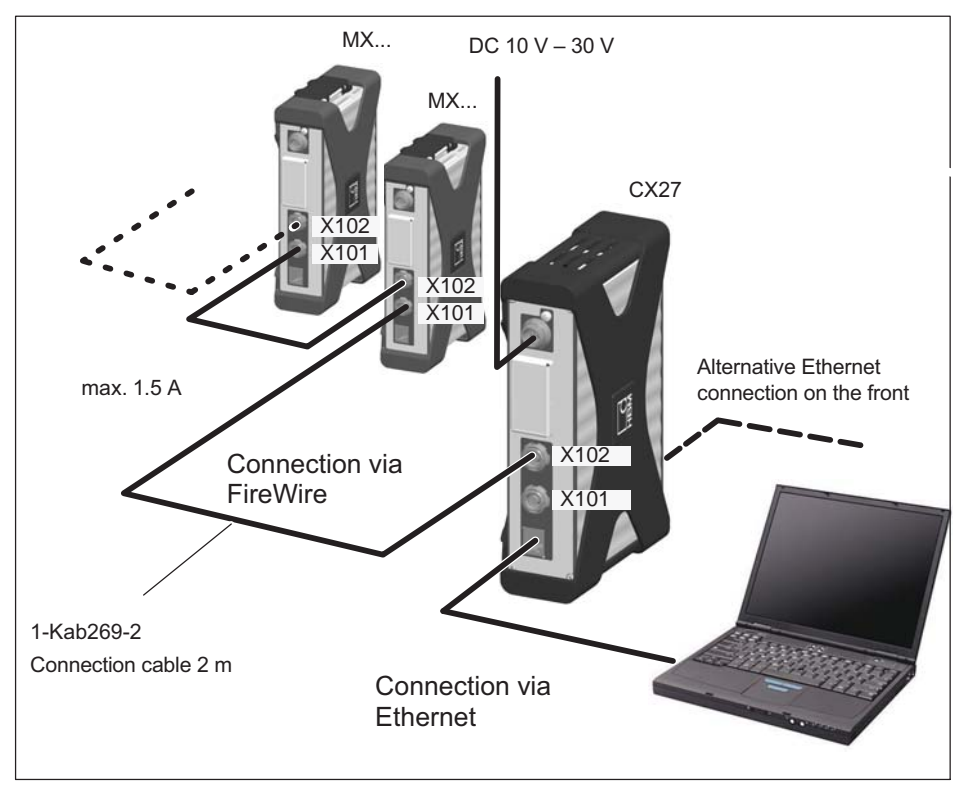

Fig. 4.3 Example: Ethernet connection to a PC/laptop via CX27

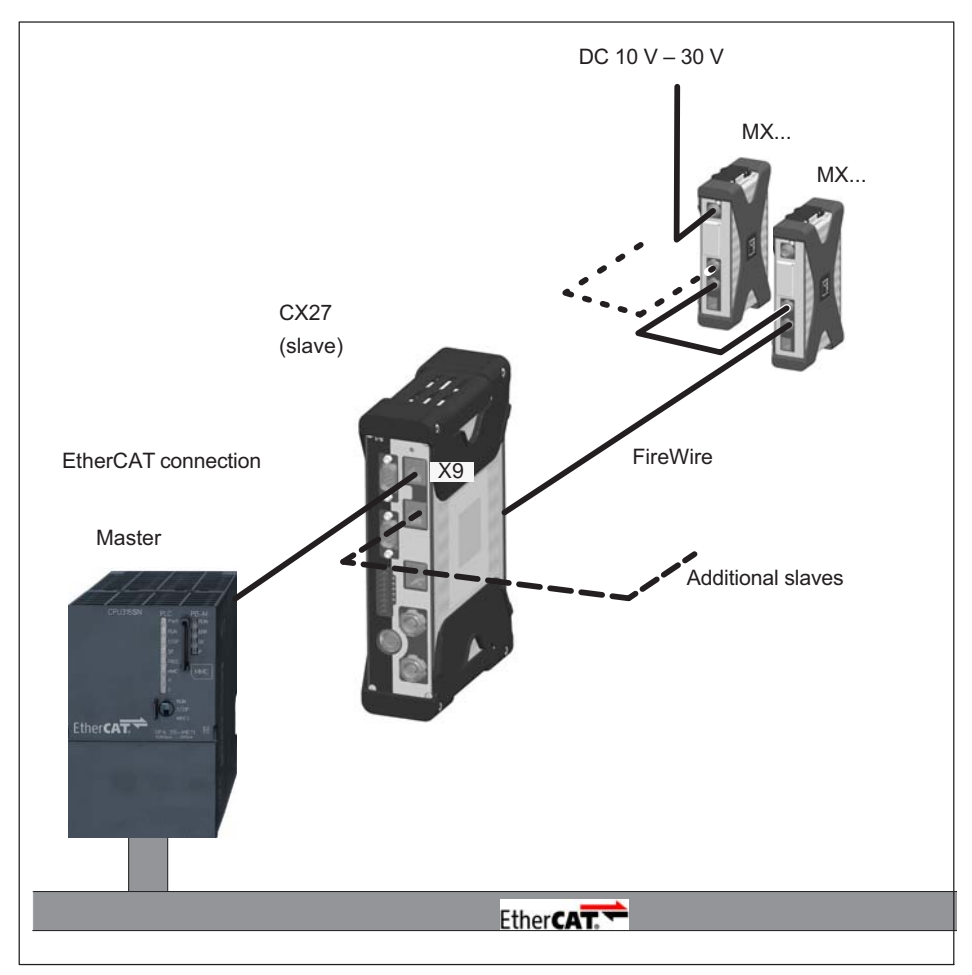

The RJ45 X8 and X9 connector sockets on the front are intended for connecting to the EtherCAT fieldbus with real-time capability.

Fig. 4.4 Example: Connection between QuantumX and EtherCAT via CX27

## 5 Configuration

## 5.1 [Adjust](#page-17-0)ment of the Industrial Ethernet mode

When c[onnectin](#page-17-0)g the QuantumX to an industrial fieldbus, the CX27 platform uses an adjustable protocol stack with the following options: PROFINET IRT, EtherCAT, and others.

Starting with firmware version 4.32, CX27C supports EtherCAT and PROFINET Device IRT.

At delivery, the EtherCAT fieldbus mode is already preset. You can change modes using the MX Assistant:

- 1. Connect your PC to the CX27C gateway via an Ethernet cable.
- 2. Supply voltage to the CX27C.
- 3. Start the MX Assistant, scan for modules and connect the MX Assistant with CX27C.
- 4. You can pull up the fieldbus mode menu by right-clicking on the CX27C (see Fig. 5.1). There you can choose between EtherCAT and PROFINET (see Fig. 5.2).
- 5. Restart the gateway in order to activate the selected mode.

問

<span id="page-17-0"></span>

| $-1$ $1$ $0$<br>п.<br>File<br>Channels                               | Signals            |                           | Outputs                                                                                 | Scope<br>Destal IDs        |                      | Sensor database      |                                |         | MX Assistant V4.10 R1 (283) |        |
|----------------------------------------------------------------------|--------------------|---------------------------|-----------------------------------------------------------------------------------------|----------------------------|----------------------|----------------------|--------------------------------|---------|-----------------------------|--------|
| <b>TERS</b><br>σ<br>86)<br>TEDS -<br><b>Details</b><br><b>Senion</b> | Adaptation<br>Edit |                           | 4<br>٣<br>詞<br>Options *<br>Copy<br>Paste                                               | ಅ<br>Clear<br>Zero<br>Edit | G                    | 8<br>Details Type -  | 勻<br>Flash<br>LED<br>Options * |         |                             |        |
| Zero<br>Sensor                                                       |                    |                           |                                                                                         |                            |                      |                      | Connector                      |         |                             |        |
| Modules<br>Name                                                      |                    |                           | Serial / UUID   Sync. type                                                              | Θ                          |                      |                      | Path                           | Type    | Signal name                 | Sensor |
| 日〇旦<br>m                                                             |                    |                           |                                                                                         |                            |                      | 1.1: MX840B (006DDA) |                                | A-IN    | No name                     |        |
| G-O WP CX27C<br><b>O IK MX340B</b>                                   | 00B0F7<br>006DDA   |                           | Auto (FireMire)                                                                         |                            | 3.1. MYRAND (MOSDDA) |                      | $A-HI$                         | No name |                             |        |
|                                                                      |                    |                           |                                                                                         | <b>CX27C</b>               |                      |                      | (GDDA)                         | $A-HI$  | No name                     |        |
|                                                                      |                    | Ö.<br>□<br>Ы<br>$\bullet$ | Reload module settings                                                                  |                            |                      |                      | <b>6DDA)</b>                   | A-IN    | No name                     |        |
|                                                                      |                    |                           | Load<br>Save<br>Flash module LEDs                                                       |                            |                      | <b>KDDA)</b>         | A-IN                           | No name |                             |        |
|                                                                      |                    |                           |                                                                                         |                            |                      |                      | (GDDA)                         | $A-HI$  | No name                     |        |
|                                                                      |                    |                           |                                                                                         |                            | (GDDA)               | A-IN                 | No name                        |         |                             |        |
|                                                                      |                    |                           | <b>ISDDA)</b>                                                                           |                            |                      | A-IN                 | No name                        |         |                             |        |
|                                                                      |                    | AI<br>IP<br>面             | Rename<br>CX27C, (DHCP / APIPA) + 172.21.64.202 (DHCP / APIPA)<br>Gateway functionality |                            |                      |                      |                                |         |                             |        |
|                                                                      |                    | $\mathbb{C}$<br>$\omega$  | Edit time source<br>Set system time to PC time                                          |                            |                      |                      |                                |         |                             |        |
|                                                                      |                    |                           | Sample-rate domain                                                                      |                            |                      |                      |                                |         |                             |        |
| Sensor DB                                                            |                    | ⇒                         | Adjustment<br>Fieldbus mode                                                             |                            |                      |                      |                                |         |                             |        |
|                                                                      |                    |                           | Factory settings                                                                        |                            |                      |                      |                                |         |                             |        |

Fig. 5.1 Reset the fieldbus

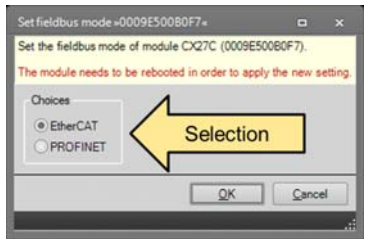

Fig. 5.2 Select fieldbus

## 5.2 Adjustment of isochronous data transmission

You must first configure the relevant module channels for isochronous data transmission with the MX Assistant ("Signals" tab) and via Ethernet TCP/IP:

- 1. Connect your modules in the deactivated state to the CX27 gateway via FireWire cable 1-KAB272 (from connection X102 to X101, etc.), or use an active backplane (BPX) for the connection.
- 2. Connect your PC to the CX27 gateway via an Ethernet cable.

## **Configuration**

- 3. Switch on the supply voltage.
- 4. Launch the MX Assistant.

品

5. In the "Signals" tab, activate isochronous data transfer (see Fig. 5.3).

| File<br><b>Channels</b>                                                                                  | Signals                  |                 |                              | Scope | Sensor database       |         | MX Assistant V4.10 R1 (283) |
|----------------------------------------------------------------------------------------------------|--------------------------|-----------------|------------------------------|-------|-----------------------|---------|-----------------------------|
| ₫<br>180 Activate isochronous data transfer<br>Settings<br><b>Jo Descovate isochronous data transfer</b> | Signal                   |                 | <b>Activate</b><br>Options * |       |                       |         |                             |
| Modules                                                                                                  |                          |                 |                              |       |                       |         |                             |
| Name                                                                                                    | Serial / UUID Sync. type |                 |                              |       | Path                  |         | Signal name                 |
| <b>B-O</b> <sub></sub> Computer                                                                          |                          |                 |                              |       |                       | No name |                             |
| G-O 60 CX27C                                                                                             | 00B0F7                   | Auto (FireWire) |                              |       | 1.1 : MX840B (006DDA) | No name |                             |
| $ \bullet$ $\equiv$ MXB40B 006DDA<br><b>START COMPANY</b>                                                |                          | Auto (FireWire) |                              |       | 2.1 : MX840B (006DDA) | No name |                             |
|                                                                                                    |                          | 아는 모            |                              |       |                       | No name |                             |

Fig. 5.3 Activation of isochronous data transmission

You can now work via the EtherCAT Gateway and configure your modules for EtherCAT applications.

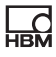

## 6 EtherCAT

## 6.1 Configuration of the EtherCAT slave

Incorporating it into an EtherCAT network involves the following essential steps:

- 1. One-time setup of isochronous data traffic using the MX Assistant
- 2. Adjustment and configuration of the individual channels using the EtherCAT master or XML file (\*.esi)
	- Channel configuration (service data objects, SDO)
	- Process data allocation (process data object, PDO)

Various different masters are available for EtherCAT integration, all of which are configured using the corresponding software tools (e.g. König PA KPA EtherCAT Studio, Beckhoff TwinCAT).

As an alternative, you can use MX Assistant to create an XML file or utilize the included standard files for configuration (system DVD or website). The XML file is the electronic data sheet for the connected EtherCAT slave and therefore varies for each device. It is also referred to as EtherCAT Slave Information (\*.esi). This \*.esi must then be conveyed to the EtherCAT master by copying it into the corresponding file path (e.g. C:\TwinCAT\Io\EtherCAT).

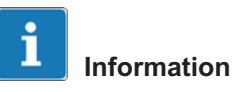

All EtherCAT masters can manage only one CX27-XML data set.

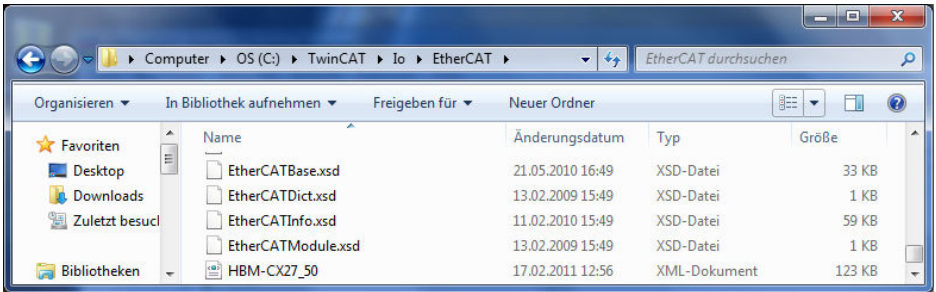

## 6.2 Basic principles of EtherCAT

## 6.2.1 Basic principles

<span id="page-20-0"></span> $\Omega_{\text{min}}$ 

EtherCAT (Ethernet for Control Automation Technology) is an open and standardized fieldbus system, characterized by a high performance capability and corresponding in principle to a specifically adapted Ethernet solution (standard: IEC/FDIS 61158):

EtherCAT uses Ethernet frames (data frames) as they are defined in IEEE 802.3 and supports the use of other Ethernet protocols in the same network.

End users of EtherCAT have banded together in the EtherCAT Technology Group (ETG) to promote EtherCAT technology (www.ethercat.org).

EtherCAT replaces the classic star topology of Ethernet hubs and switches (although this can still be used) with an easy-to-wire line topology. It supports branches and stub lines. Typically a master and additional slaves are combined to form a group.

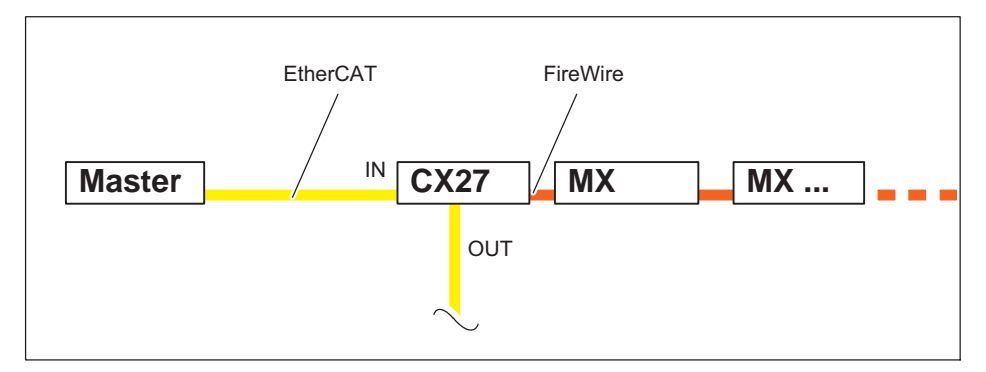

Fig. 6.1 Example: CX27 gateway to EtherCAT, modules are connected via FireWire

## 6.2.2 Operating principle

In contrast to standard Ethernet, the Ethernet frames from the slaves are processed in passing (IN and OUT sockets). The standard Ethernet frame sent by <span id="page-21-0"></span>the master (as per IEEE 802.3) is not first received, then interpreted and the process data is not copied at every interconnection, as is the case with other industrial Ethernet solutions. The EtherCAT slave devices read the data relevant to them as the telegram passes through the device. Input data is also inserted into the telegram as it passes through the device. Thus a frame is not fully received before being processed. Instead the processing starts as early as possible. The send process also begins with a minimum time offset of only a few bits. The master is supported by a standard Ethernet controller.

## 6.2.3 Configuration

The majority of the work required for implementation is usually done by the configuration tool. Clearly defined interfaces have been created to minimize the required effort. The configuration tool learns the device properties from the Device Description XML data set (EtherCAT Slave Information File = ESI). Then the configuration tool generates an XML data set containing all relevant information about the network topology, arrangement of process data, start-up and diagnosis. When the master is actually implemented, this data set only needs to be loaded, and for starting and operating the network the required Ethernet frames have to be extracted.

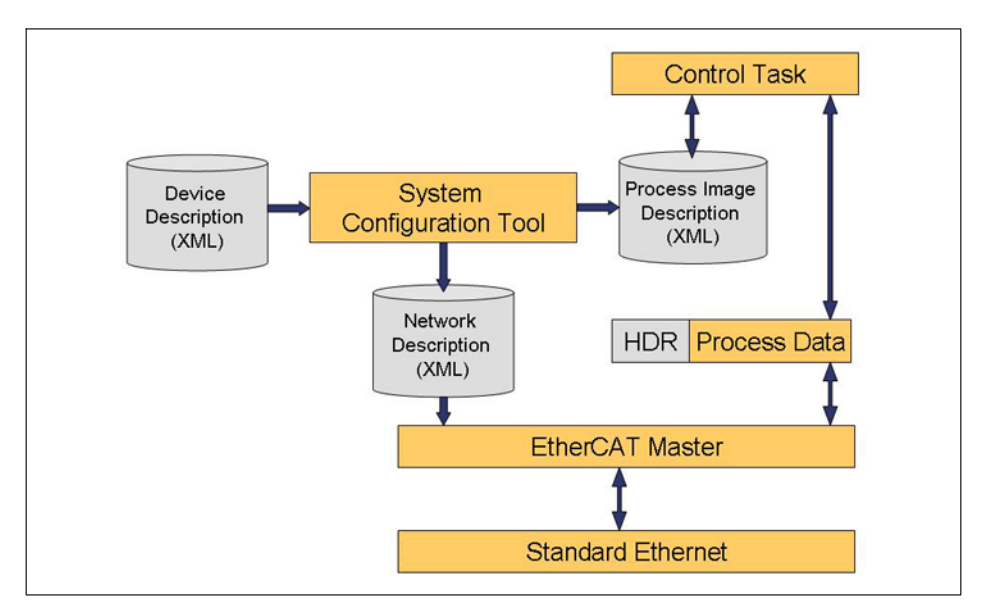

The QuantumX EtherCAT slaves can be configured either via an ESI data set or by a search function and the EEPROM integrated into the slave. This makes it possible to read the SM/FMMU information (SYNC Manager/Fieldbus Memory Management Unit).

## 6.2.4 Communication

<span id="page-22-0"></span> $\frac{C}{R}$ 

By default, EtherCAT uses CANopen (CoE - CANopen over EtherCAT) as the application layer.

CANopen (CAN: Controller Area Network) is the open protocol standard for CAN in automation technology and has been standardized in the "CAN in Automation" (CiA) association. The protocol uses CAN bus as the transmission medium and specifies the fundamental structures for network management, the use of the CAN Identifier (message address), the behavior on the bus over time, the data transmission types, and application-specific profiles. This is intended to ensure that CANopen modules from different manufacturers can be combined with each other (that the devices "speak the same language"). CANopen defines the application layer (OSI Layer 7) as the communication profile specified by the CiA in Standard DS30x as the same for all applications. It establishes how communication is to take place. As with some other fieldbuses, a distinction is also made between real-time data and parameter data.

CANopen uses communication objects with different properties:

## Service Data Objects (SDO)

In the parameter channel, all the CX27 parameters can be read and modified by the SDO service. The required parameter is addressed within an SDO telegram with index and sub-index.

SDOs determine the features of the communication channel for the transmission of device parameters, for example the sample rate of the A/D converter. As these parameters are transmitted acyclically (for example, once only, when turning on the network), SDOs have a subordinate priority.

#### Process Data Objects (PDOs)

A PDO telegram is used for example to transfer cyclic measured data in real time. The measured data is used in turn to control, regulate and observe the running process. The transmission times here are linked to the cycle times/

clock rates specified by a master. No objects are addressed in the telegram, instead the content of previously selected parameters is directly sent.

All the device parameters are stored in an object dictionary. This object dictionary contains the description, data type and structure of the parameters, as well as the address (index). For the QuantumX CX27 gateway, the standardized DS404 device profile for the sensor/controller group is listed with useful additions. Only the index values required for the configuration are described there, starting at 0x6000. A description of the other index ranges can be found in the CiA standard.

## Object dictionary DS404 (Version 1.2.2)

All the variables and parameters (objects) of a CANopen device are grouped together in the object dictionary. The process image of the data is created in this manner and the operating behavior of a CANopen device can then be influenced by means of the parameters.

An object dictionary is structured in such a way that some parameters are specified (mandatory) for all the devices of the relevant category and others can be freely defined and used. In CANopen, objects are first given a number (the so-called index), which uniquely identifies them and can also be used to address them. Objects can be implemented as simple data types such as bytes, whole numbers (integers), "longs" or also as character sequences (strings). With more complex structures such as arrays and structures, a subindex is introduced to address the individual elements.

The structure of the object dictionary, the assignment of index numbers, and some mandatory entries are specified in the device profiles. For the user, the object dictionary is stored in an EDS data set (Electronic Data Sheet). In the EDS data set, all the objects are stored with index, sub-index, name, data type, default value, minimum, maximum and access options (read/write, transmission by SDO only or also by PDO, etc.). This means that the EDS data set describes the full functionality of a CANopen device.

CANopen standard objects (from address 0x1xxx) are available from the CiA (www.can-cia.de).

## <span id="page-24-0"></span>6.2.5 Synchronization

For the timing of all nodes in the network it is important for all of them to be exactly synchronized if simultaneous actions are required for widely distributed processes. The synchronization process based on the Distributed Clock concept is used to transfer the timing of the master clock signal via the EtherCAT network to the slave clock generator and to align it to compensate for a time offset. The main clock generator in an EtherCAT group is in a slave device, because the master should deliberately be assigned to standard components. All nodes can then be synchronized with an error of less than 1  $\mu$ s.

The "Distributed Clocks" option can be activated and deactivated by a corresponding tag in the ESI. If "Distributed Clocks" is activated, the timing master forwards the time to the QuantumX slave, which distributes the timing to the modules.

The Distributed Clock concept is also useful when measurements will be performed in parallel via Ethernet and same time stamp will be acquired as a reference value.

If the master does not support the "Distributed Clocks" option, the time is set to zero when the module is started up and timing begins from there on.

The EtherCAT CX27 slave connects the powerful, modular QuantumX data acquisition system to this fieldbus with up to 199 time-synchronized signals. The maximum sample rate here is 1200 Hz. It is also possible to provide 30 signals at a rate of 4800 Hz.

Up to 3 Sync Managers can be assigned.

CX27 operates with the "SYNC 0" pulse. The cycle time can be set up to the magnitude of 125 μs. Smaller values cause the loss of real-time data.

## 6.3 Step by step instruction of CX27 with TwinCAT3

CX27 is able to route the QuantumX measurement values to EtherCAT. To do so, configuration on the QuantumX side and the EtherCAT side is necessary. This document describes briefly the appropriate steps needed to transfer QuantumX measurement data and make it visible on TwinCAT3.

## $\sum_{H \in \mathcal{M}}$

#### <span id="page-25-0"></span>6.3.1 Setup

For this example a single MX module (MX840B) is connected to CX27 (FireWire). For the configuration and TwinCAT (PLC) a PC with two Ethernet interfaces is used. The first Ethernet interface of PC is only used for EtherCAT and directly connected with EtherCAT IN of CX27 over RJ45 cable. The second interface of PC is connected with one of Ethernet interfaces of CX27 and used for the configuration.

## 6.3.2 Steps for Configuration the QuantumX System

Detailed information can be found in the Operating Manual of the CX27 in chapter 5.2

## 6.3.3 Configuration steps of TwinCAT 3

- 1. Install TwinCAT3
- 2. Restart PC
- 3. Connect CX27 Ethernet Port (front or rear) with your PC (Ethernet Port)

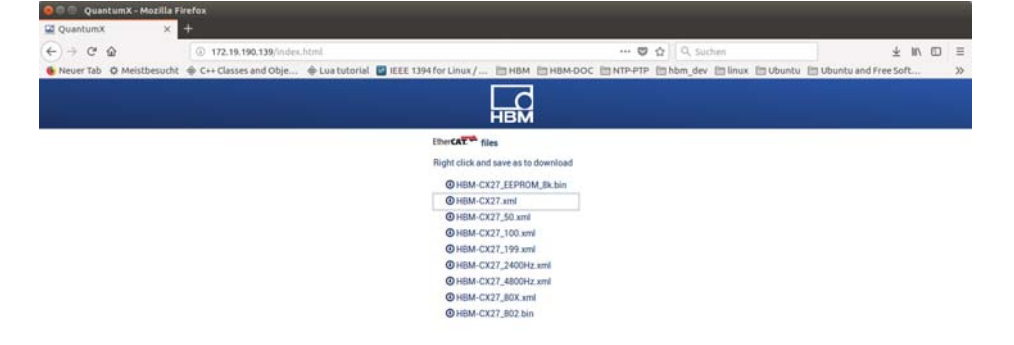

4. Move to "C:\TwinCAT\3.1\Config\Io\EtherCAT" and paste the included "HBM\_CX27.xml" (ESI file).

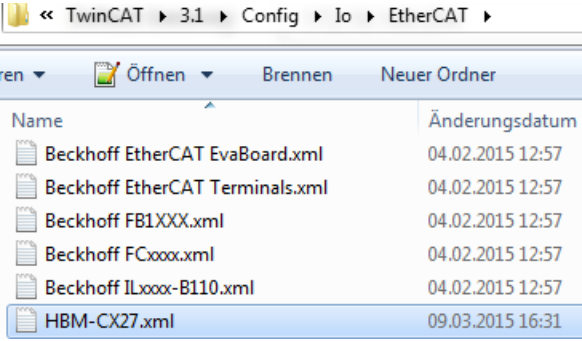

- 5. Open now TwinCAT3: System Tray -> right-click on the TwinCAT icon -> TwinCAT XAE
- 6. Create a test project (e.g. project name = "TwinCAT TestProject"); press OK

出법

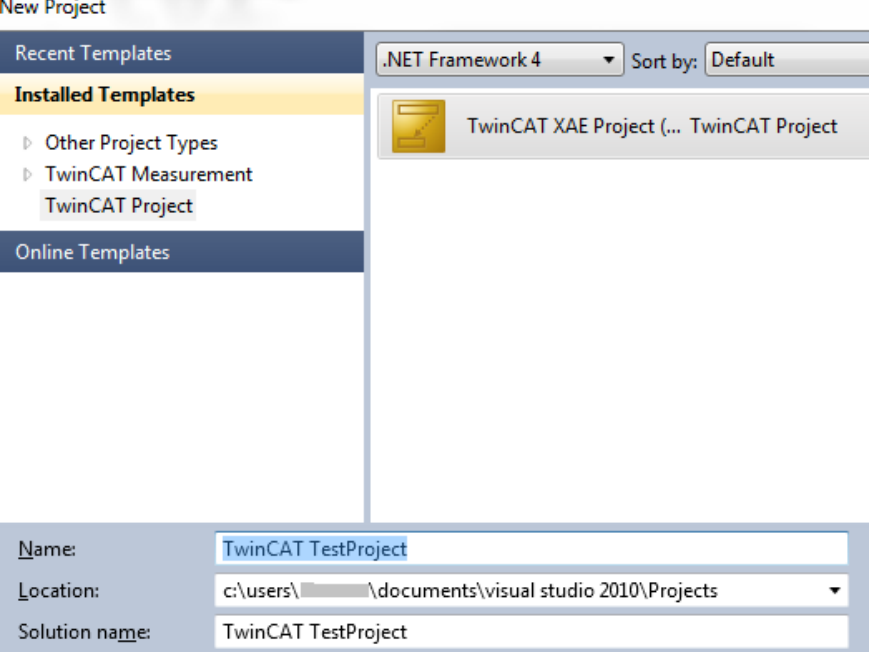

7. After project is created, open menu "TwinCAT" -> "Show Realtime Ethernet Compatible Devices…"

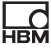

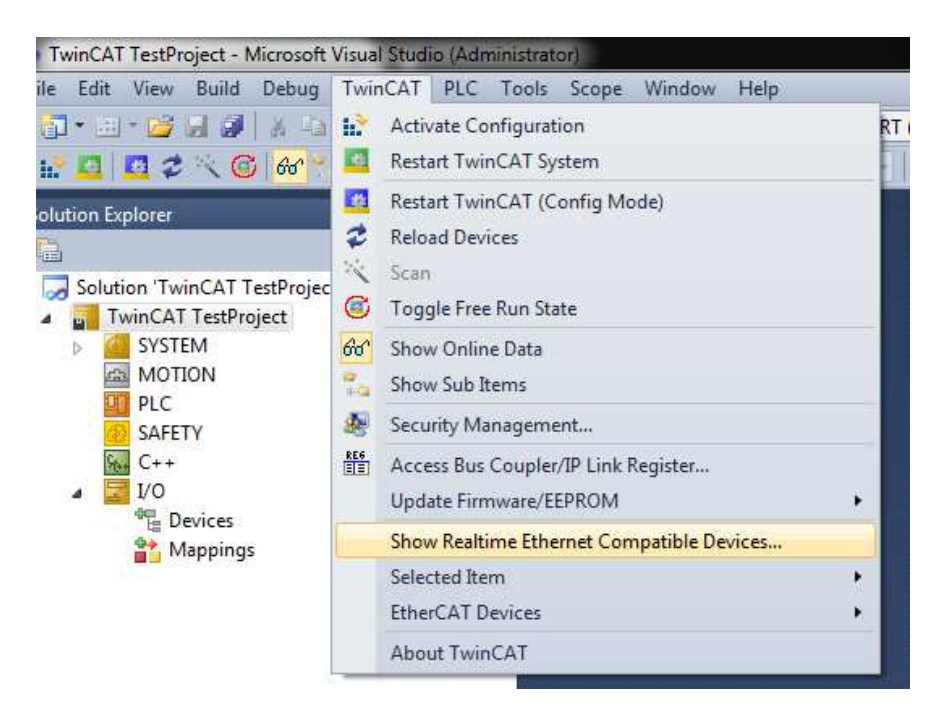

8. Make sure that your network card you want to use for EtherCAT communications is mentioned below "Installed and ready to use device (real-time capable)

#### Installation of TwinCAT RT-Ethernet Adapters

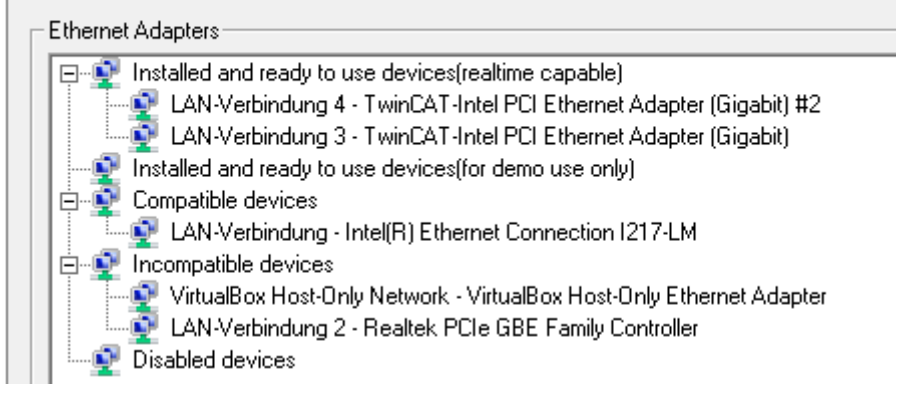

Fix it, if it is not like shown above and then go on with the following steps

9. Now you have the following buttons:

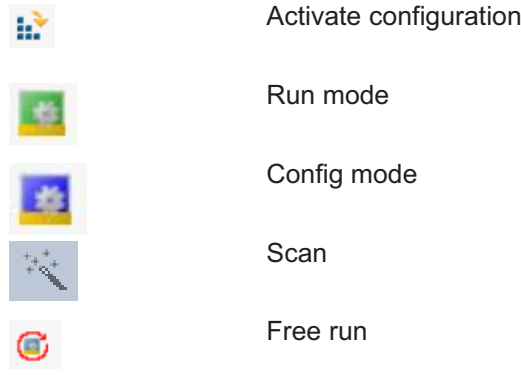

## 10.Press "Scan"-button

- Press .OK"

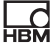

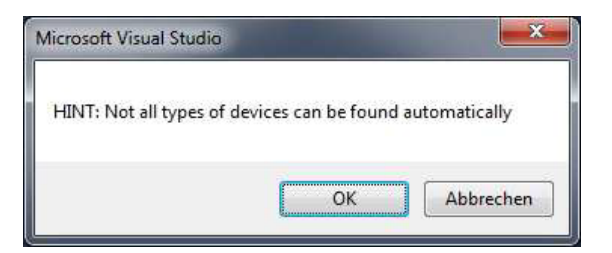

- Mark the Device "EtherCAT"

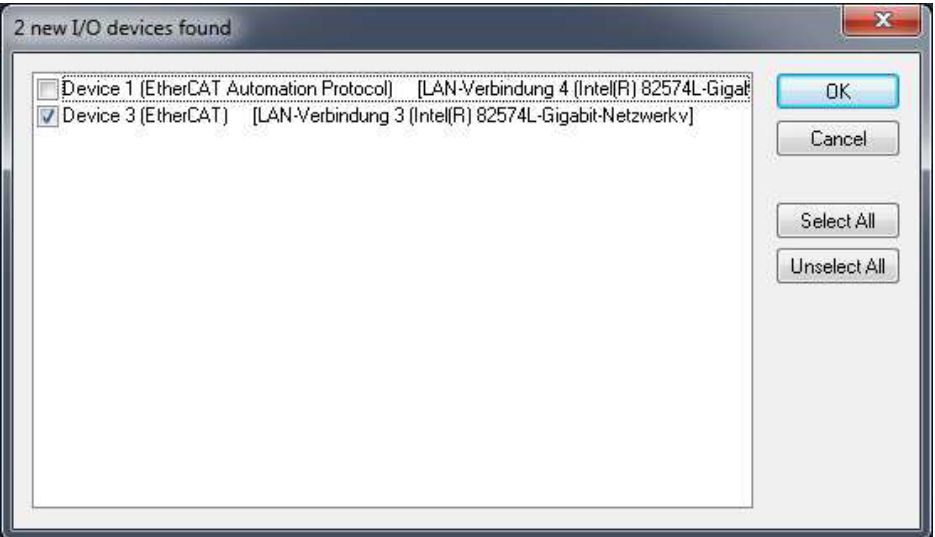

- Press "Yes"

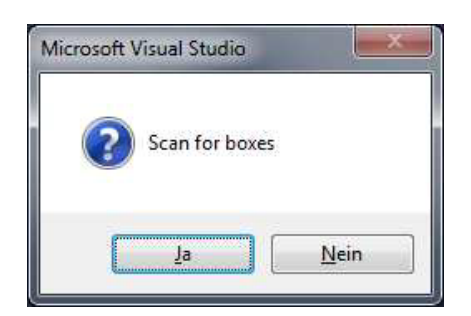

- Press "Yes"

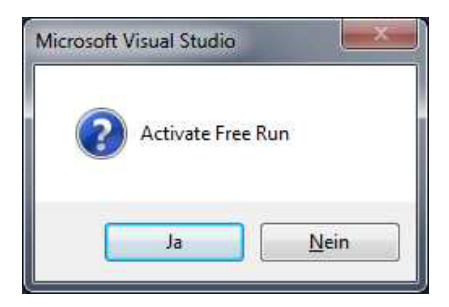

You are now still in Config-mode with free-run activated.

Your project tree should look like this:

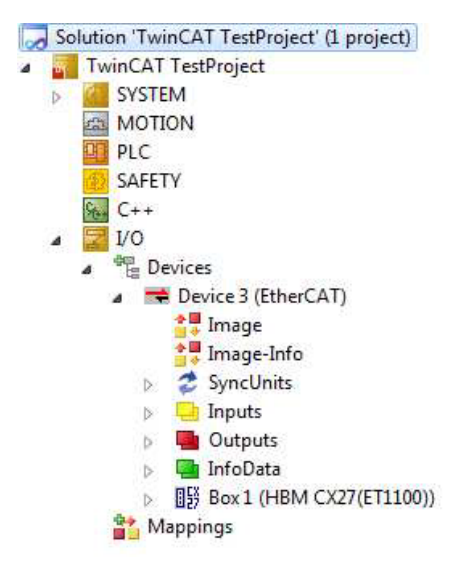

- 11.Create new task in project tree: "System" -> right-click on "Tasks" -> "Add new Item…"
- 12.Enter Task name and mark the Option "TwinCAT Task With Image"

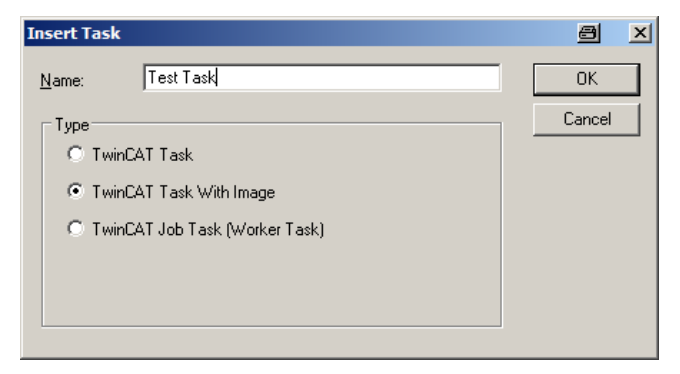

13.Create new Task variable and link it to a variable of CX27 (e.g. Global-Status): Right-click on "Inputs" -> "Add new Item…" -> Change Variable name and choose matching data type (for Global-Status it is ULINT)

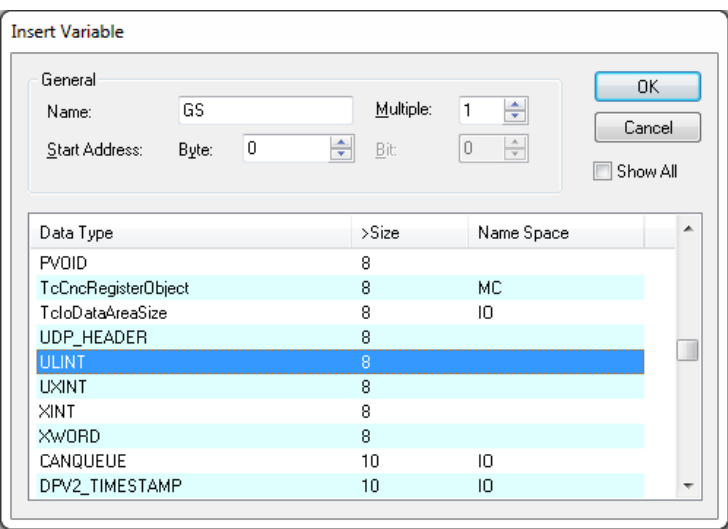

14.Press "Ok" and double-click on your new variable "GS" to link it

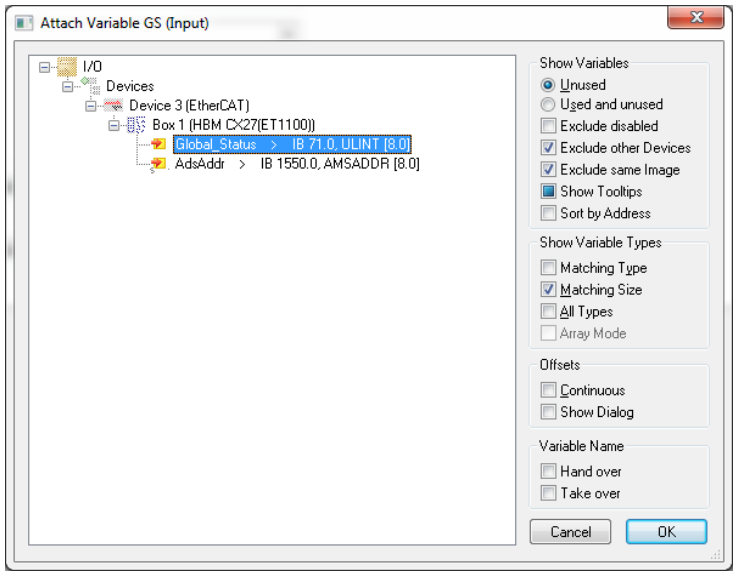

15.Choose Global\_Status and press "Ok"

- 16.Double-click on "Box1 (HBM CX27…)" -> Open tab "Process Data"
- 17.Mark Sync Manager 2 (left-click on column "SM", row 2)
- 18.Assign PDOs to display measurement values: add PDO 0x1A00, 0x1A01 and 0x1A02

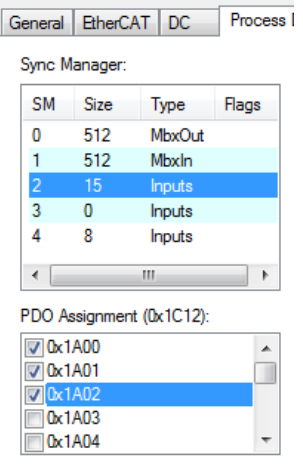

19.The PDO become now visible in the table below (PDO1 = "Ch1", "St1" etc.)

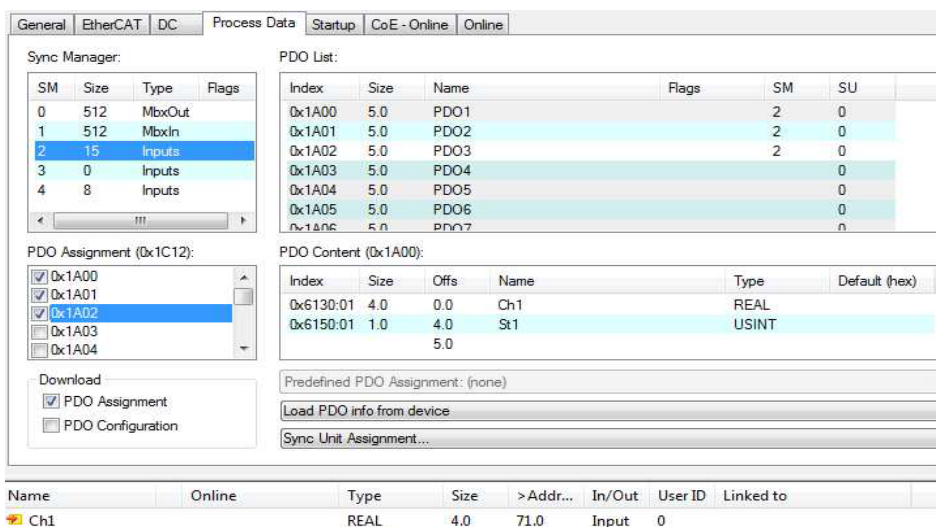

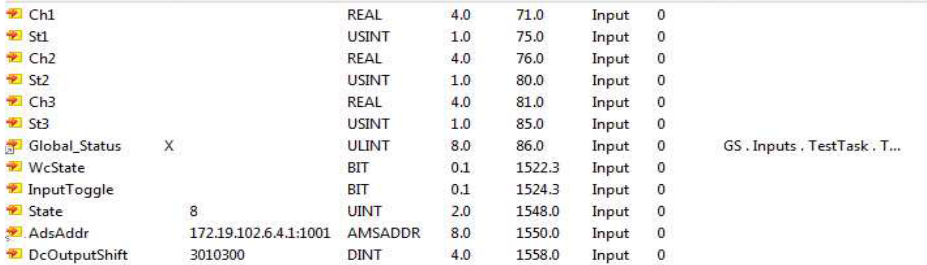

## 20.Save all

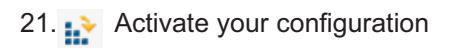

- Press "Ok"
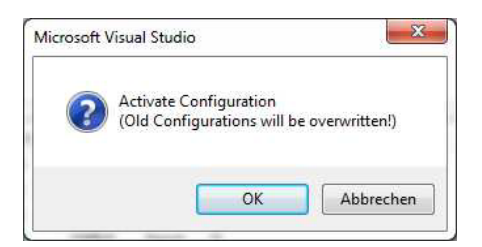

- Press "Ok".

This Dialog only appears if you forgot to link task and variable.

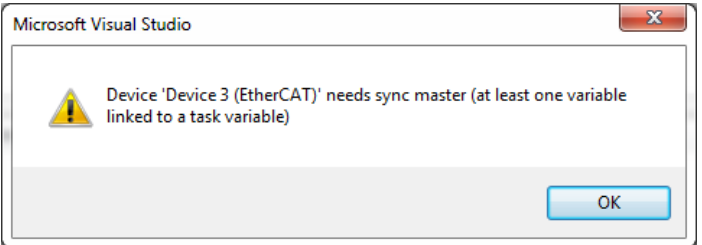

- Press "Ok"

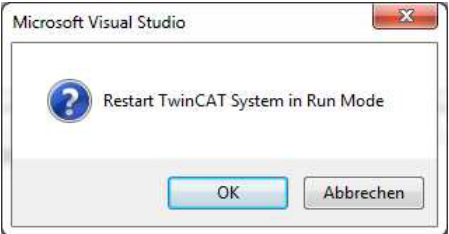

- 22.Open tab "Online"
- 23.Test if state change requests work -> press "INIT" and then "OP" and verify the behavior

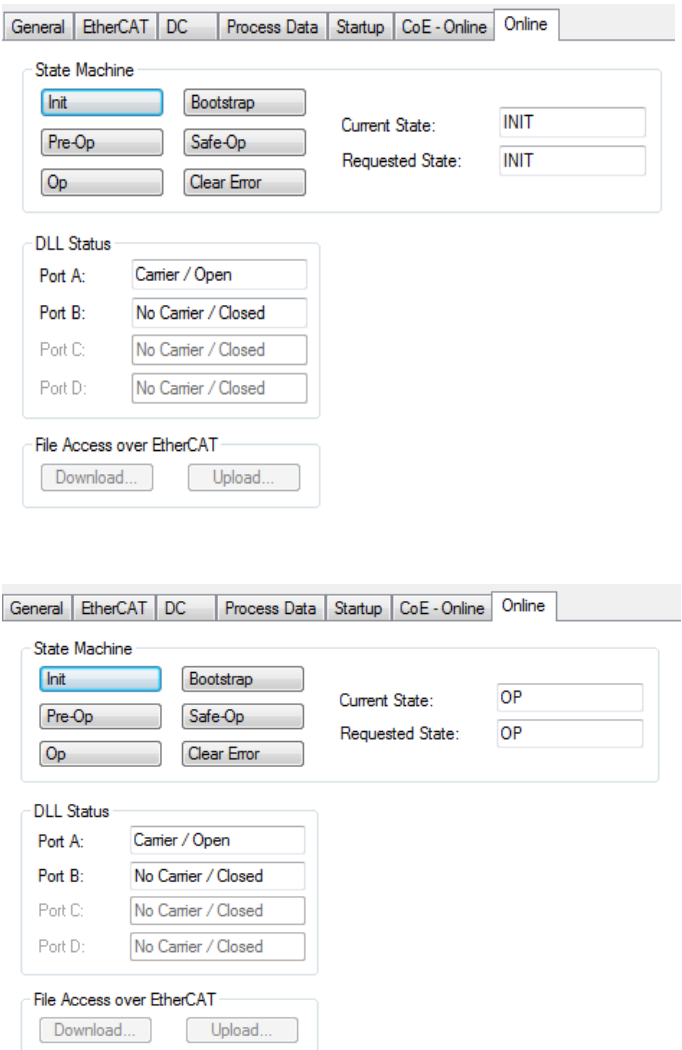

24. Global Status is marked with "X" (linked) and its value is toggling in the table below (Column "online")

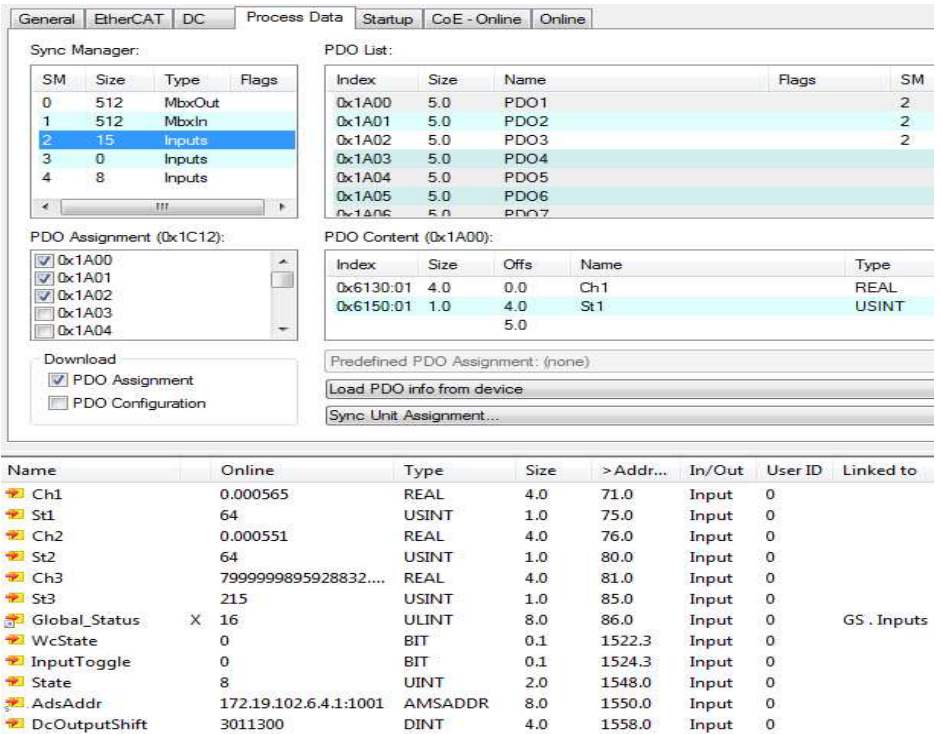

Ch1 shows measurement values of channel 1 of a MX module. St1 indicates the status of the Connector. In this case a MX840B module was connected.

3011300

 $\Omega_{\rm BH}$ 

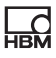

## 7 PROFINET IRT

## 7.1 Basic principles of PROFINET

PROFINET IRT is the family name of an industrial Ethernet based digital network protocol used for real-time control (prioritized, scheduled, fix time latency) and test automation of machinery and test stands.

A wide range of master controllers are available and linked to decentralized units (DAQ with sensors and actuators like valves or drives). All of those master controllers and companies behind address different applications and sometimes even different markets. The idea is finding an easy way to integrate QuantumX into this powerful fieldbus in a way that system integrators or end users are able to add some value coming along with HBMs QuantumX and SomatXR data acquisition solution - flexible universal inputs, high accuracy, distributable, etc.

In general the advantages of a fieldbus and also PROFINET are:

- Reduce cost in wiring and installation through decentralized devices and thus short cable length
- $\bullet$  Reducing long cable lengths transporting analog signals by acquiring and digitalizing field data close to measurement spot and sensor and thus getting the benefit of reducing noise and getting higher signal quality
- $\bullet$ High resolution and accuracy of measured value (24 bit)
- $\bullet$  One single cable transferring many signals in real-time instead of hundred analog lines to a central processor
- $\bullet$ Higher dependability due to self-tests
- $\bullet$ Highly reliable data transmission is less error prone
- $\bullet$ Quickly extendible
- $\bullet$ Less faults (wrong wiring)
- Easy diagnostics
- $\bullet$  Flexible topologies (star, line, link from field to corporate management level and cloud)

### 7.2 PROFINET System Setup

Connect all QuantumX modules via FireWire to each other or use the backplane and include in the overall setup a CX27 gateway.

Connect CX27C to PROFINET using an Ethernet cable (RJ45 connector, min. Cat5e). The PROFINET bus does not need termination resistors as active nodes are involved. A default device description file (GSDXML) is available for download from hbm or you generate it with the software MX Assistant. The file enables you to configure the master in a simple way (chapter PROFINET data integration workflow)

## 7.3 Sending Cyclically Data to PROFINET

QuantumX / SomatXR MX modules are NOT clocked from the PROFINET controller (full isochronous operation).

Example: You set a 2 ms real-time loop in the controller and on the field bus. QuantumX data is oversampled with 1200 Hz and ready whenever the bus requests that data.

You are able to set an individual IP address on the PROFINET port by using the software MX Assistant and the setting dialogue.

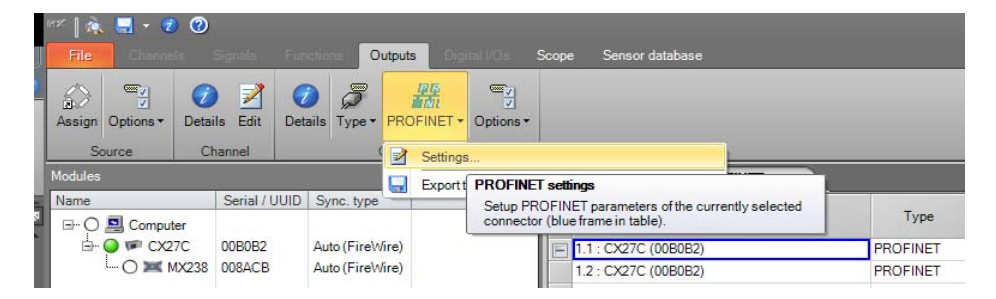

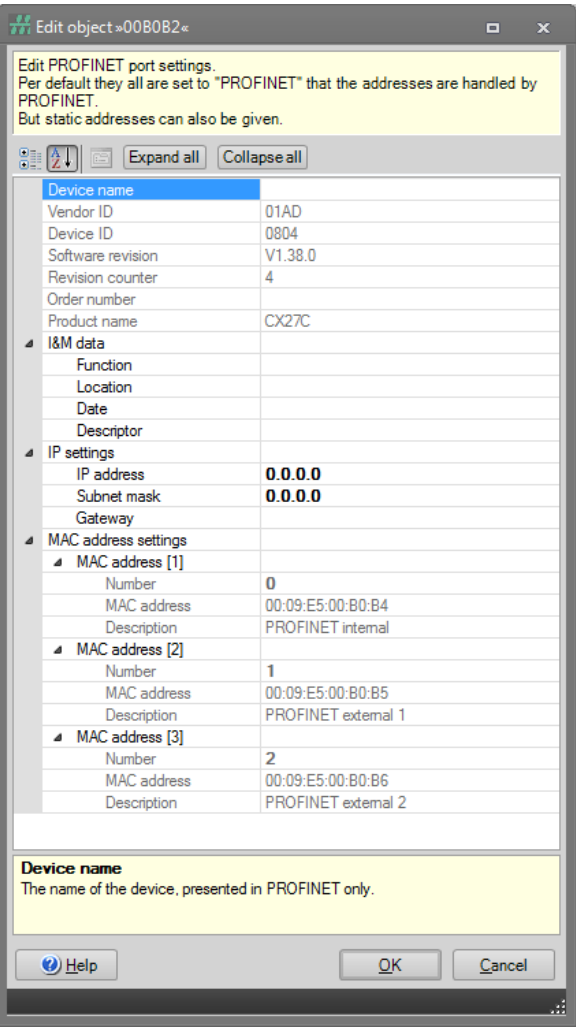

## 7.4 PROFINET Data Integration Workflow

In case your DAQ system setup matches your needs you can start all channels.

Please configure all channels with the software MX Assistant and map the signals to PROFINET in the following way.

Map all isochronous signals to PROFINET using the **Outputs** and sub tab PROFINET outputs.

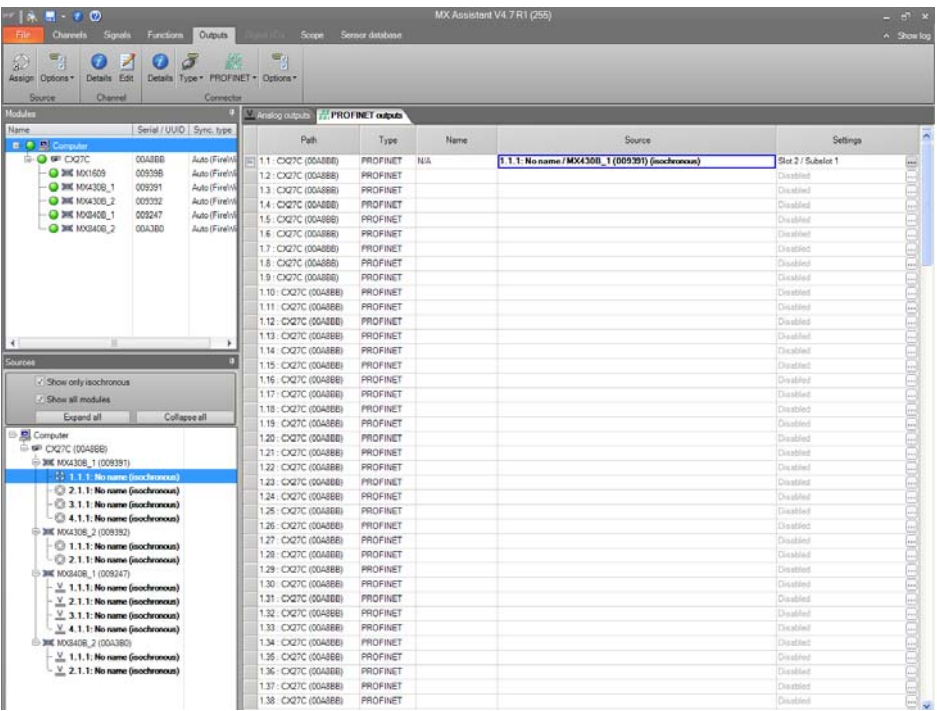

Use the PROFINET dialogue in the ribbon bar to generate a GSDML file. This XML based file describes your system configuration (e.g. number of slots, subslots, scaling, etc) and is the base configuring inputs and outputs of the PROFINET controller setting up the project. The automatically generated file can be imported to a PROFINET setup tool. You need to rebuild this specific

입

file in case you change anything in the QuantumX / SomatXR system configuration, for example adding more sensors.

The file is zipped for technical reasons.

The controller software used in the following steps is the TIA portal from Siemens as an example. Other controllers are available in the market of course and can be used as well.

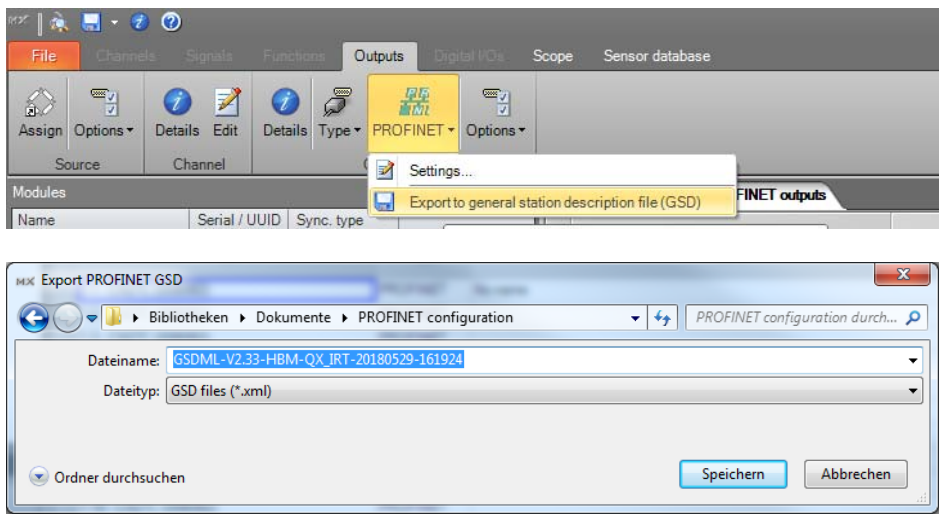

Style: GSDML-Version-HBM-QX\_IRT-year/month/date-hour/minute/second

Now, let's go into TIA portal reading in the generated file.

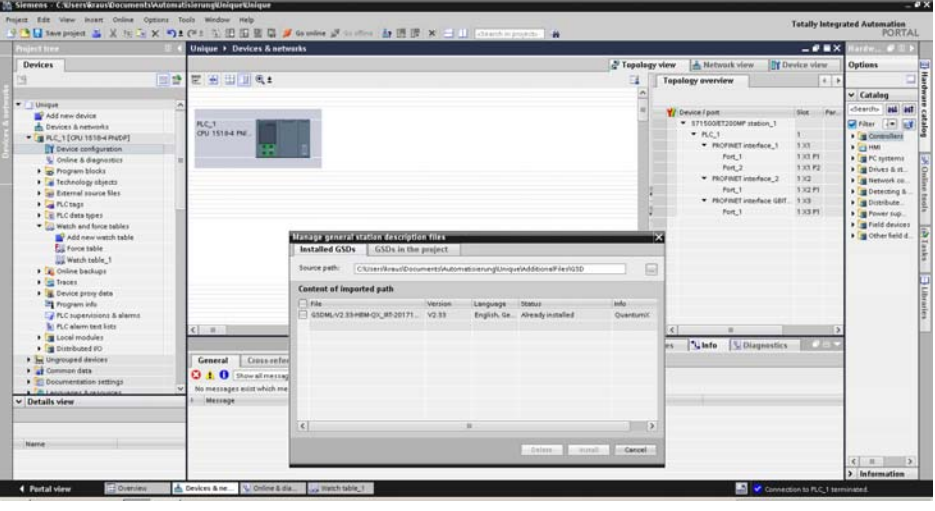

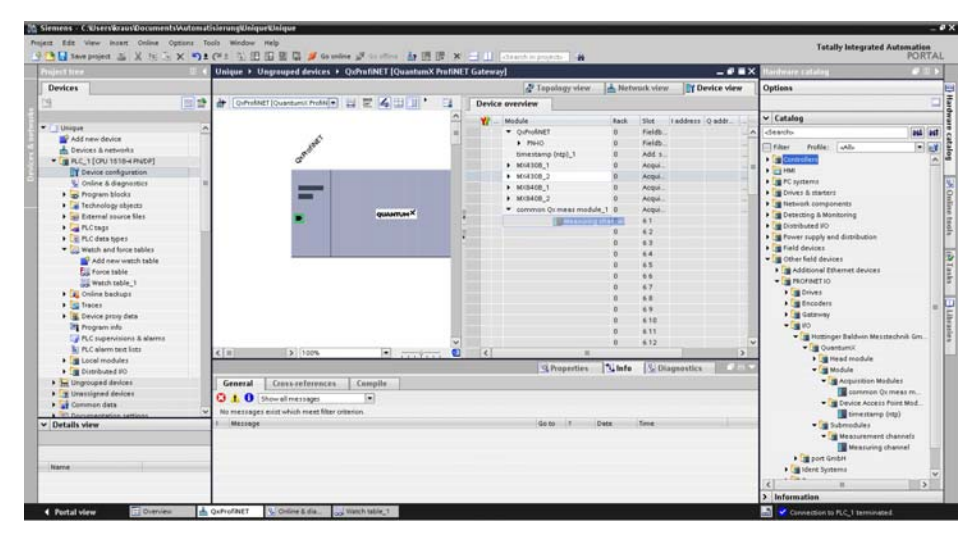

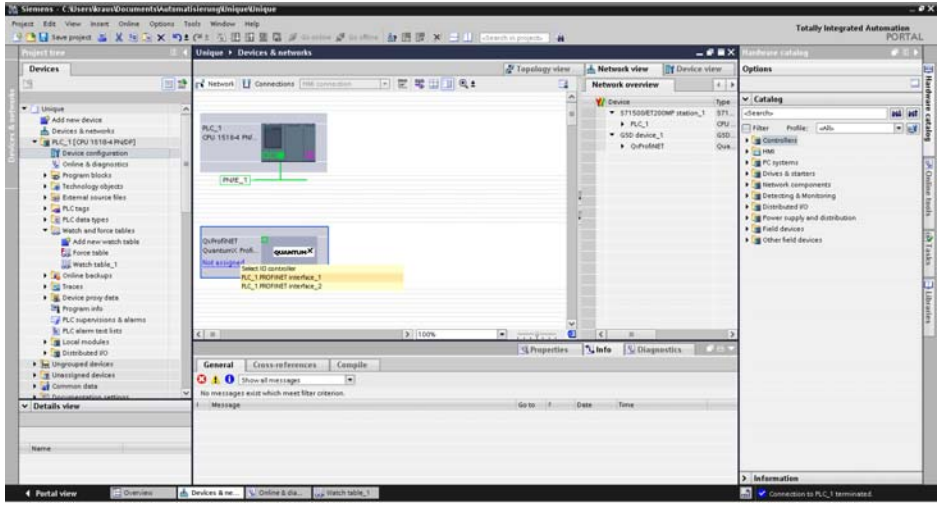

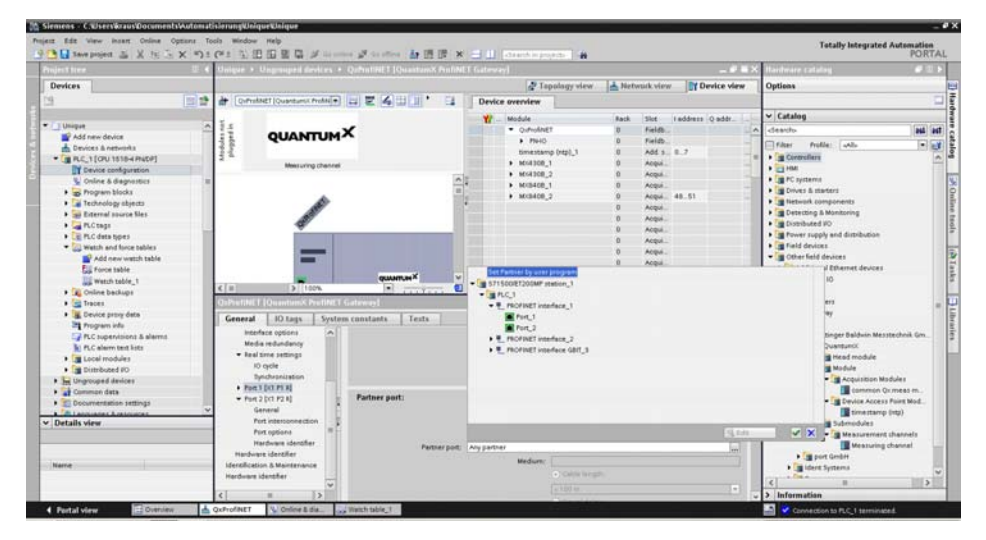

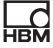

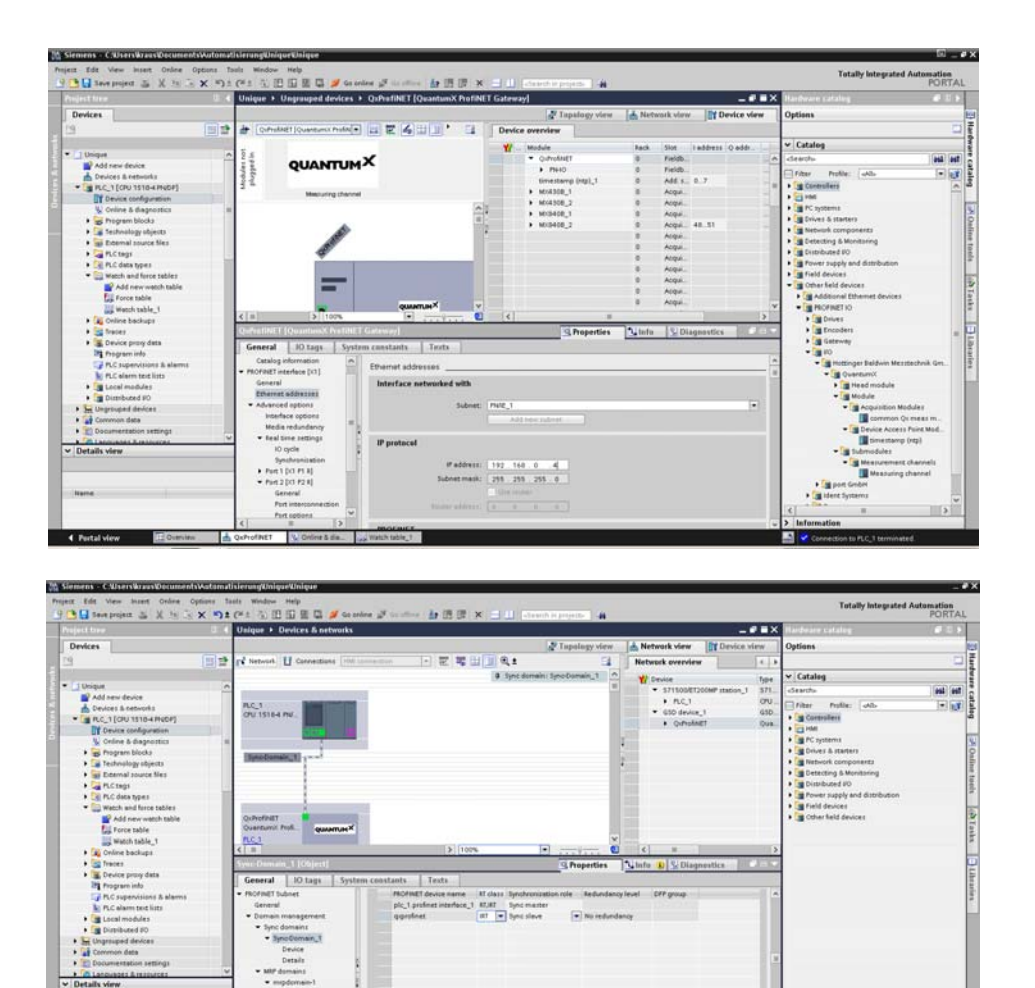

V Details view<br>V Details view

Contact view Engineer

Device<br>Details - MP domains

 $-$  mpdomain-1<br>Device R.C. 1 ROTHET IS System (100)

h Devices & ne... V Online & die... og Watch table\_t

 $x \rightarrow \pm 0$ stali

T CHIO device OxfroMET, the update t

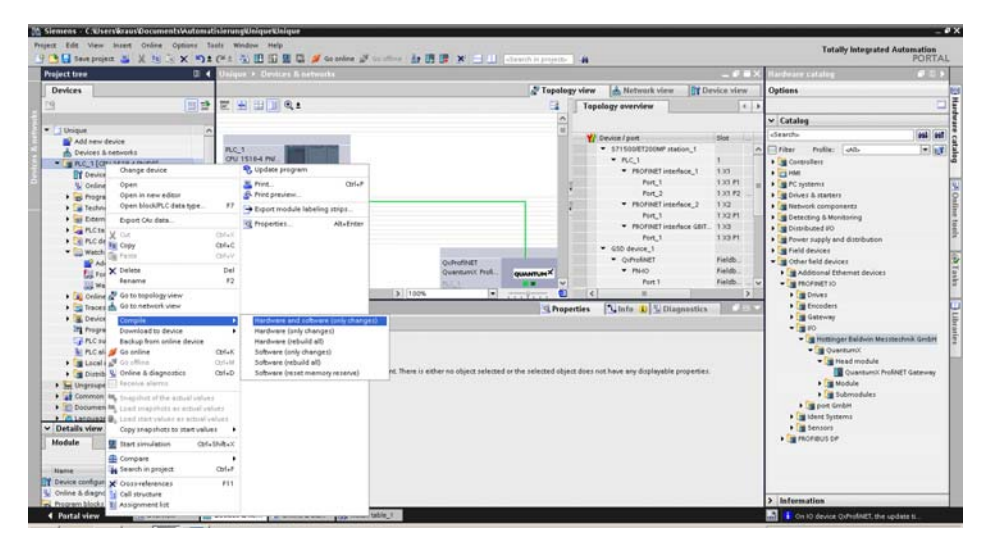

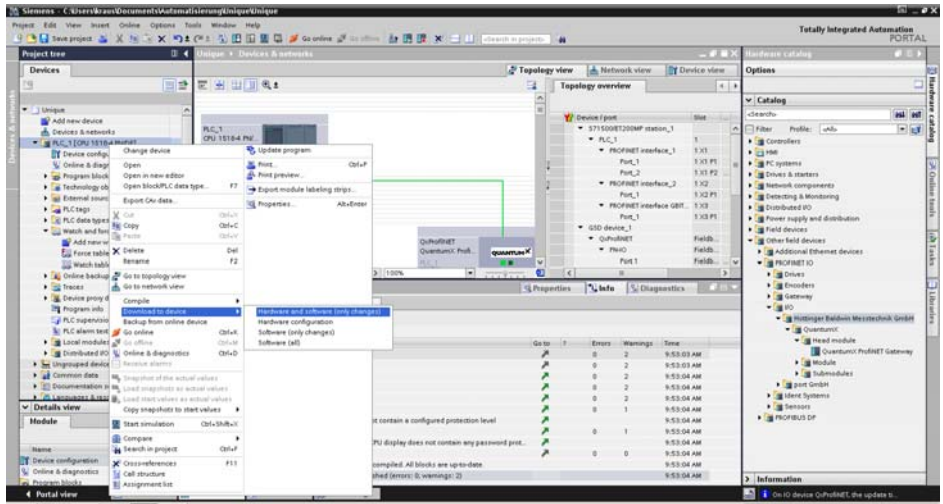

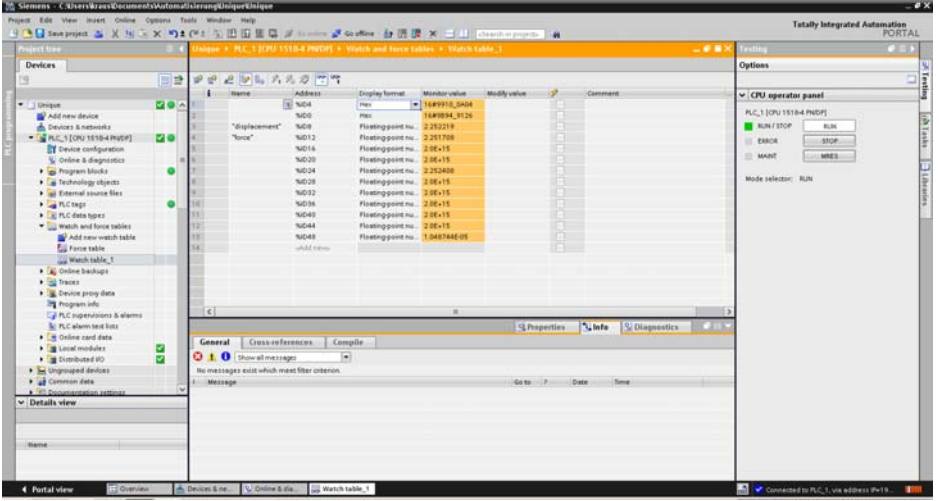

## 7.5 QuantumX PROFINET Slave Diagnosis – Status Byte

The status of every single signal can be evaluated for diagnosis purposes. In case the status is transferred on process data level handling is much easier as this is true synchronous communication.

The status is transferred as additional status byte (8 bit) right ahead of the actual measurement value.

#### Signal status

Status information is transmitted together with every single measurement value:

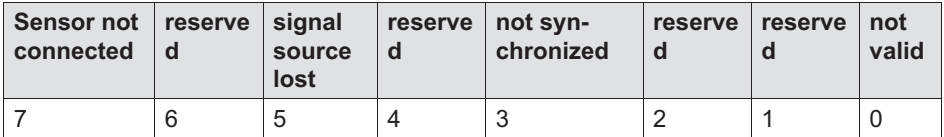

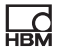

#### Bit 0:

Indication: This bit gives the user the information, if the measurement value is valid or not. After detecting this bit being set to "1" the user may check other bits to find out, how to solve the issue. If any error occurred so that the measurement value becomes invalid => Bit  $0 = 1$ ", otherwise "0".

This bit is also set to "1", if one or more bits 5 or 7 are set to "1". In all other cases this bit is set to "0" indicating that the measurement value is valid.

Bit 3 has no influence on Bit 0. So it is OK when the source is not in sync (Bit 3  $= 1$ ), but the measurement value is valid (Bit  $0 = 0$ ).

#### Bit 3:

Indication: This bit indicates, whether the module (source of measurement values of this signal) is in sync against its time source. If not synchronized => Bit 3 = "1", otherwise "0".

If Bit  $5 = 1 \Rightarrow$  Bit  $3 =$  undefined

#### Bit 5:

Indication: This bit indicates, whether the mapped signal is available or not. The case could be:

The source signal is not isochronously enabled (e.g. RtAvailable = "false", signal is not available as isochronous data on FireWire).

The module providing the signal source is not powered.

The FireWire cable between the source module and CX27C has been pulled out or has some defect.

If the signal source is not isochronous available  $\Rightarrow$  Bit  $5 =$  "1", otherwise "0".

#### Bit 7:

Indication: If the mapped signal has no sensor connected.

If sensor not connected  $\Rightarrow$  Bit  $7 =$  "1", otherwise "0".

If Bit  $5 = 1 \Rightarrow$  Bit  $7 =$  undefined

#### System or Module Status

An overall system or module status is transferred as well.

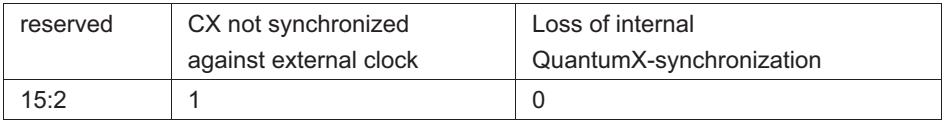

Bit 0: If at least one connected MX module is out of sync (or bit 3 is set in any signal status) => bit  $0 = "1"$ , otherwise "0".

Bit 1: If CX27C is not synchronized against an external clock => set bit 1 = "1", otherwise "0".

## 8 Connections

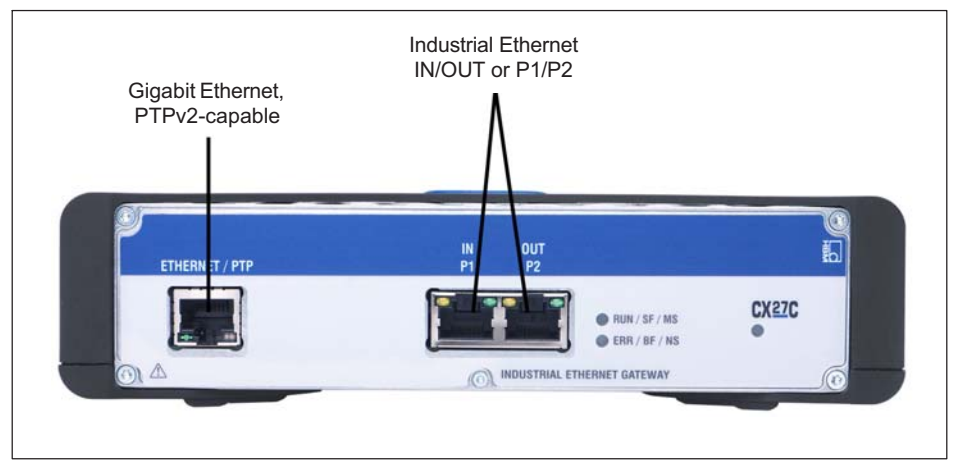

Fig. 8.1 Gateway CX27C, front

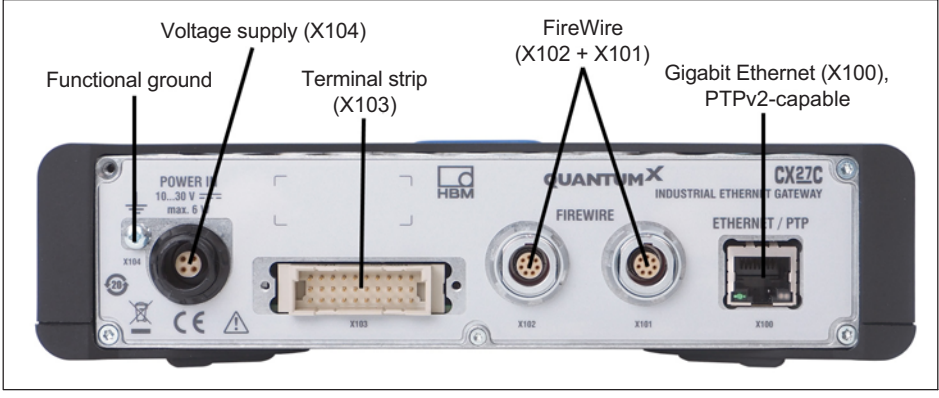

Fig. 8.2 Gateway CX27C, rear

## 8.1 Supply voltage (socket X104)

There are various options for supplying the CX27 gateway module with voltage:

With a power supply via socket X104 on the back

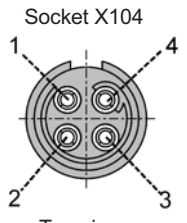

ᇜ

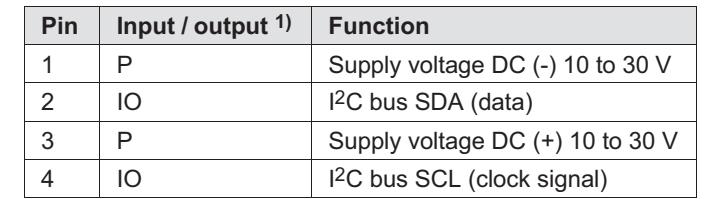

Top view

1)  $I = input$ , O = output, P = power or signal reference

- $\bullet$ When using a backplane, via the VG strip on the back.
- $\bullet$ Via the FireWire connections on the back.

#### 8.2 FireWire (sockets X101/X102)

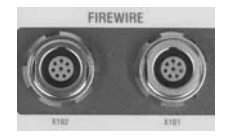

Sockets X101 and X102 on the back of the gateway module are designed for connecting QuantumX modules.

Connect the gateway with the modules as shown in Fig. 4.3 (gateway socket X102 --> module socket X101 --> module socket X102 ...).

#### 8.3 Industrial Ethernet (socket front / rear X100)

The CX27 gateway has two equivalent Ethernet interfaces, one on the front and one on the back (X100).

Ethernet TCP/IP functions as a central access to all the modules connected to the CX27 gateway via FireWire. An LED is integrated into each of the connector sockets to indicate connection status and transmission activity.

The interfaces can be addressed directly or via DHCP.

## 8.4 Industrial Ethernet (sockets IN (P1) / OUT (P2))

Two RJ45 sockets are available on the front for connecting to the Industrial Ethernet fieldbus system. The connection to the master is made via socket IN (P1), with additional slaves connected via socket OUT (P2).

The interfaces support the following Ethernet variants (as per IEEE 802.3) - 100BASE‐TXTX at 100Mbit/s, full duplex, auto-negotiation and MDI/MDIX auto-crossover.

## 9 Status display

### 9.1 System LED

品

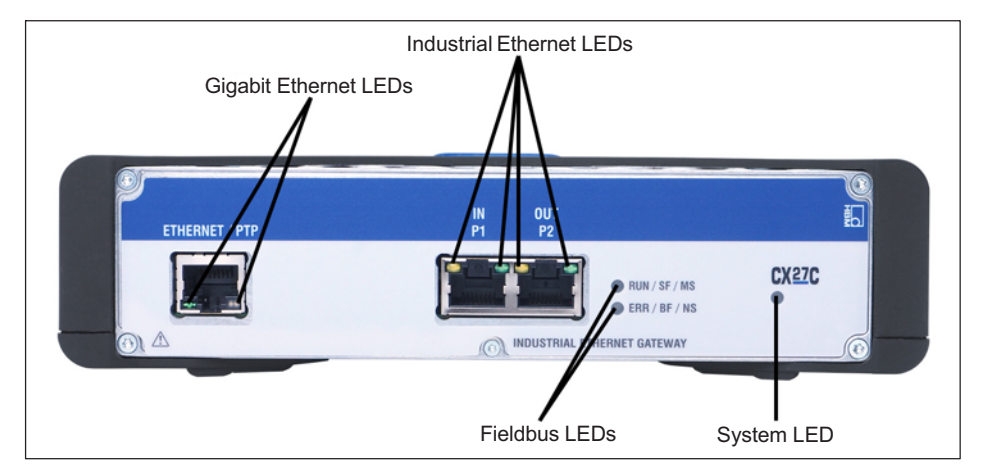

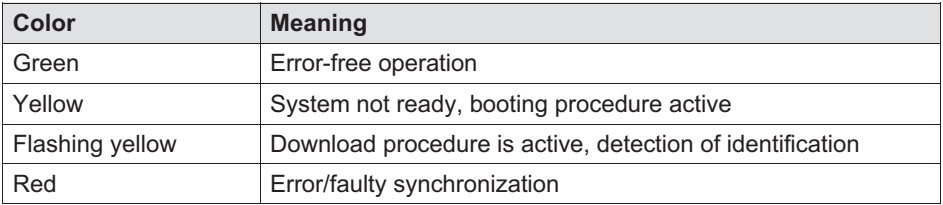

## 9.2 Ethernet LEDs (Gigabit Ethernet and Industrial Ethernet)

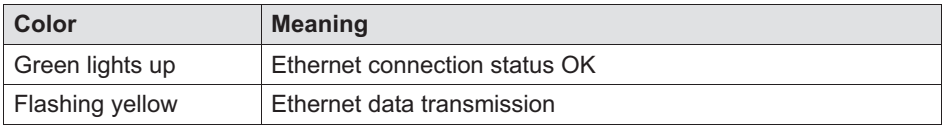

## **HBM**

#### 9.3 Fieldbus LEDs

#### 9.3.1 EtherCAT

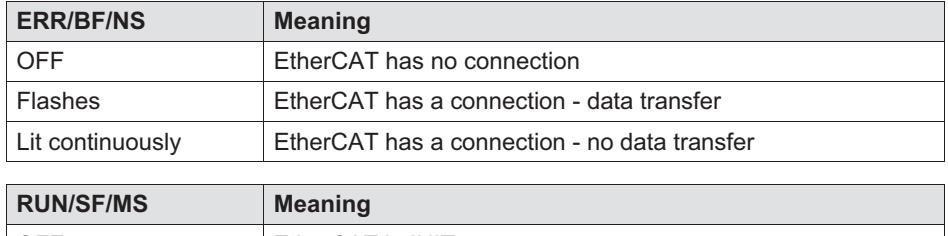

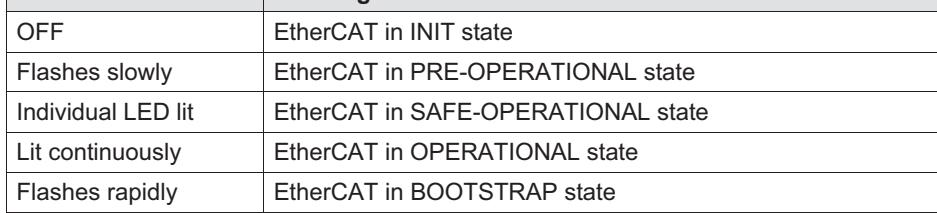

#### 9.3.2 PROFINET

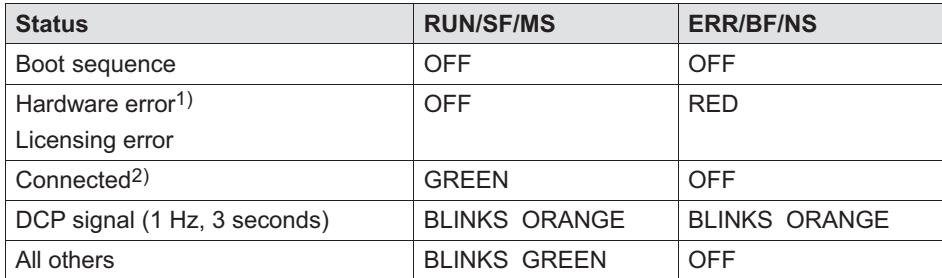

1) Error is triggered by the SDAI stack (e.g. "Ethernet interface not working or IP core problem" from the source file demo.c)

<sup>2)</sup> Connection established between PLC and CX27C (name and IP input range match)

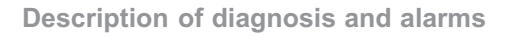

## 10 Description of diagnosis and alarms

Possible SDOs for the gateway are described in this section (name, description, value range, data type, index/sub-index).

#### Index

**LO** 

The index gives the position of the object in the object dictionary. The index value is specified in hexadecimal. The values for the DS404 device profile begin with address 0x6xxx.

#### Object code

The object code indicates the data structure of the object.

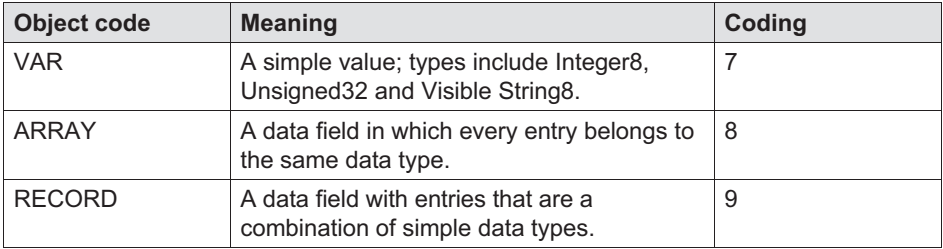

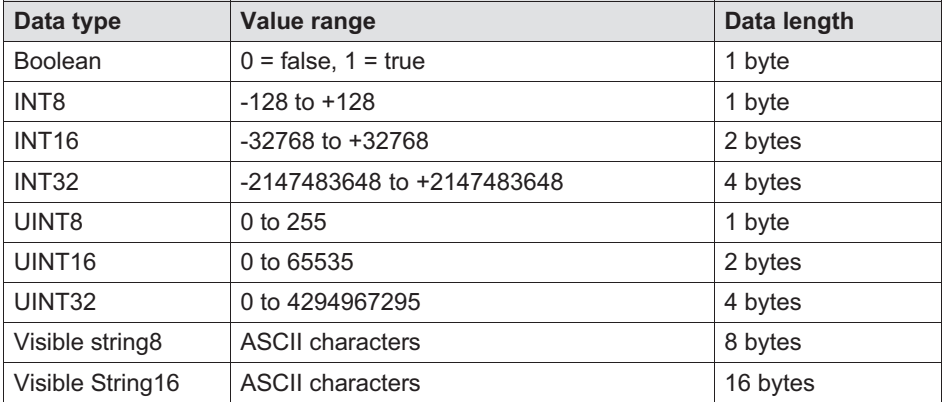

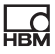

#### **Access**

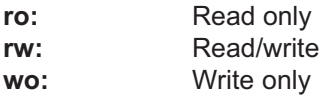

#### PDO assignment

The PDO assignment means the assignment of application objects (real-time data) from the object directory to process data objects. CANopen device profiles offer a standard assignment for each device type, which are suitable for most applications.

#### Object index (hexadecimal) Object index (decimal) **Object** 0000 0 Not in use 0001 - 001F 1/31 Static data types 0020 - 003F 32 / 63 Complex data types 0040 - 005F 64 / 95 Manufacturer-specific complex data types 0060 - 007F 96 / 127 Device-specific static data types 0080 - 009F 128 / 159 Device-specific complex data types  $00A0 - 0$  FFF  $\vert$  160 / 4095 Reserved for future use 1000 - 1FFF 4096 / 8191 Range for communication profile 2000 - 5FFF 8192 / 24575 Range for manufacturer-specific profile 6000 - 9FFF 24576 / 40959 Range for standardized device profile A000 - FFFF 40960 / 65535 Reserved for future use

#### Organization of the object index

### Overview of SDO objects

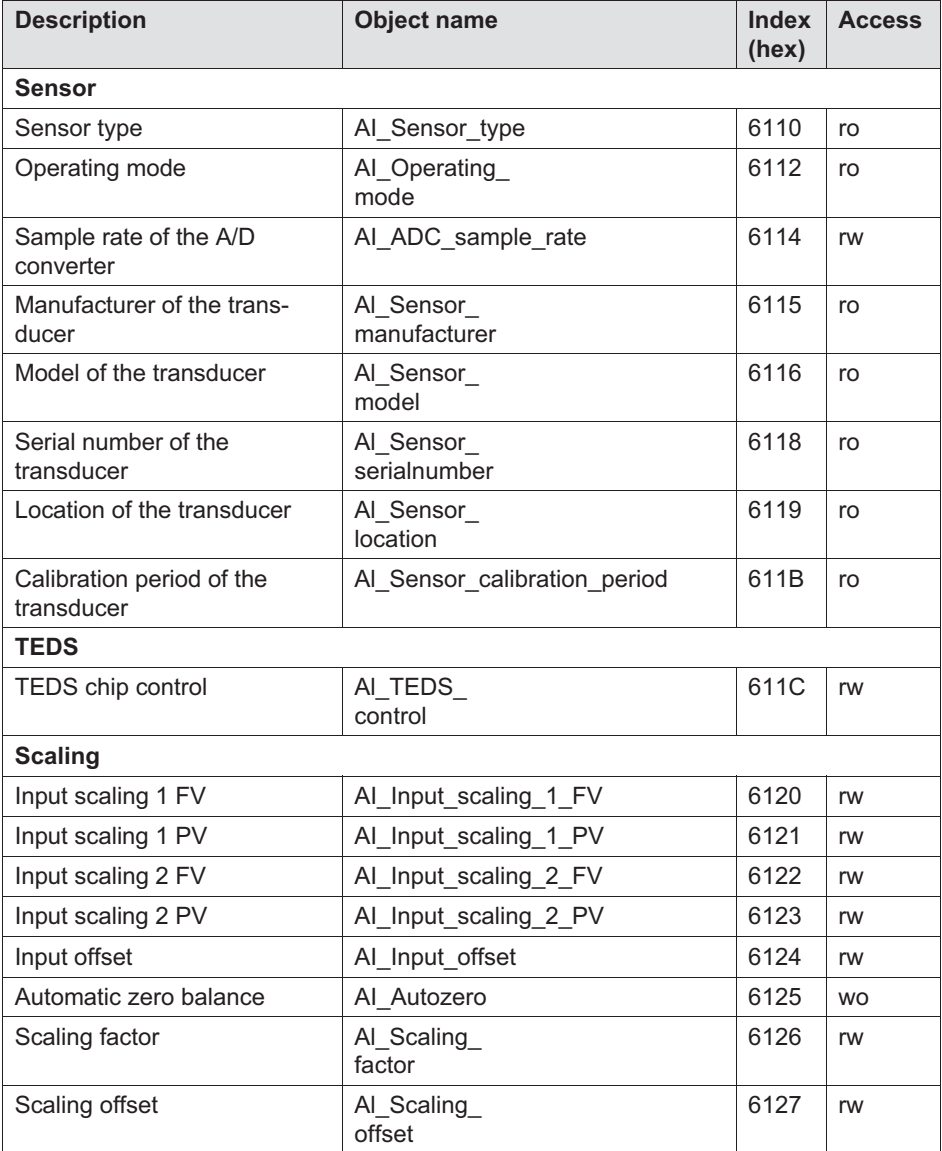

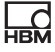

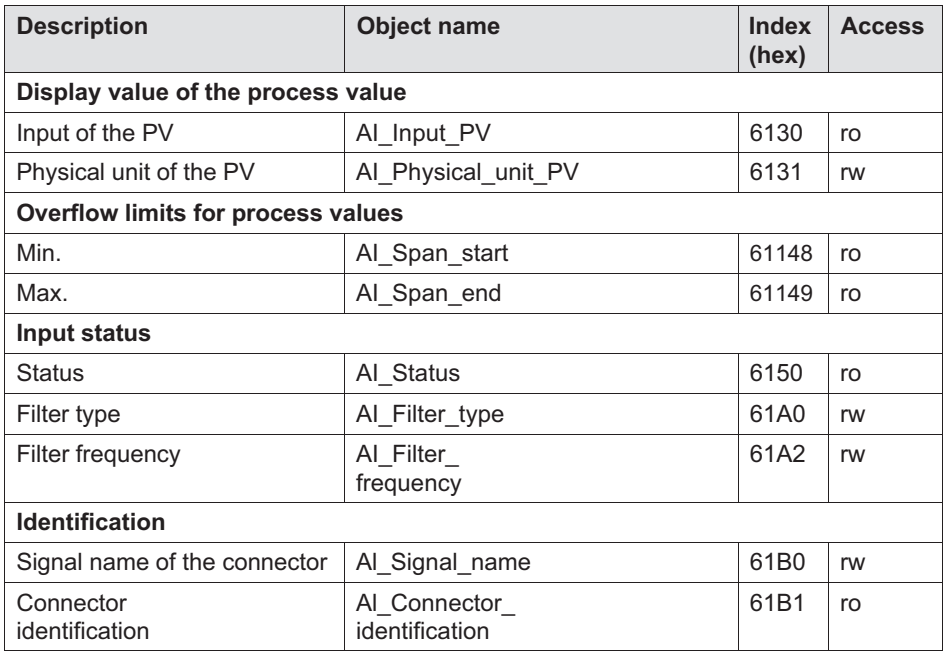

## 11 Abbreviation

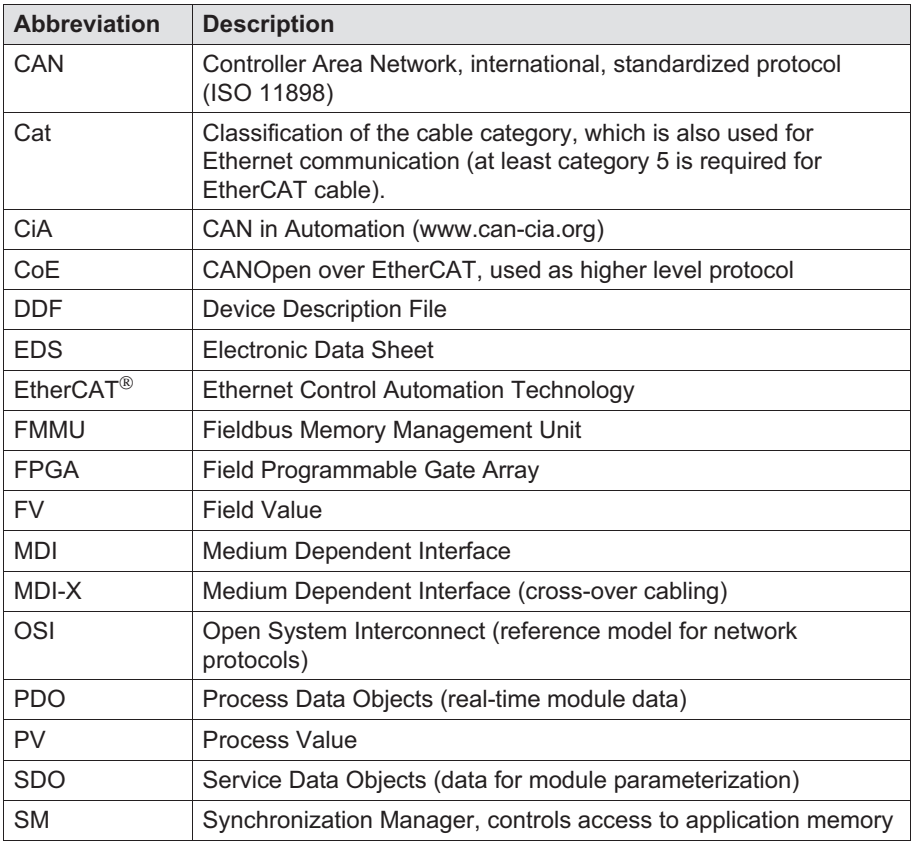

## $\sum_{H \in \mathcal{M}}$

## 12 Support

#### Support

E-mail: support@hbm.com

Internet: www.hbm.com

#### Representatives world-wide

Europe Hottinger Baldwin Messtechnik GmbH: Im Tiefen See 45, 64293 Darmstadt, Germany Tel. +49 6151 8030, Fax +49 6151 8039100 E-mail: info@hbm.com www.hbm.com

North and South America HBM, Inc., 19 Bartlett Street, Marlborough, MA 01752, USA Tel. +1-800-578-4260 / +1-508-624-4500, Fax +1-508-485-7480 E-mail: info@usa.hbm.com

Asia

Hottinger Baldwin Measurement (Suzhou) Co., Ltd. 106 Heng Shan Road, Suzhou 215009, Jiangsu, VR China Tel. (+86) 512 68247776, Fax (+86) 512 68259343 E-mail: hbmchina@hbm.com.cn

The latest addresses of our representatives are also available on the Internet at: www.hbm.com/worldwide

## **Operating Manual | Bedienungsanleitung**

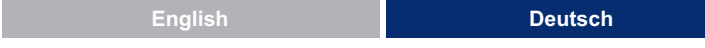

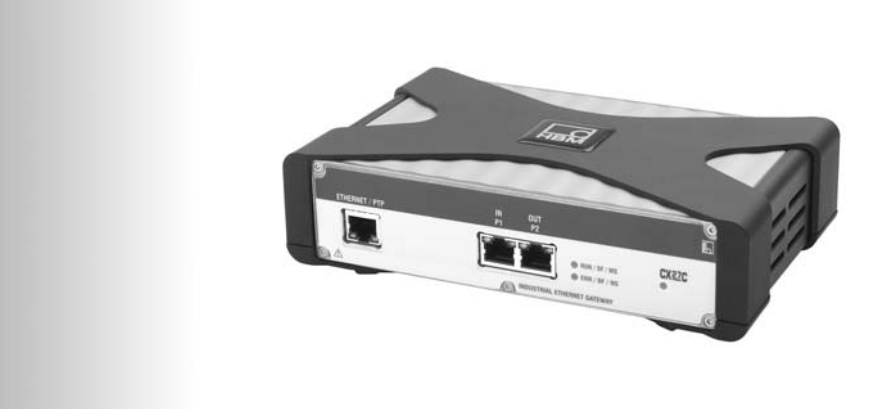

# QUANTUMX

## CX27C Industrial-Ethernet-Gateway

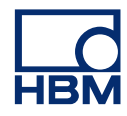

## $\Gamma$

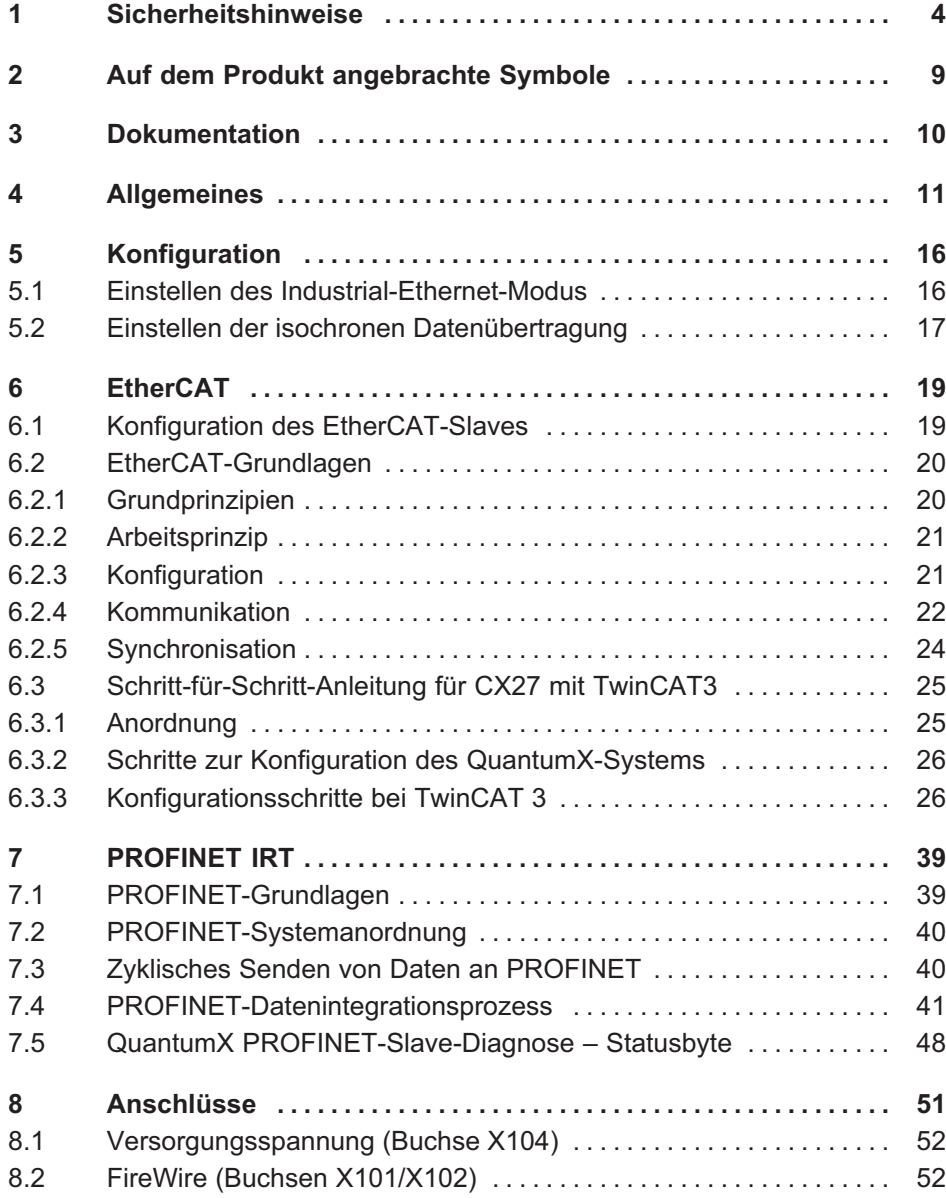

## $\sum_{HBM}$

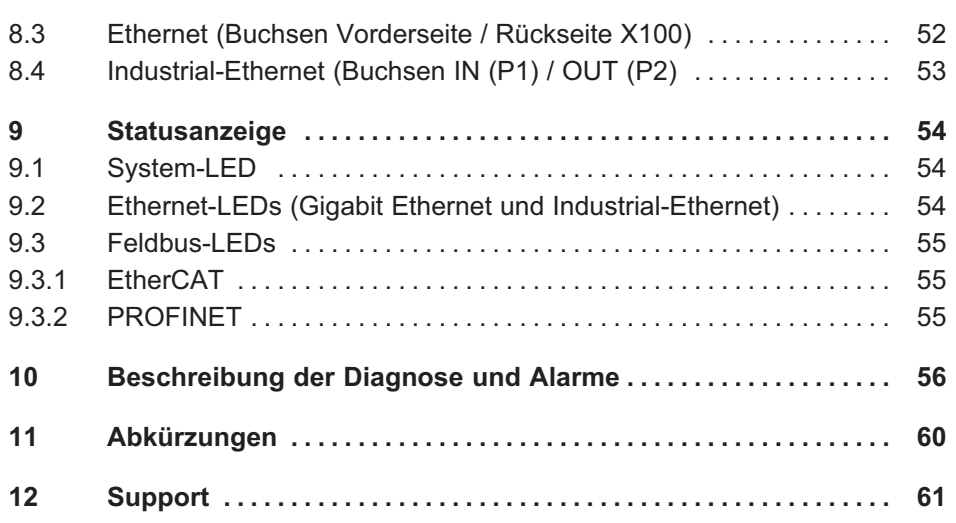

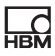

## 1 Sicherheitshinweise

#### Bestimmungsgemäße Verwendung

Das Modul und die daran angeschlossenen Messmodule und Aufnehmer dürfen nur für Messungen und direkt damit verbundene Steuer- und Regelungsaufgaben verwendet werden. Jeder darüber hinausgehende Gebrauch ist nicht bestimmungsgemäß.

Zur Gewährleistung eines sicheren Betriebs darf das Modul nur nach den Angaben in der Bedienungsanleitung verwendet werden. Während des Einsatzes kommt es darauf an, dass die einschlägigen Rechts- und Sicherheitsbestimmungen für die betroffene Anwendung eingehalten werden. Sinngemäß gilt dies auch bei der Verwendung von Zubehör.

Vor jeder Inbetriebnahme der Module ist eine Projektierung und Risikoanalyse vorzunehmen, die alle Sicherheitsaspekte der Automatisierungstechnik berücksichtigt. Insbesondere betrifft dies den Personen- und Anlagenschutz.

Bei Anlagen, die aufgrund einer Fehlfunktion größere Schäden, Datenverlust oder sogar Personenschäden verursachen können, müssen zusätzliche Sicherheitsvorkehrungen getroffen werden, Wenn ein Fehler auftritt, sorgen diese Vorkehrungen für die Herstellung sicherer Betriebsbedingungen.

Dies kann zum Beispiel durch mechanische Verriegelung, Störungsmeldungen, Grenzwertschalter usw. erfolgen.

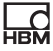

#### Sicherheitsbestimmungen

Ein Modul darf nicht unmittelbar an ein Stromversorgungsnetz angeschlossen werden. Die maximal zulässige Versorgungsspannung beträgt DC 10 bis 30 V.

Der Versorgungsanschluss sowie die Signal- und Fühlerleitungen müssen so installiert werden, dass die Funktionalität des Geräts nicht durch elektromagnetische Störungen beeinträchtigt wird. (Empfehlung HBM: "Greenline-Schirmungskonzept", Internet-Download unter http://www.hbm.com/Greenline).

Geräte und Einrichtungen der Automatisierungstechnik müssen so verbaut werden, dass sie gegen unbeabsichtigte Betätigung ausreichend geschützt bzw. verriegelt sind (z. B. Zugangskontrolle, Passwortschutz usw.).

Bei Geräten, die in einem Netzwerk arbeiten, sind diese Netzwerke so auszulegen, dass Störungen einzelner Teilnehmer erkannt und diese Teilnehmer abgestellt werden können.

Es müssen hard- und softwareseitig Sicherheitsvorkehrungen getroffen werden, damit ein Leitungsbruch oder andere Unterbrechungen der Signalübertragung, z. B. über Busschnittstellen, nicht zu undefinierten Zuständen oder Datenverlust in der Automatisierungseinrichtung führen.

#### Bedingungen am Einsatzort

Für Module mit Schutzart IP20:

- $\bullet$  Schützen Sie die Module vor Feuchtigkeit oder Witterungseinflüssen wie Regen, Schnee usw.
- Die zulässige relative Luftfeuchtigkeit bei 31 °C beträgt 80 % (nicht kondensierend); lineare Reduzierung bis 50 % bei 40 °C.
- Achten Sie darauf, dass die seitlichen Lüftungsöffnungen nicht zugedeckt sind.

Für alle Module:

- $\bullet$ Schützen Sie das Messgerät vor direkter Sonneneinstrahlung.
- Beachten Sie die in den technischen Daten angegebenen maximal zulässigen Umgebungstemperaturen.

#### Wartung und Reinigung

Die Module sind wartungsfrei. Beim Reinigen des Gehäuses ist Folgendes zu beachten:

- $\bullet$ Trennen Sie vor der Reinigung die Verbindung zu allen Anschlüssen.
- $\bullet$  Reinigen Sie das Gehäuse mit einem weichen und leicht angefeuchteten (nicht nassen!) Tuch. Verwenden Sie niemals Lösungsmittel, da sie die Beschriftung auf der Frontplatte und das Display beschädigen könnten.
- Achten Sie darauf, dass beim Reinigen keine Flüssigkeit in das Modul oder die Anschlüsse gelangt.

#### Allgemeine Gefahren bei Nichtbeachten der Sicherheitshinweise

Das Modul entspricht dem Stand der Technik und ist betriebssicher. Von dem Modul können Restgefahren ausgehen, wenn es von ungeschultem Personal unsachgemäß eingesetzt und bedient wird. Jede Person, die mit Aufstellung, Inbetriebnahme, Wartung oder Reparatur des Moduls beauftragt ist, muss die Bedienungsanleitung und insbesondere die sicherheitstechnischen Hinweise gelesen und verstanden haben.

#### Restgefahren

Der Leistungs- und Lieferumfang des Moduls deckt nur einen Teilbereich der Messtechnik ab. Sicherheitstechnische Belange der Messtechnik sind zusätzlich vom Anlagenplaner/Ausrüster/Betreiber so zu planen, zu realisieren und zu verantworten, dass Restgefahren minimiert werden. Jeweils existierende Vorschriften sind zu beachten. Auf Restgefahren im Zusammenhang mit der Messtechnik ist hinzuweisen. Nach Einstellungen und Tätigkeiten, die mit Passworten geschützt sind, ist sicherzustellen, dass evtl. angeschlossene Steuerungen in einem sicheren Zustand verbleiben, bis das Schaltverhalten des Moduls geprüft ist.

#### Sicherheitsbewusstes Arbeiten

Fehlermeldungen dürfen erst bestätigt werden, nachdem die Ursache des Fehlers beseitigt worden ist und keine weitere Gefahr besteht.

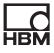

#### Umbauten und Veränderungen

Das Modul darf ohne unsere ausdrückliche Zustimmung weder konstruktiv noch sicherheitstechnisch verändert werden. Jede Veränderung schließt eine Haftung unsererseits für resultierende Schäden aus.

Insbesondere sind jegliche Reparaturen oder Lötarbeiten an Platinen (Austausch von Bauteilen) untersagt. Bei Austausch gesamter Baugruppen sind nur Originalteile von HBM zu verwenden.

Das Modul wurde ab Werk mit fester Hard- und Softwarekonfiguration ausgeliefert. Änderungen dürfen nur innerhalb der in den Anleitungen dokumentierten Möglichkeiten vorgenommen werden.

#### Qualifiziertes Personal

Qualifiziertes Personal sind Personen, die mit Aufstellung, Montage, Inbetriebsetzung und Betrieb des Produktes vertraut sind und über die ihrer Tätigkeit entsprechenden Qualifikationen verfügen. Dieses Modul darf nur von qualifiziertem Personal ausschließlich entsprechend der technischen Daten sowie unter Beachtung der Sicherheitsbestimmungen und Vorschriften eingesetzt bzw. verwendet werden.

Dazu zählen Personen, die mindestens eine der drei folgenden Voraussetzungen erfüllen:

- $\bullet$  Den Personen sind die Sicherheitskonzepte der Automatisierungstechnik bekannt, und sie sind als Projektpersonal damit vertraut.
- Die Personen sind Bedienungspersonal der Automatisierungsanlagen und sind im Umgang mit den Anlagen unterwiesen. Sie sind mit der Bedienung der in dieser Dokumentation beschrieben Module und der Technologien vertraut.
- Sie sind Inbetriebnehmer oder für den Service eingesetzt und haben eine Ausbildung absolviert, die sie zur Reparatur der Automatisierungsanlagen befähigt. Außerdem haben sie eine Berechtigung, Stromkreise und Geräte gemäß den Normen der Sicherheitstechnik in Betrieb zu nehmen, zu erden und zu kennzeichnen.

Bei der Verwendung sind zusätzlich die für den jeweiligen Anwendungsfall erforderlichen Rechts‐ und Sicherheitsvorschriften zu beachten. Sinngemäß gilt dies auch bei der Verwendung von Zubehör.

#### **Hinweis**

Die Sicherheitshinweise in diesem Dokument gelten auch für das Netzteil NTX001 und für die Modulträger BPX.

In dieser Anleitung weisen die folgenden Symbole auf Restgefahren hin:

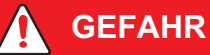

#### Bedeutung: Höchste Gefahrenstufe

Warnt vor einer unmittelbaren Gefahrensituation, in der die Missachtung von Sicherheitsanforderungen tödliche oder schwere Verletzungen zur Folge hat.

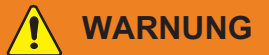

#### Bedeutung: Gefährliche Situation

Warnt vor einer möglicherweise gefährlichen Situation, in der die Missachtung von Sicherheitsanforderungen tödliche oder schwere Verletzungen zur Folge haben kann.

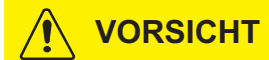

#### Bedeutung: Möglicherweise gefährliche Situation

Weist auf eine mögliche gefährliche Situation hin, die − wenn die Sicherheitsbestimmungen nicht beachtet werden − Sachschäden, leichte oder mittlere Körperverletzungen zur Folge haben könnte.

## 2 Auf dem Produkt angebrachte Symbole

#### CE‐Kennzeichnung

 $\epsilon$ 

ᇜ

Mit dem CE-Kennzeichen garantiert der Hersteller, dass das Produkt die Anforderungen der einschlägigen EG-Richtlinien erfüllt (die EG-Konformitätserklärung kann unter http://www.hbm.com/HBMdoc eingesehen werden).

#### Gesetzlich vorgeschriebene Kennzeichnung zur Entsorgung

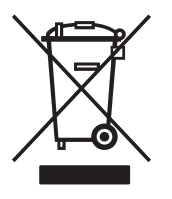

Elektrische und elektronische Geräte, die dieses Symbol tragen, unterliegen der europäischen Richtlinie 2002/96/EG über elektrische und elektronische Altgeräte. Das Symbol weist darauf hin, dass das Gerät nicht im Hausmüll entsorgt werden darf. Falls Sie weitere Informationen zur Entsorgung benötigen, wenden Sie sich bitte an die örtlichen Behörden oder an den Händler, bei dem Sie das Produkt erworben haben.

#### Angaben in der Bedienungsanleitung berücksichtigen.

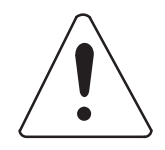

Symbole, die Hinweise zu Gebrauch und Abfallentsorgung sowie weitere nützliche Informationen geben:

Weist auf wichtige Informationen über das Produkt oder den Umgang mit ihm hin.

#### Kennzeichnung von Schadstoff-Grenzwerten (bei Lieferung nach China)

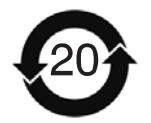

Gesetzlich vorgeschriebene Kennzeichnung für die Einhaltung von Schadstoff-Grenzwerten in elektronischen Geräten für die Lieferung nach China

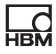

## 3 Dokumentation

#### Zweck dieser Bedienungsanleitung

Diese Bedienungsanleitung enthält Informationen über das Industrial-Ethernet-Gateway CX27C der Messverstärkerfamilie QuantumX und SomatXR. Es soll Sie dabei unterstützen, die Messmodule in Echtzeit-Automatisierungsaufgaben zu integrieren.

Ab der Firmwareversion 4.32 unterstützt die CX27C EtherCAT und PROFINET Device IRT. Die alte Generation CX27B unterstützt nach wie vor nur EtherCAT.

#### Die Dokumentation zur QuantumX-Familie besteht aus:

- $\bullet$  Einer gedruckten Kurzanleitung für die erste Inbetriebnahme (Papierdokument)
- $\bullet$ Dieser Bedienungsanleitung (PDF-Format)
- $\bullet$ Der allgemeinen Bedienungsanleitung zu QuantumX (PDF-Format)
- Einer umfangreichen Hilfe im HTML-Format mit Index und komfortablen Suchmöglichkeiten die nach der Installation eines Softwarepakets (z. B. QuantumX-Assistent, catmanEASY) zur Verfügung steht.

Änderungen und Überarbeitungen an dieser Dokumentation bleiben vorbehalten. Aktualisierte Fassungen werden auf den zugehörigen Produktseiten unserer Website, www.hbm.com, veröffentlicht.

#### Weitere Informationen

EtherCAT ist ein offener Standard (IEC/FDIS 61158), beachten Sie daher die unter www.ethercat.org verfügbaren Informationen als weitere ggf. hinzuzuziehende Quelle.

Eine Dokumentation zu CANopen kann bei der Benutzerorganisation CAN in Automation (CiA) (www.can‐cia.de) angefordert werden.
## 4 Allgemeines

 $\sum_{\text{max}}$ 

Das QuantumX-Modul CX27 ist ein sogenanntes Gateway. Mithilfe eines Gateways können Netzwerke, die auf vollkommen verschiedenen Protokollen basieren, miteinander kommunizieren.

Die Hauptaufgabe des Ethernet/EtherCAT-Gateways CX27 besteht darin, die Daten der über FireWire angeschlossenen Module zu empfangen und weiterzuleiten.

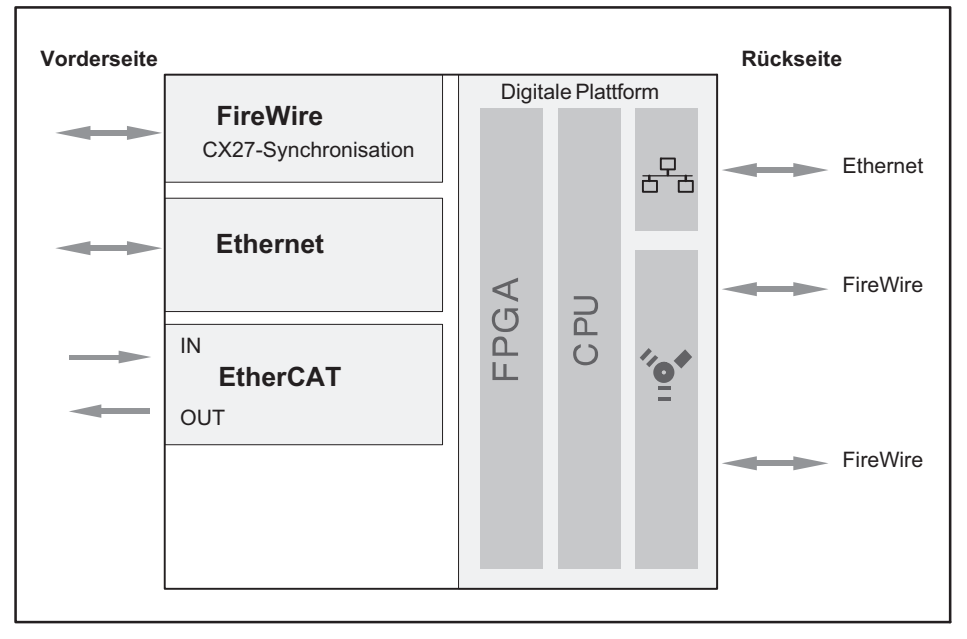

Abb. 4.1 Gateway CX27, Blockschaltbild

Über die FireWire-Anschlüsse werden Daten übertragen, das Modul wird zeitlich synchronisiert und mit der optimalen Spannung versorgt. Die Datenübertragung ist asynchron (alle Knoten) oder isochron (zu einem bestimmten Knoten, z. B. CX27).

Sie können insgesamt zwölf Module in Reihe über FireWire miteinander verbinden.

Der Anschluss an die Module kann entweder mit geeigneten FireWire-Anschlusskabeln (1‐KAB272‐x) oder über den Modulträger BPX ausgeführt werden. Der Modulträger verbindet bis zu fünf (BPX003) bzw. neun (BPX001) Module miteinander, ohne dass dafür eine komplizierte Verkabelung benötigt wird, und er kann sie über zwei zusätzliche FireWire-Buchsen an zusätzliche Module oder Modulträger anbinden. Die FireWire-Schnittstellen der einzelnen Module sind aktiv miteinander verbunden.

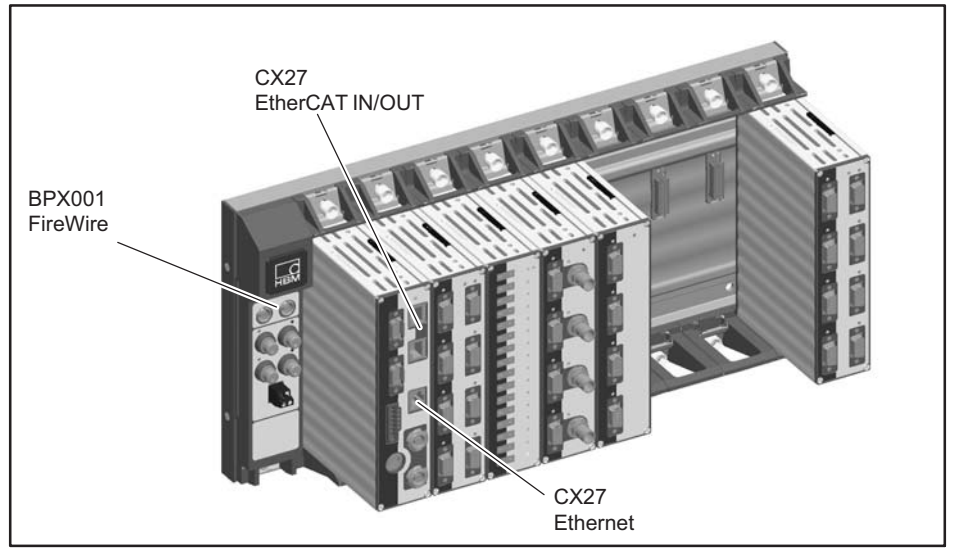

Abb. 4.2 CX27-Anschluss über den Modulträger BPX001

Das Gateway CX27 hat zwei Ethernet-Schnittstellen und eine Feldbus-Schnittstelle (IN/OUT) für einen Netzwerkanschluss. Die Ethernet-Schnittstellen an der Vorder- und Rückseite des Moduls sind gleichwertig und als RJ45-Buchsen ausgeführt.

Die Ethernet-Schnittstelle an der Vorderseite des Moduls ist für Mess- und Wartungszwecke bestimmt und eignet sich optimal bei Verwendung des Moduls im Modulträger.

Die Ethernet-Schnittstelle an der Rückseite des Moduls kann im dezentral verteilten Betrieb verwendet werden.

 $\frac{C}{R}$ 

Messaufgaben: zentrale Schnittstelle für alle angeschlossenen Module und ihre Messwerte.

Wartungsaufgaben: zentrale Schnittstelle für alle angeschlossenen Module für Diagnose oder Updates.

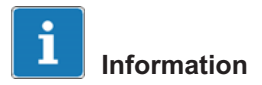

Die Werkseinstellungen der Module können mit dem MX-Assistenten wieder hergestellt werden.

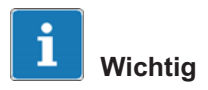

Die Ethernet-Schnittstellen an Vorder- und Rückseite des Gateways müssen unterschiedliche IP-Adressen haben! Sie können beide Schnittstellen mit dem MX-Assistenten konfigurieren. Wenn die Module in einem Modulträger verbaut sind, ist nur die Ethernet-Buchse auf der Vorderseite zugänglich.

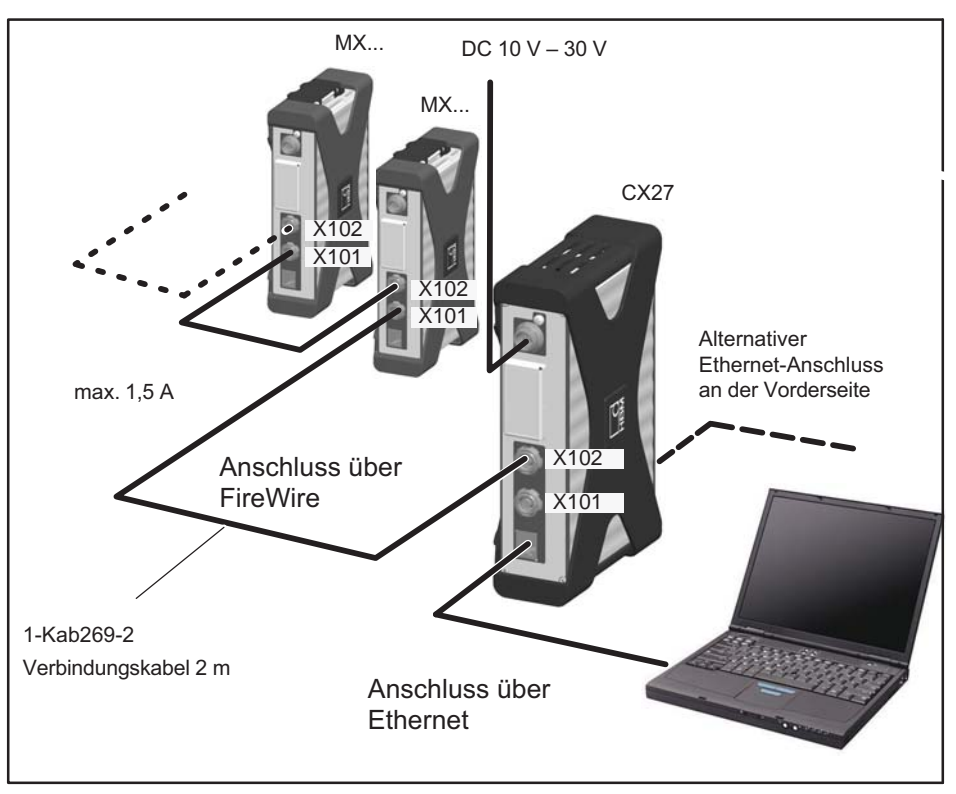

Abb. 4.3 Beispiel: Ethernet-Anschluss zu einem PC/Laptop über CX27

Die RJ45-Anschlussbuchsen X8 und X9 an der Vorderseite sind zur Anbindung an den EtherCAT-Feldbus mit Echtzeitfähigkeit bestimmt.

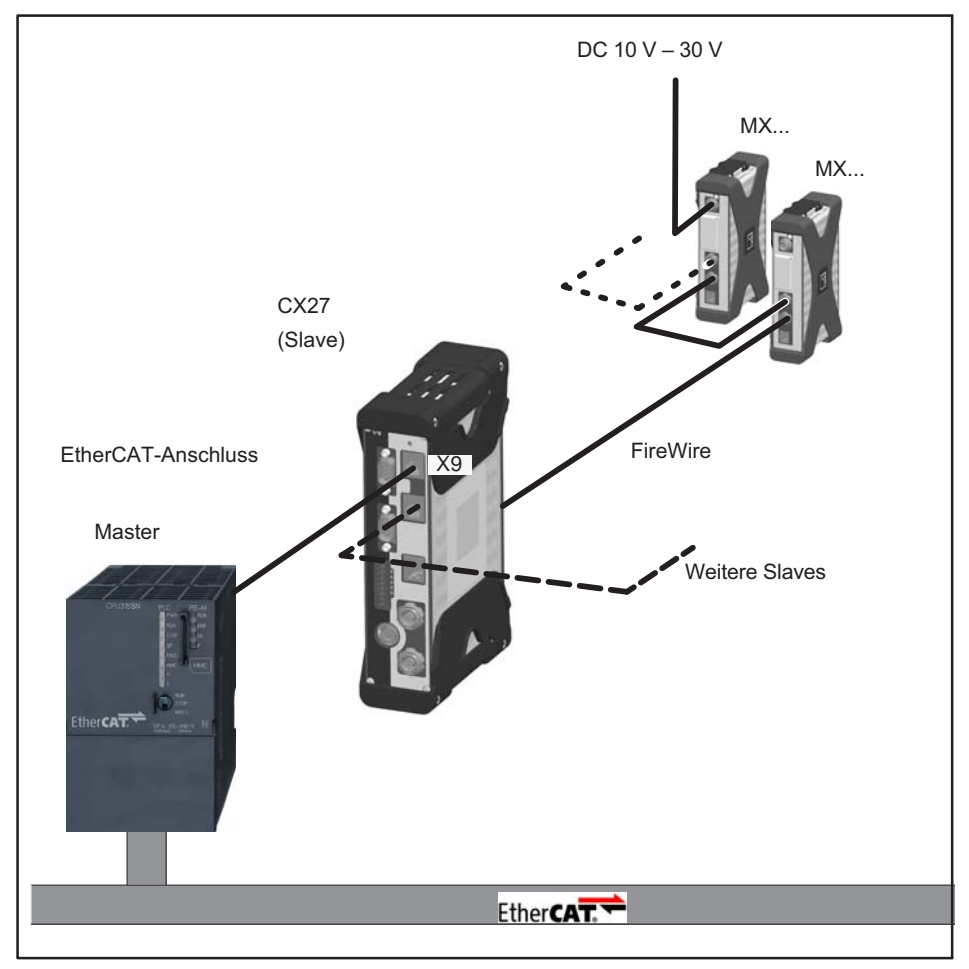

Abb. 4.4 Beispiel: Verbindung zwischen QuantumX und EtherCAT über CX27

땞

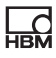

# 5 Konfiguration

### 5.1 Einstellen des Industrial-Ethernet-Modus

Beim Anschluss des QuantumX an einen industriellen Feldbus nutzt die CX27-Plattform einen anpassbaren Protokollstapelspeicher mit den folgenden Moglichkeiten: PROFINET IRT, EtherCAT und andere.

Ab der Firmwareversion 4.32 unterstützt die CX27C EtherCAT und PROFINET Device IRT.

Im Auslieferungszustand ist der Felbus-Modus EtherCAT voreingestellt. Mit dem MX-Assistenten können Sie den Modus umstellen:

- 1. Verbinden Sie Ihren PC über ein Ethernet-Kabel mit dem Gateway CX27C.
- 2. Versorgen Sie die CX27C mit Spannung.
- 3. Starten Sie den MX-Assistenten, scannen sie nach Modulen und verbinden Sie den MX-Assistenten mit der CX27C.
- 4. Mit einem Rechtsklick auf die CX27C können Sie das Felbus-Modus-Menu aufrufen (siehe Abbildung "Feldbus-Umstellen"). Dort können Sie dann zwischen EtherCAT und PROFINET auswählen (siehe Abbildung "Feldbus-Auswählen").
- 5. Starten Sie das Gateway neu, um den ausgewählten Modus zu aktivieren.

| $-1.5 - 1.0$<br>Kanale<br><b>Dates</b>     | Funktionen<br>Signale<br>Ausgänge                                                                                                    | Sensordatenbank<br>Scope                                    |                                                                                                    | MX Assistent V4.9 R1 (281)                                      |
|--------------------------------------------|----------------------------------------------------------------------------------------------------|-------------------------------------------------------------|----------------------------------------------------------------------------------------------------|-----------------------------------------------------------------|
| 턲<br>鉛<br>Zuweisen<br>Optionen *<br>Quelle | $\sigma$<br>97T<br>D.<br><b>Details</b><br>Typ .<br>AN-Busy<br><b>Details</b><br><b>Residention</b><br>Kanal                                                                                                    | ٦<br>絲<br>PROFINET . Optionen .<br>Anschluss                |                                                                                                    |                                                                 |
| Module                                     | Đ                                                                                                    | / Nur isochrone zeigen                                      |                                                                                                    | V Analogausgänge CAN-Ausgänge Fri PROFINET-Ausgänge             |
| Name<br><b>BOB</b>                         | Seriennr, / UUID Sync .- Typ                                                                                                    | / Alle Module zeigen<br>Alles zuklappen<br>Alles aufklappen | Pfad                                                                                                    | Typ                                                             |
| <b>G-©</b> (■ CX27C                        | 00B0F7<br>Auto (FireMire)<br>CX27C<br>iQ.<br>Moduleinstellungen erneut auslesen<br>Laden<br>u<br>Speichern<br>$\bullet$<br>Modul-LEDs blinken lassen<br>AI<br>Umbenennen<br>IP<br>CX27C, (DHCP / APIPA) + 172.21.64.201 (DHCP / APIPA)<br>面<br>Gateway-Funktionalität<br>Zeitquelle bearbeiten<br>ď |                                                             | <b>PROFINET</b><br>1.1 : CX27C (00B0F7)<br>1.2: CX27C (00B0F7)<br><b>PROFINET</b><br>1.3 : CX27C (00B0F7)<br>PROFINET<br>1.4 : CX27C (00B0F7)<br>PROFINET<br>1.5 : CX27C (00B0F7)<br>PROFINET<br>1.6 : CX27C (00B0F7)<br>PROFINET<br>1.7 : CX27C (00B0F7)<br><b>PROFINET</b><br><b>PROFINET</b><br>1.8 : CX27C (00B0F7)<br>1.9 : CX27C (00B0F7)<br>PROFINET<br>1.10 : CX27C (00B0F7)<br>PROFINET<br>1.11 : CX27C (00B0F7)<br>PROFINET |                                                                 |
| Sensordatenbank                            | Systemzeit auf PC-Zeit setzen<br>⚾<br>Messraten-Domäne<br>Feldbus-Modus<br>Werkseinstellungen                                                                                                    | <b>Umstellen</b>                                            | 1.12 : CX27C (00B0F7)<br>1.13 : CX27C (00B0F7)<br>1.14 : CX27C (00B0F7)<br>1.15 : CX27C (00B0F7)<br>1.16 : CX27C (00B0F7)                                                                                                    | PROFINET<br><b>PROFINET</b><br>PROFINET<br>PROFINET<br>PROFINET |

Abb. 5.1 Feldbus Umstellen

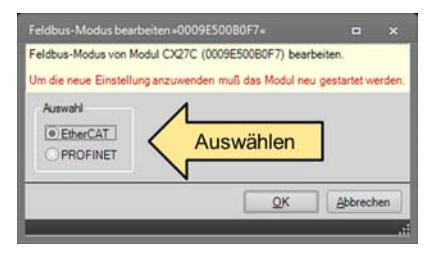

Abb. 5.2 Feldbus auswählen.

## 5.2 Einstellen der isochronen Datenübertragung

Als Erstes müssen Sie die jeweiligen Modulkanäle mit dem MX-Assistenten (Registerkarte "Signale") und über Ethernet TCP/IP für die isochrone Datenübertragung konfigurieren:

1. Verbinden Sie Ihre Module im deaktivierten Zustand über das FireWire-Kabel FireWire 1-KAB272 mit dem Gateway CX27 (von Anschluss X102 zu X101 usw.), oder verwenden Sie für den Anschluss einen aktiven Modulträger (BPX).

- 2. Verbinden Sie Ihren PC über ein Ethernet-Kabel mit dem Gateway CX27.
- 3. Schalten Sie die Versorgungsspannung ein.
- 4. Starten Sie den MX-Assistenten.
- 5. Aktivieren Sie in der Registerkarte "Signale" den isochronen Datentransfer (siehe Abb. 5.3).

| $-14.4 - 10$<br>Kanale<br><b>Date</b><br>Signale                                         | Funktionen                                                                                         |                 | Sensordatenbank<br>Scope. | MX Assistent V4.9 R1 (281) |
|------------------------------------------------------------------------------------------|----------------------------------------------------------------------------------------------------|-----------------|---------------------------|----------------------------|
| Z<br>Einstellungen                                                                       | <b>ISO</b> Isochronen Datentransfer aktivieren<br>66 Isochronen Datentransfer deaktivier<br>Signal | Koph            | Aktivieren<br>Uptionen *  |                            |
| Module                                                                                   |                                                                                                    |                 |                           |                            |
| Name                                                                                     | Seriennr. / UUID   Sync.-Typ                                                                       |                 | Pfad                      | Signalname                 |
| ⊕ O O Computer<br>G-O WR CX27C                                                           | 00BOF7                                                                                             | Auto (FireMire) | 1.1 : MX460B (0098F9)     | SPEED                      |
| C HE MX460B 0098F9                                                                       |                                                                                                    | Auto (FireMire) |                           | Unbenannt                  |
| $\overline{\phantom{a}}$ $\overline{\phantom{a}}$ $\overline{\phantom{a}}$ MX471C 00D950 | Auto (FireWire)                                                                                    |                 | 2.1 : MX460B (0098F9)     | speed sensor               |
|                                                                                          |                                                                                                    |                 | speed sensor              |                            |

Abb. 5.3 Aktivieren der isochronen Datenübertragung

Sie können nun über das EtherCAT-Gateway arbeiten und Ihre Module für EtherCAT-Anwendungen konfigurieren.

**HBM** 

# 6 EtherCAT

입

## 6.1 Konfiguration des EtherCAT-Slaves

Die Integration in ein EtherCAT-Netzwerk beinhaltet im Wesentlichen die folgenden Schritte:

- 1. Einmalige Einrichtung des isochronen Datenverkehrs mit dem MX-Assistenten
- 2. Einstellen und Konfigurieren der einzelnen Kanäle über den EtherCAT-Master oder XML-Datei (\*.esi)
	- Kanalkonfiguration (Servicedatenobjekte, SDO)
	- Prozessdatenzuordnung (Prozessdatenobjekt, PDO)

Für die EtherCAT-Integration stehen viele verschiedene Master zur Verfügung, die alle mit entsprechenden Softwaretools konfiguriert werden (z.B. König PA KPA EtherCAT Studio, Beckhoff TwinCAT).

Alternativ können Sie zum Konfigurieren eine XML-Datei mit dem MX-Assistenten erstellen oder eine der mitgelieferten Standard Dateien verwenden (System DVD oder Webseite). Die XML-Datei ist das elektronische Datenblatt des angeschlossenen EtherCAT-Slave und ist daher für jedes Gerät unterschiedlich. Sie wird auch EtherCAT Slave Information (\*.esi) genannt. Dieses \*.esi muss dann dem EtherCAT-Master bekannt gegeben werden indem es in den entsprechenden Dateipfad kopiert wird (z.b. C:\TwinCAT\Io\EtherCAT).

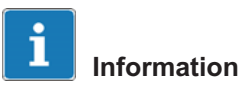

Alle EtherCAT-Master können jeweils nur eine CX27-XML-Datei verwalten.

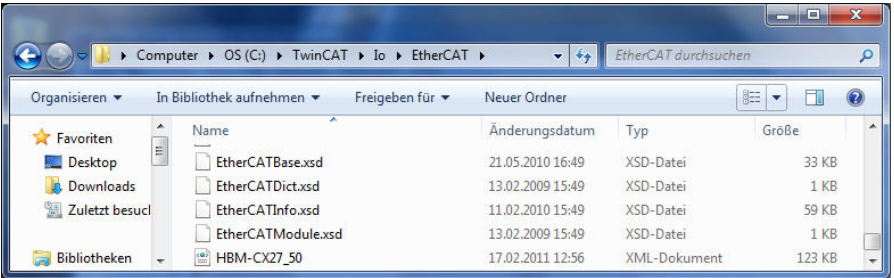

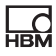

## 6.2 EtherCAT-Grundlagen

#### 6.2.1 Grundprinzipien

EtherCAT (Ethernet for Control Automation Technology) ist ein offenes und standardisiertes Feldbussystem, das sich durch hohe Leistungsfähigkeit auszeichnet und vom Grundsatz her einer speziell angepassten Ethernet-Lösung entspricht (Standard: IEC/FDIS 61158):

EtherCAT nutzt Ethernet-Frames (Datenrahmen), wie sie in IEEE 802.3 definiert sind, und unterstützt die Verwendung anderer Ethernet-Protokolle im selben Netzwerk.

Um die EtherCAT-Technologie zu fördern, haben sich Endanwender von EtherCAT in der EtherCAT Technology Group (ETG) zusammengeschlossen (www.ethercat.org).

EtherCAT ersetzt die klassische Sterntopologie der Ethernet-Hubs und -Switches (auch wenn diese weiterhin verwendet werden kann) durch eine einfach zu verkabelnde Linientopologie. Sie unterstützt Abzweig- oder Stichleitungen. Üblicherweise werden hier ein Master und zusätzliche Slaves zu einer Gruppe zusammengefasst.

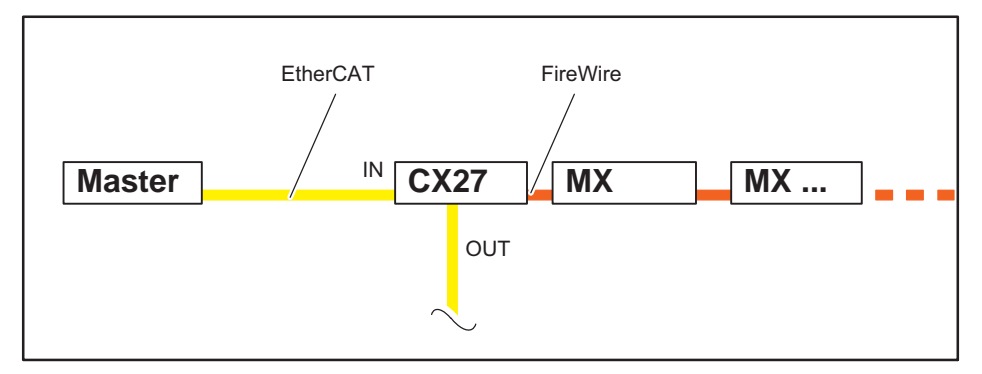

Abb. 6.1 Beispiel: Gateway CX27 zu EtherCAT, Module sind über FireWire angeschlossen

### 6.2.2 Arbeitsprinzip

Im Gegensatz zum Standard-Ethernet werden die Ethernet-Frames von den Slaves im Durchlauf bearbeitet (Buchsen IN und OUT). Der vom Master gesendete Standard-Ethernet-Frame (gemäß IEEE 802.3) wird nicht zuerst empfangen, dann interpretiert, und die Prozessdaten werden nicht an jeder Verschaltung kopiert, wie dies bei anderen industriellen Ethernet-Lösungen der Fall ist. Die EtherCAT-Slavegeräte lesen die für sie relevanten Daten, wenn das Telegramm das Gerät durchläuft. Beim Durchlauf werden auch Eingangsdaten in das Telegramm eingefügt. Somit wird ein Frame nicht erst vollständig empfangen, bevor er verarbeitet wird, sondern die Verarbeitung beginnt so früh wie möglich. Auch der Sendevorgang beginnt mit einem minimalem Zeitversatz von nur wenigen Bit. Der Master stützt sich auf einen Standard-Ethernet-Controller.

### 6.2.3 Konfiguration

Der größte Teil der bei der Implementierung erforderlichen Arbeit wir normalerweise vom Konfigurations-Tool übernommen. Zur Minimierung des Aufwands wurden klar definierte Schnittstellen geschaffen. Das Konfigurations-Tool lernt die Geräteeigenschaften aus der Device Description XML-Datei (EtherCAT Slave Information File = ESI). Das Konfigurations-Tool generiert dann seinerseits eine XML-Datei, die alle relevanten Informationen über die Netzwerktopologie, die Anordnung der Prozessdaten, Inbetriebnahme und Diagnose enthält. Bei der eigentlichen Implementierung des Masters braucht diese Datei nur noch geladen zu werden, und die für Start und Betrieb des Netzwerks benötigten Ethernet-Frames müssen extrahiert werden.

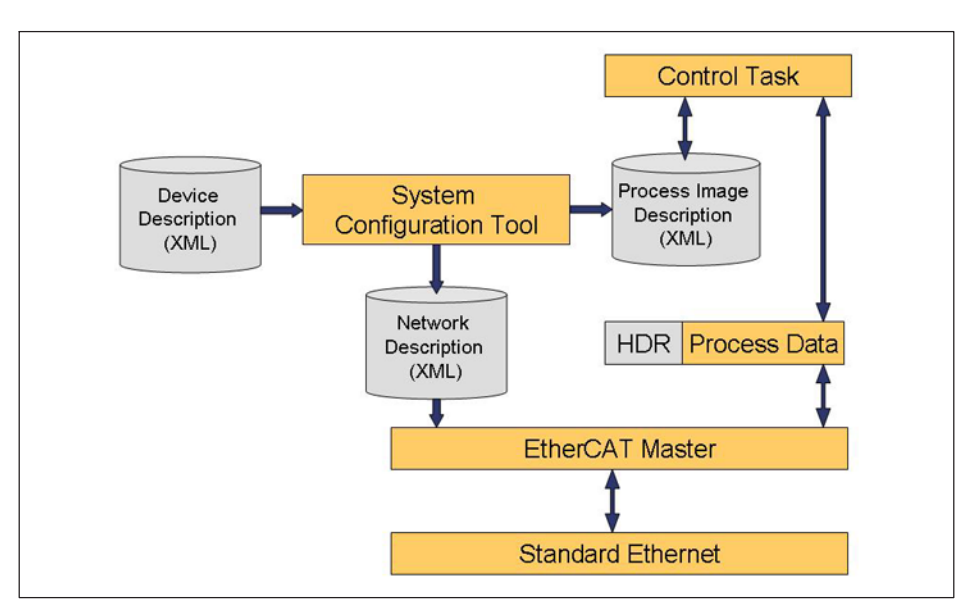

Die QuantumX EtherCAT-Slaves können entweder über eine ESI-Datei oder über eine Suchfunktion und den in den Slave integrieren EEPROM konfiguriert werden. Dadurch können die SM/FMMU-Informationen (SYNC Manager/Fieldbus Memory Management Unit) ausgelesen werden.

#### 6.2.4 Kommunikation

EtherCAT nutzt standardmäßig CANopen (CoE - CANopen over EtherCAT) als Anwendungsschicht.

CANopen (CAN: Controller Area Network) ist der offene Protokollstandard für CAN in der in Automatisierungstechnik und wurde in der Vereinigung "CAN in Automation" (CiA) standardisiert. Das Protokoll nutzt den CANBus als Übertragungsmedium und legt die grundlegenden Strukturen für das Netzwerkmanagement, die Verwendung des CAN-Identifiers (Nachrichtenadresse), das zeitliche Verhalten auf dem Bus, die Datenübertragungstypen und anwendungsspezifische Profile fest. Dies soll sicherstellen, dass CANopen-Module von unterschiedlichen Herstellern miteinander kombiniert werden können (dass die Geräte "die gleiche Sprache sprechen"). CANopen definiert die Anwendungsschicht (OSI-Schicht 7) als das Kommunikationsprofil, das von der CiA im Standard DS30x als für alle Anwendungen gleich spezifiziert wurde. Es legt fest, wie die Kommunikation zu erfolgen hat. Wie bei einigen anderen Feldbussen wird auch hier zwischen Echtzeitdaten und Parameterdaten unterschieden.

CANopen verwendet Kommunikationsobjekte mit unterschiedlichen Eigenschaften:

### Servicedatenobjekte (Service Data Objects, SDO)

Im Parameterkanal können alle CX27-Parameter gelesen und vom SDO-Dienst modifiziert werden. Der angeforderte Parameter wird in einem SDO-Telegramm mit Index und Subindex adressiert.

SDOs bestimmen die Merkmale des Kommunikationskanals für die Übertragung von Geräteparametern, beispielsweise die Messrate des A/D-Wandlers. Da diese Parameter azyklisch übertragen werden (z. B. nur einmal beim Einschalten des Netzwerks), haben SDOs eine untergeordnete Priorität.

### Prozessdatenobjekte (Process Data Objects, PDOs)

Ein PDO-Telegramm wird beispielsweise zum Übertragen zyklischer Messdaten in Echtzeit verwendet, wobei diese Messdaten wiederum dazu dienen, den laufenden Prozess zu steuern, zu regeln und zu beobachten. Die Übertragungszeiten sind hier mit den von einem Master vorgegebenen Zykluszeiten/Taktzeiten verknüpft. In dem Telegramm werden keine Objekte adressiert, sondern der Inhalt zuvor ausgewählter Parameter wird direkt gesendet.

Alle Geräteparameter werden in einem Objektverzeichnis gespeichert. Dieses Objektverzeichnis enthält die Beschreibung, den Datentyp und die Struktur der Parameter sowie die Adresse (Index). Für das QuantumX-Gateway CX27 wird das standardisierte Geräteprofil DS404 für die Sensor/Regler-Gruppe mit sinnvollen Zusätzen aufgelistet. Nur die für die Konfiguration benötigten Indexwerte, beginnend bei 0x6000, werden dort beschrieben. Eine Beschreibung der anderen Indexbereiche ist dem CiA-Standard zu entnehmen.

### Objektverzeichnis DS404 (Version 1.2.2)

Im Objektverzeichnis sind alle Variablen und Parameter (Objekte) eines CANopen-Gerätes zusammengestellt. Damit wird das Prozessabbild der Daten erstellt, und mithilfe der Parameter kann dann das Betriebsverhalten eines CANopen-Gerätes beeinflusst werden.

Ein Objektverzeichnis ist so strukturiert, dass einige Parameter für alle Geräte dieser Kategorie verbindlich vorgegeben (obligatorisch) sind und andere frei definiert und verwendet werden können. In CANopen erhalten Objekte zuerst eine Nummer (den sogenannten Index), durch den sie eindeutig identifiziert sind und der auch zu ihrer Adressierung verwendet werden kann. Objekte können als einfache Datentypen wie Bytes, Ganzzahlen (Integer), "longs" oder auch Zeichenfolgen (Strings) implementiert werden. Bei komplexeren Strukturen wie Arrays und Strukturen wird zur Adressierung der einzelnen Elemente ein Subindex eingeführt.

Die Struktur des Objektverzeichnisses, die Zuweisung der Indexzahlen und einige obligatorische Einträge werden in den Geräteprofilen festgelegt. Für den Benutzer ist das Objektverzeichnis in einer EDS-Datei (Electronic Data Sheet, elektronisches Datenblatt) gespeichert. In der EDS-Datei sind alle Objekte mit Index, Subindex, Name, Datentyp, Standardwert, Minimum, Maximum und Zugriffsoptionen (Lesen/Schreiben, Übertragung nur durch SDO oder auch durch PDO usw.) gespeichert. Das bedeutet, dass die EDS-Datei die volle Funktionalität eines CANopen-Gerätes beschreibt.

CANopen-Standardobjekte (ab Adresse 0x1xxx) sind bei der Vereinigung CiA (www.can-cia.de) erhältlich.

### 6.2.5 Synchronisation

Für die Zeitsteuerung aller Knoten im Netzwerk kommt es darauf an, dass sie exakt synchronisiert sind, wenn für weit verteilte Prozesse gleichzeitige Aktionen erforderlich sind. Mit dem Synchronisationsverfahren nach dem Distributed-Clocks-Konzept wird die Zeitsteuerung des Master-Taktsignals über das EtherCAT-Netzwerk an die Slave-Taktgeber übertragen und abgestimmt, um einen Zeitversatz auszugleichen. Bei einer EtherCAT-Gruppe befindet sich der Haupttaktgeber in einem Slave-Gerät, da der Master von Standardkomponenten bewusst zugeordnet werden sollte. Alle Knoten können dann mit einem Fehler von weniger als 1  $\mu$ s synchronisiert werden.

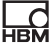

Die Option "Distributed Clocks" kann durch einen entsprechenden Tag in der ESI aktiviert bzw. deaktiviert werden. Wenn "Distributed Clocks" aktiviert ist, leitet der Zeitsteuerungs-Master die Zeit an den QuantumX-Slave weiter, und dieser verteilt die Zeitsteuerung an die Module.

Das Distributed-Clock-Konzept bietet sich auch als sinnvoll an, wenn Messungen über Ethernet parallel durchgeführt werden sollen und der gleiche Zeitstempel als Bezugswert erfasst werden soll.

Wenn der Master die Option "Distributed Clocks" nicht unterstützt, wird die Zeit bei der Inbetriebnahme des Moduls auf Null gesetzt, und die Zeitsteuerung beginnt von da an.

Der EtherCAT-Slave CX27 bindet das leistungsfähige, modulare Datenerfassungssystem QuantumX mit bis zu 199 zeitsynchronisierten Signalen an diesen Feldbus an. Die maximale Messrate beträgt dabei 1200 Hz. Möglich ist auch eine Bereitstellung von 30 Signalen mit einer Rate von 4800 Hz.

Bis zu 3 Sync-Manager können zugewiesen werden.

CX27 arbeitet mit dem Impuls "SYNC 0". Die Zykluszeit kann bis in die Größenordnung von 125 μs eingestellt werden. Kleinere Werte führen zu einem Verlust an Echtzeitdaten.

## 6.3 Schritt-für-Schritt-Anleitung für CX27 mit TwinCAT3

CX27 kann die QuantumX-Messwerte an EtherCAT weiterleiten. Hierfür müssen sowohl QuantumX und EtherCAT konfiguriert werden. Dieses Dokument beschreibt kurz die notwendigen Schritte, um QuantumX-Messdaten zu übertragen und auf TwinCAT3 sichtbar zu machen.

### 6.3.1 Anordnung

Für dieses Beispiel wird ein einzelnes MX-Modul (MX840B) an das CX27 (FireWire) angeschlossen. Für die Konfiguration und TwinCAT (SPS) wird ein PC mit zwei Ethernet-Schnittstellen verwendet. Die erste Ethernet-Schnittstelle des PCs wird nur für EtherCAT verwendet. Sie wird über ein RJ45-Kabel direkt mit EtherCAT IN am CX27 verbunden. Die zweite Schnittstelle des PCs wird mit einer der Ethernet-Schnittstellen am CX27 verbunden und für die Konfiguration verwendet.

#### 6.3.2 Schritte zur Konfiguration des QuantumX-Systems

Detaillierte Informationen finden Sie in der Bedienungsanleitung von CX27 im Kapitel .5.2

#### 6.3.3 Konfigurationsschritte bei TwinCAT 3

- 1. Installieren Sie TwinCAT3.
- 2. Starten Sie den PC neu.
- 3. Verbinden Sie den Ethernet-Anschluss (vorne oder hinten) am CX27 mit Ihrem PC (Ethernet-Anschluss).

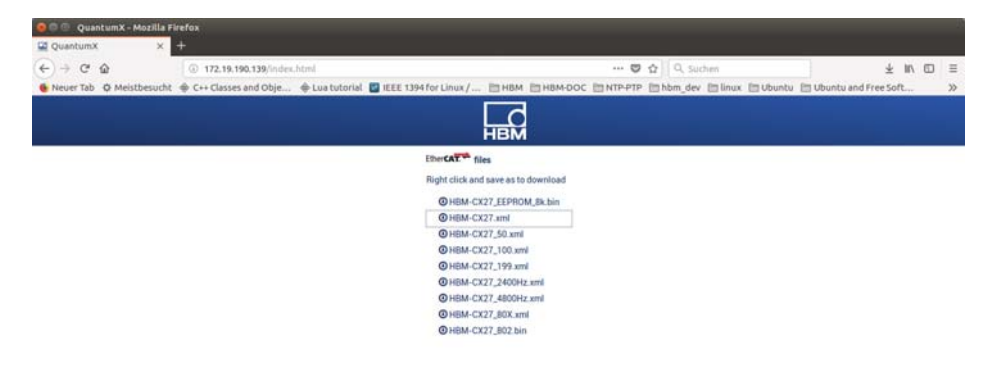

4. Gehen Sie zu "C:\TwinCAT\3.1\Config\Io\EtherCAT" und fügen Sie die mitgelieferte "HBM\_CX27.xml" (ESI-Datei) ein.

**HBM** 

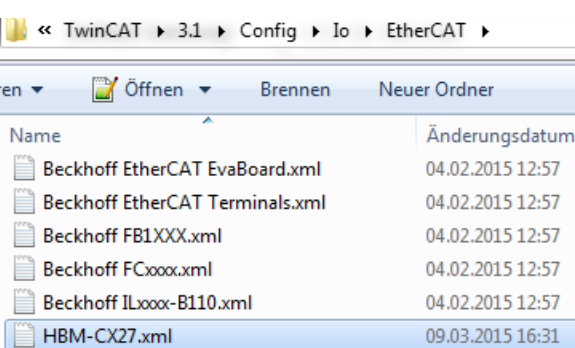

ペ

 $\cdots$ 

- 5. Öffnen Sie jetzt TwinCAT3: Taskleiste -> Rechtsklick auf das TwinCAT-Icon -> TwinCAT XAE.
- 6. Erstellen Sie ein Testprojekt (z. B. Projektname = "TwinCAT TestProject"); betätigen Sie mit "OK".

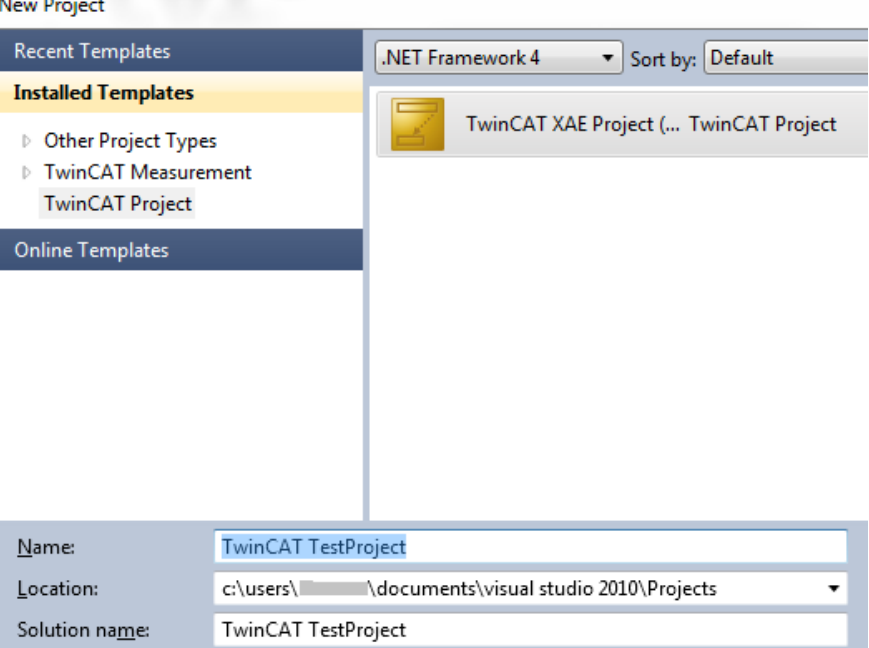

7. Nachdem das Projekt erstellt wurde, öffnen Sie das Menü "TwinCAT" -> "Show Realtime Ethernet Compatible Devices..." (Echtzeit-Ethernet-kompatible Geräte anzeigen).

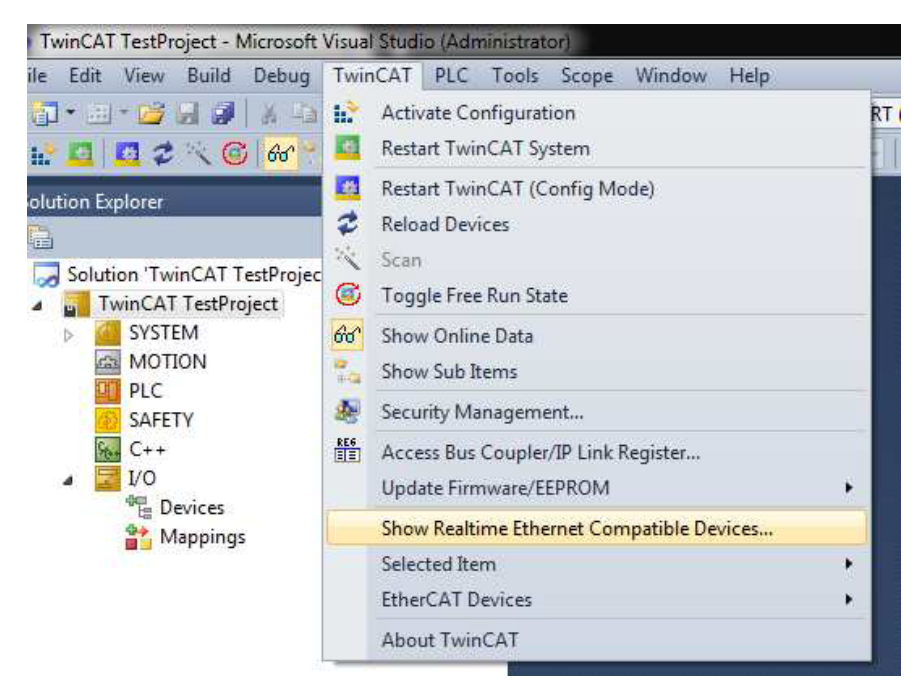

8. Stellen Sie sicher, dass Ihre Netzwerkkarte, die Sie für die EtherCAT-Kommunikation verwenden möchten, unter "Installed and ready to use device (real-time capable)" (Installiertes und einsatzbereites Gerät (echtzeitfähig)) aufgeführt ist.

#### **Installation of TwinCAT RT-Ethernet Adapters**

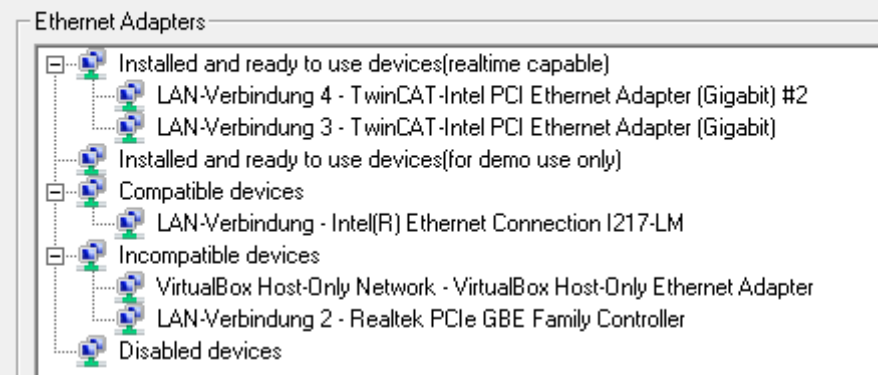

Falls die Anzeige nicht der obigen Abbildung entspricht, beheben Sie das Problem und fahren Sie dann mit folgenden Schritten fort.

9. Ihnen stehen nun folgende Schaltflächen zur Verfügung:

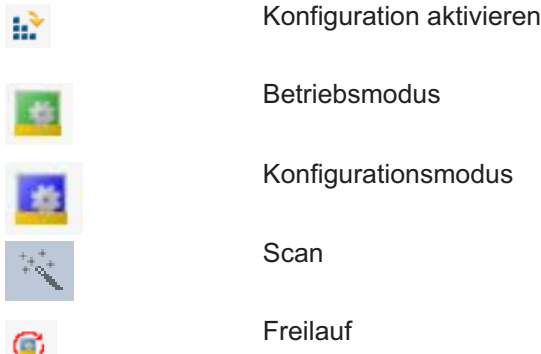

- 10. Drücken Sie auf die Schaltfläche "Scan".
	- Drücken Sie auf "OK".

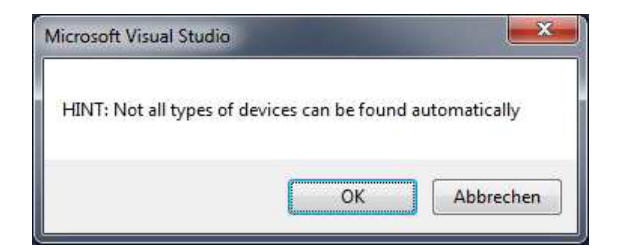

- Markieren Sie das Gerät "EtherCAT".

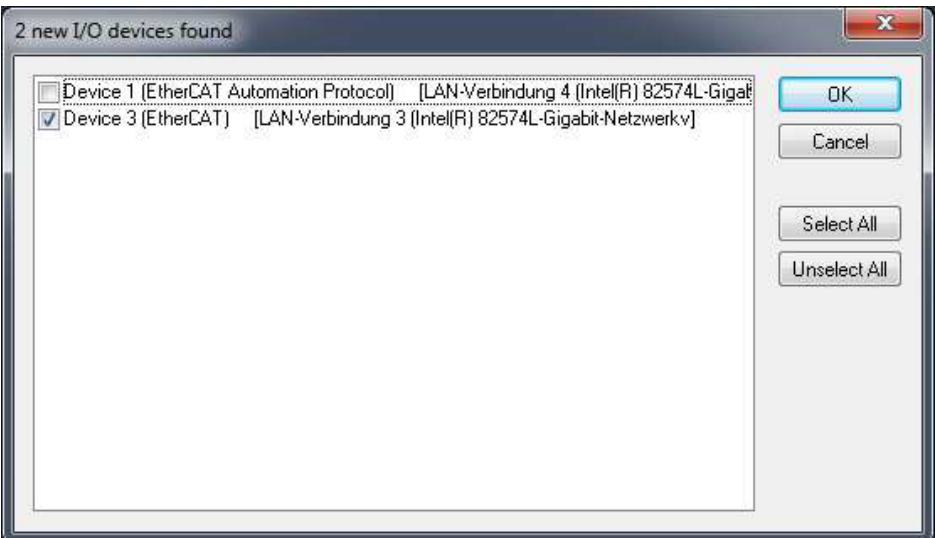

- Drücken Sie auf "OK".

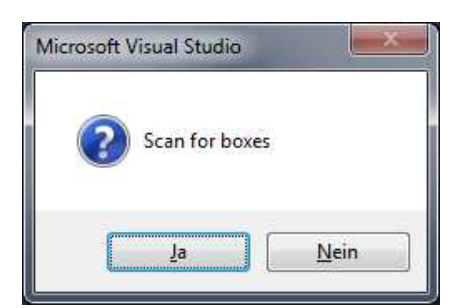

Drücken Sie auf "Ja".  $\Box$ 

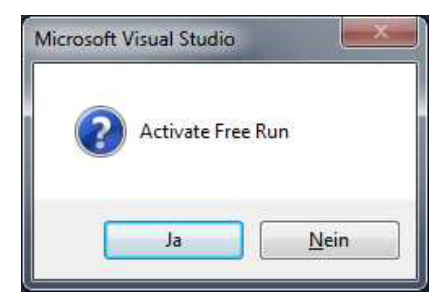

Sie befinden sich noch immer im Konfigurationsmodus mit aktiviertem Freilauf.

Ihr Projektbaum sollte so aussehen:

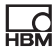

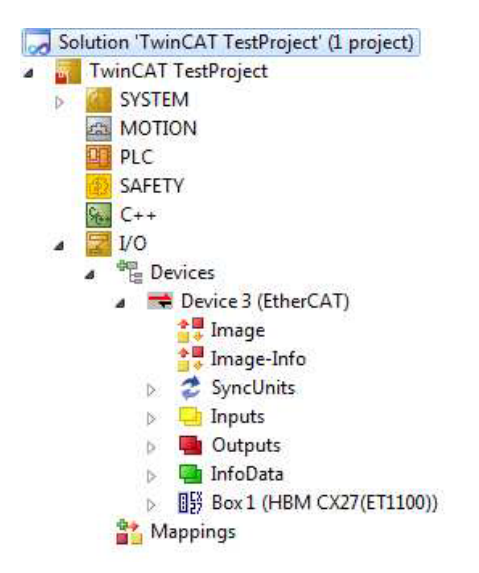

- 11.Legen Sie eine neue Aufgabe im Projektbaum an: "System" -> Rechtsklick auf "Tasks" (Aufgaben) -> "Add new Item..." (Neues Element hinzufügen).
- 12.Geben Sie den Aufgabennamen ein und markieren Sie die Option "TwinCAT Task With Image" (TwinCAT-Aufgabe mit Image).

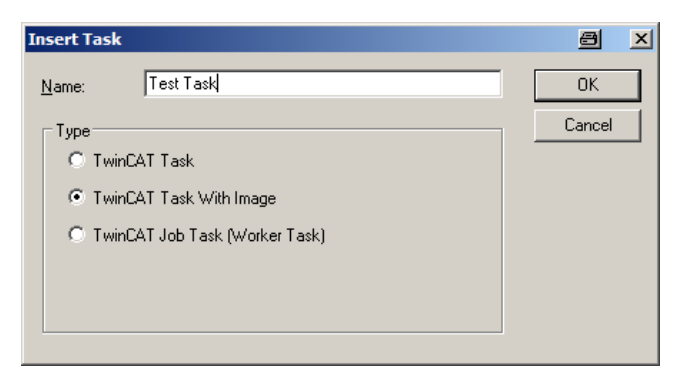

13.Erstellen Sie eine neue Aufgabenvariable und verknüpfen Sie diese mit einer Variablen von CX27 (z. B. Global\_Status): Rechtsklick auf "Inputs" (Eingaben) -> "Add new Item..." (Neues Element hinzufügen) -> Variablennamen ändern und passenden Datentyp wählen (für Global-Status ist es ULINT).

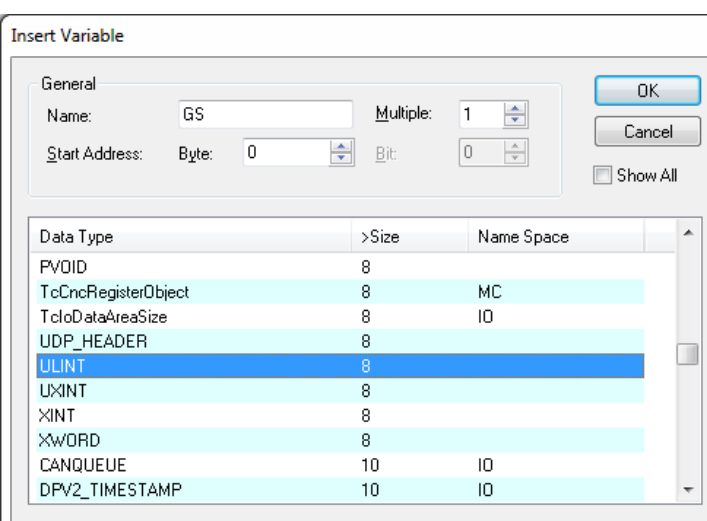

14. Drücken Sie auf "OK" und führen Sie einen Doppelklick auf Ihrer neuen<br>Variable "GS" aus, um sie zu verknüpfen.

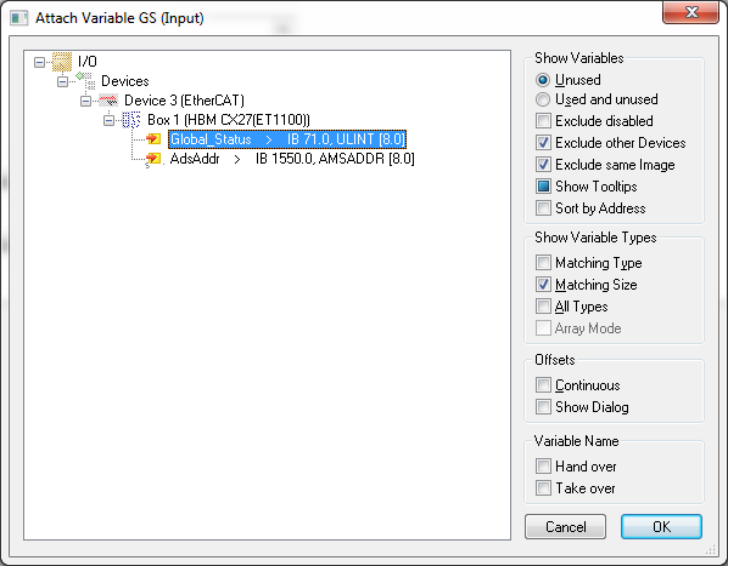

15. Wählen Sie "Global\_Status" und drücken Sie auf "OK".

ペー

- 16.Führen Sie einen Doppelklick auf "Box1 (HBM CX27...)" aus -> Karteikarte "Process Data" (Prozessdaten) öffnen.
- 17. Markieren Sie den Sync Manager Nummer 2 (Linksklick auf Spalte "SM", Zeile 2).
- 18.Weisen Sie PDOs zur Anzeige von Messwerten zu: PDO 0x1A00, 0x1A01 und 0x1A02 hinzufügen.

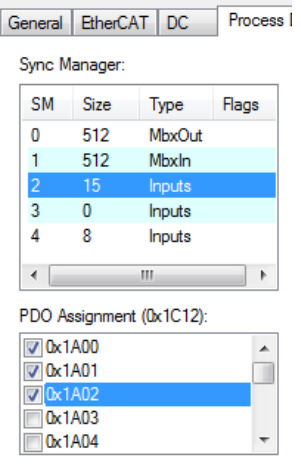

19. Die PDOs werden nun in der unteren Tabelle sichtbar (PDO1 = "Ch1", "St1" usw.).

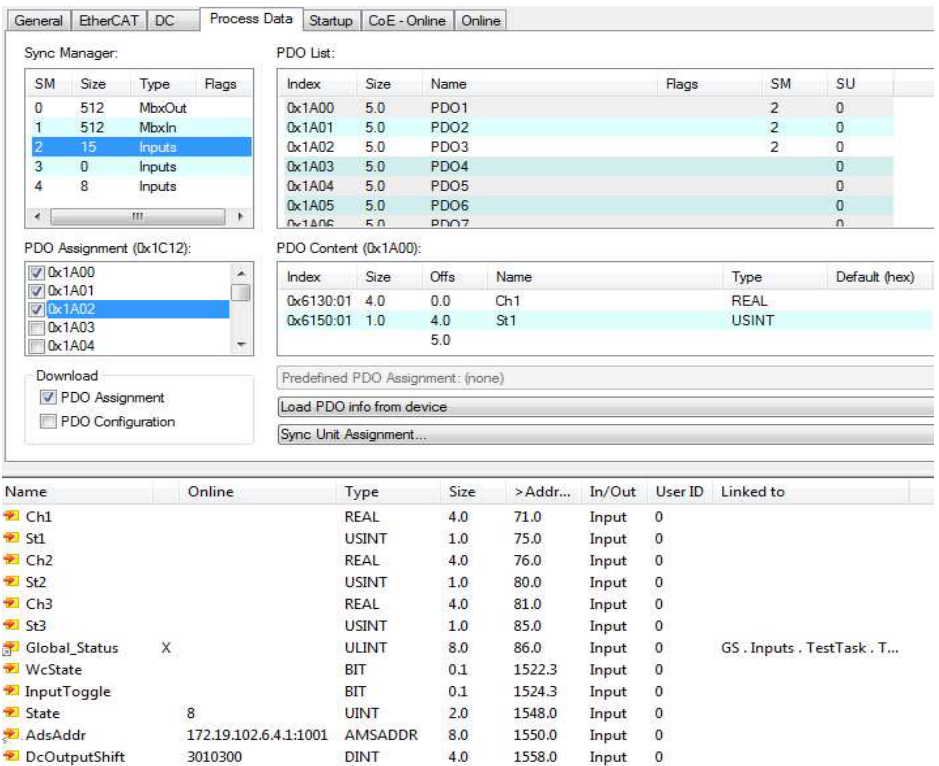

20. Speichern Sie alle.

ペ

21. Aktivieren Sie Ihre Konfiguration.

- Drücken Sie auf "OK".

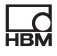

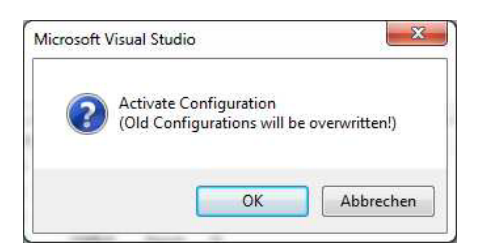

- Drücken Sie auf "OK". Dieser Dialog erscheint nur, wenn Sie vergessen haben, Aufgabe und Variable zu verknüpfen.

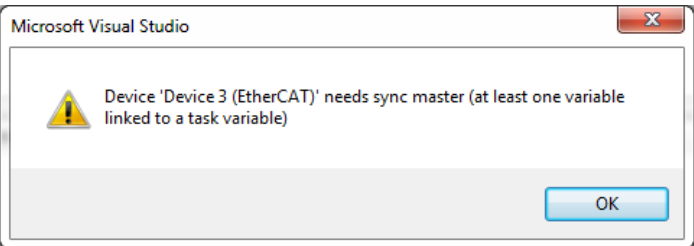

- Drücken Sie auf "OK".

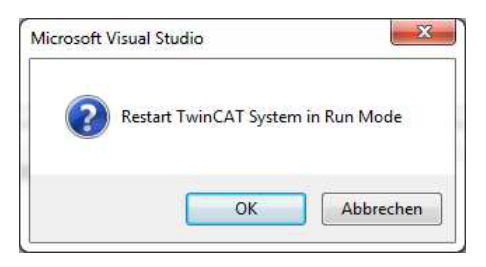

- 22.Öffnen Sie die Karteikarte "Online".
- 23.Testen Sie, ob Anfragen für Zustandsänderungen funktionieren -> Drücken Sie auf "INIT" und dann auf "OP" und prüfen Sie das Verhalten.

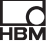

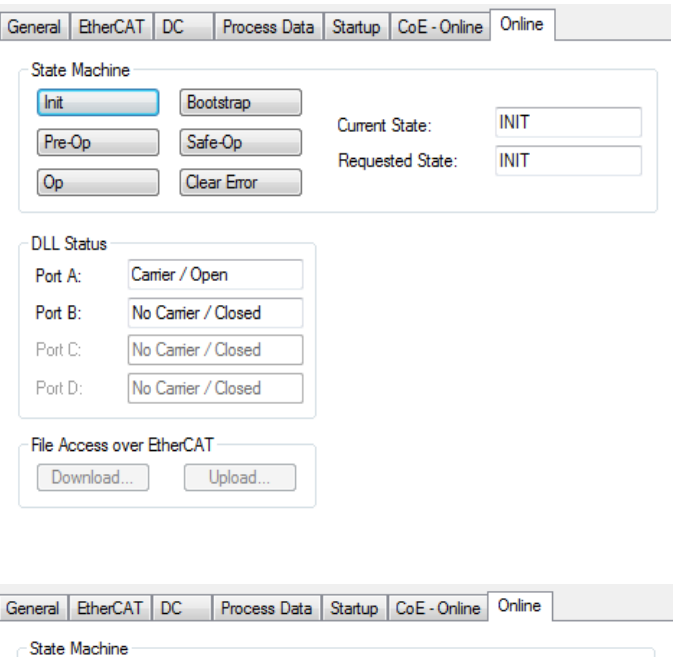

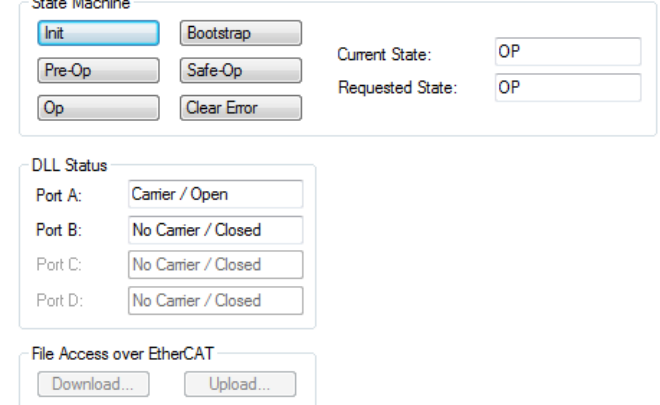

24."Global\_Status" ist mit "X" gekennzeichnet (verknüpft) und sein Wert in der folgenden Tabelle wechselt (Spalte "Online").

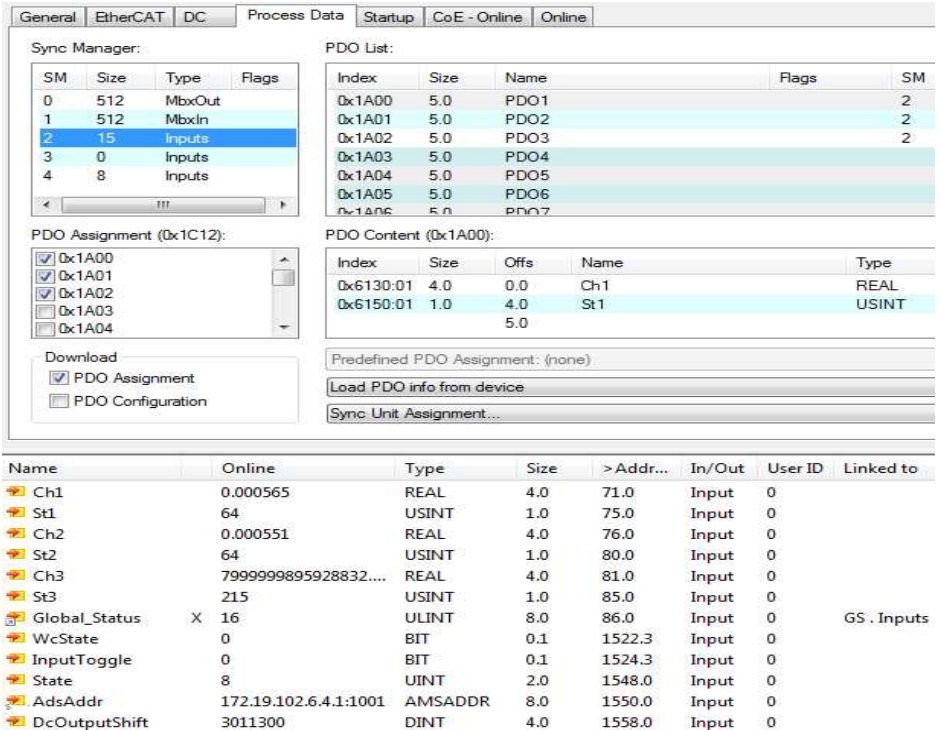

"Ch1" zeigt die Messwerte von Kanal 1 eines MX-Moduls an. "St1" zeigt den Status des Anschlusses an. In diesem Fall wurde ein MX840B-Modul angeschlossen.

# 7 PROFINET IRT

## 7.1 PROFINET-Grundlagen

PROFINET IRT ist der Name einer industriellen, ethernetbasierten digitalen Netzwerkprotokollfamilie, die für die Echtzeitsteuerung (priorisierte, geplante, feste Zeitlatenz) und Prüfungsautomatisierung von Maschinen und Prüfständen verwendet wird.

Eine breite Palette von Masterreglern steht zur Verfügung und ist mit dezentralen Einheiten (DAQ mit Sensoren und Aktoren wie Ventilen oder Antrieben) verbunden. Alle diese Masterregler und die dahinterstehenden Firmen richten sich an unterschiedliche Anwendungen und manchmal sogar an unterschiedliche Märkte. QuantumX soll auf einfache Weise in diesen leistungsfähigen Feldbus integrierbar sein, so dass Systemintegratoren oder Endanwender in der Lage sind, mit der Datenerfassungslösung QuantumX und SomatXR von HBM einen Mehrwert zu schaffen – flexible Universal-Eingänge, hohe Genauigkeit, verteilbar usw.

Feldbus und PROFINET haben im Allgemeinen folgende Vorteile:

- Reduzierung der Verdrahtungs- und Installationskosten durch dezentrale Geräte und damit kurze Kabellängen
- Reduzierung großer Kabellängen zur Übertragung analoger Signale durch Erfassung und Digitalisierung von Felddaten in der Nähe von Messpunkt und Sensor, dadurch weniger Rauschen und höhere Signalqualität
- $\bullet$ Hohe Auflösung und Genauigkeit der Messwerte (24 Bit)
- Ein einziges Kabel, das viele Signale in Echtzeit an einen zentralen Prozessor überträgt, anstelle von hundert analogen Leitungen
- $\bullet$ Höhere Zuverlässigkeit durch Selbsttests
- $\bullet$ Hochzuverlässige Datenübertragung ist weniger fehleranfällig
- Schnell erweiterbar
- Weniger Fehler (falsche Verdrahtung)
- Einfache Diagnose

 $\bullet$  Flexible Topologien (Stern, Linie, Verbindung vom Feld zur Unternehmensleitung und Wolke)

## 7.2 PROFINET-Systemanordnung

Verbinden Sie alle QuantumX-Module über FireWire miteinander oder verwenden Sie den Modulträger und binden Sie ein CX27-Gateway in die Gesamtanordnung ein.

Verbinden Sie das CX27C über ein Ethernet-Kabel (RJ45-Steckverbinder, mind. Cat5e) mit PROFINET. Der PROFINET-Bus benötigt keine Abschlusswiderstände, da es sich um aktive Knoten handelt. Eine Standard-Gerätebeschreibungsdatei (GSDXML) kann von HBM heruntergeladen oder mit der Software MX Assistant generiert werden. Die Datei ermöglicht eine einfache Konfiguration des Masters (Kapitel PROFINET-Datenintegrationsprozess).

## 7.3 Zyklisches Senden von Daten an PROFINET

QuantumX/SomatXR-MX-Module werden NICHT vom PROFINET-Regler getaktet (vollständig isochroner Betrieb).

Beispiel: Sie stellen eine 2-ms-Echtzeitschleife im Regler und am Feldbus ein. QuantumX-Daten werden mit 1200 Hz überabgetastet und sind bereit, wann immer der Bus diese Daten anfordert.

Mit der Software MX-Assistent und dem Einstellungsdialog können Sie eine individuelle IP-Adresse am PROFINET-Anschluss einstellen.

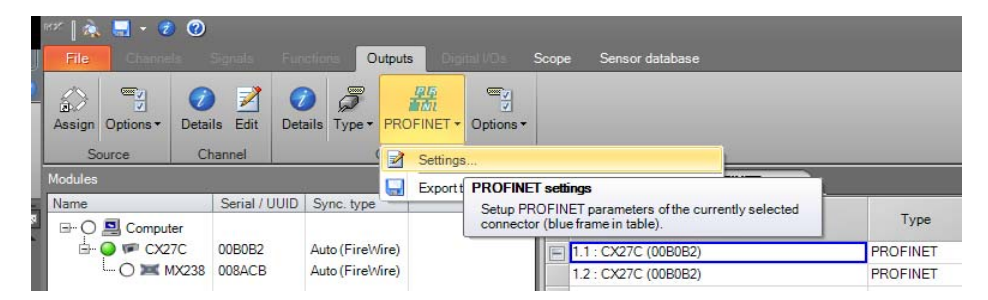

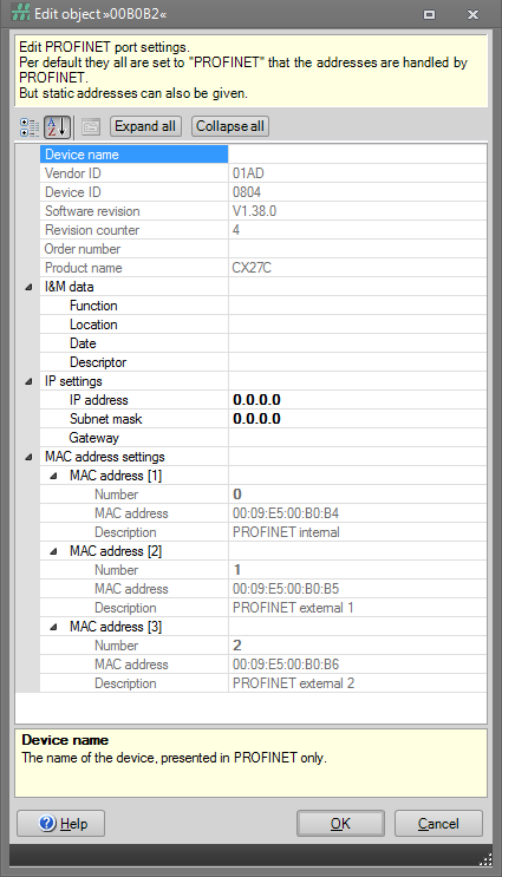

## 7.4 PROFINET-Datenintegrationsprozess

Wenn Ihr DAQ-System Ihren Anforderungen entspricht, können Sie alle Kanäle starten.

Bitte konfigurieren Sie alle Kanäle mit der Software MX-Assistent und ordnen Sie PROFINET die Signale wie folgt zu.

Ordnen Sie PROFINET über die Karteikarte Outputs (Ausgänge) und die Unterkarteikarte PROFINET outputs (PROFINET-Ausgänge) alle isochronen Signale zu.

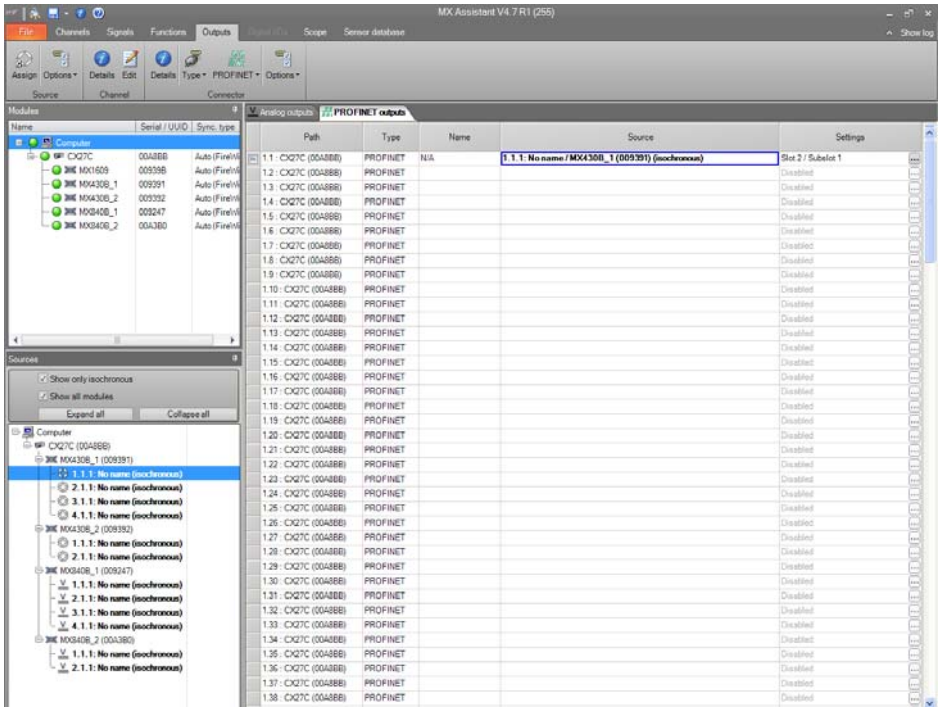

Verwenden Sie den PROFINET-Dialog in der Menübandleiste, um eine GSDML-Datei zu erzeugen. Diese XML-basierte Datei beschreibt Ihre Systemkonfiguration (z. B. Anzahl der Slots, Subslots, Skalierung usw.) und ist bei der Projekteinrichtung die Basis für die Konfiguration der Ein- und Ausgänge des PROFINET-Reglers. Die automatisch erzeugte Datei kann in ein PROFINET-Setup-Tool importiert werden. Sie müssen diese spezielle Datei neu erstellen, falls Sie etwas in der QuantumX/SomatXR-Systemkonfiguration ändern, z. B. weitere Sensoren hinzufügen.

Die Datei ist aus technischen Gründen gezippt.

ペ

Die in den folgenden Beispielschritten verwendete Reglersoftware ist das TIA-Portal von Siemens. Natürlich gibt es auf dem Markt aber auch andere Regler, die ebenfalls eingesetzt werden können.

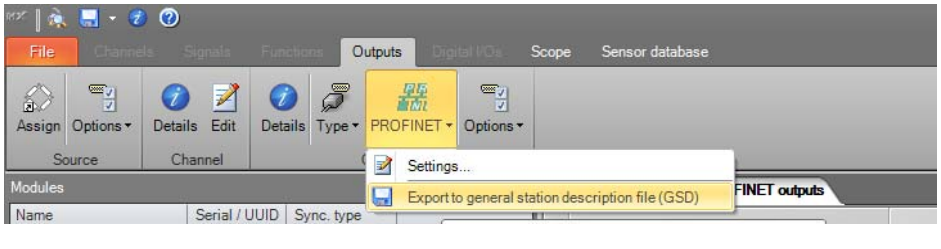

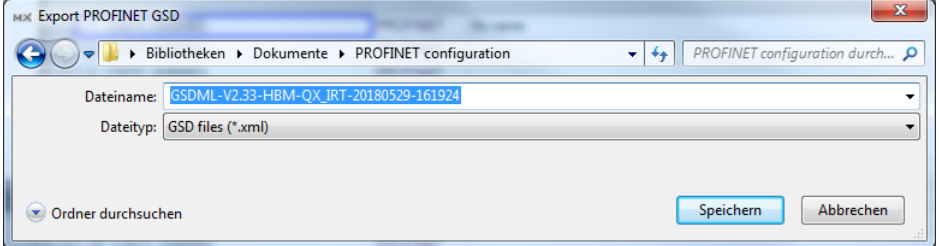

Muster: GSDML-Version-HBM-QX\_IRT-Jahr/Monat/Tag-Stunde/Minute/Sekunde

Sehen wir uns nun im TIA-Portal die generierte Datei an.

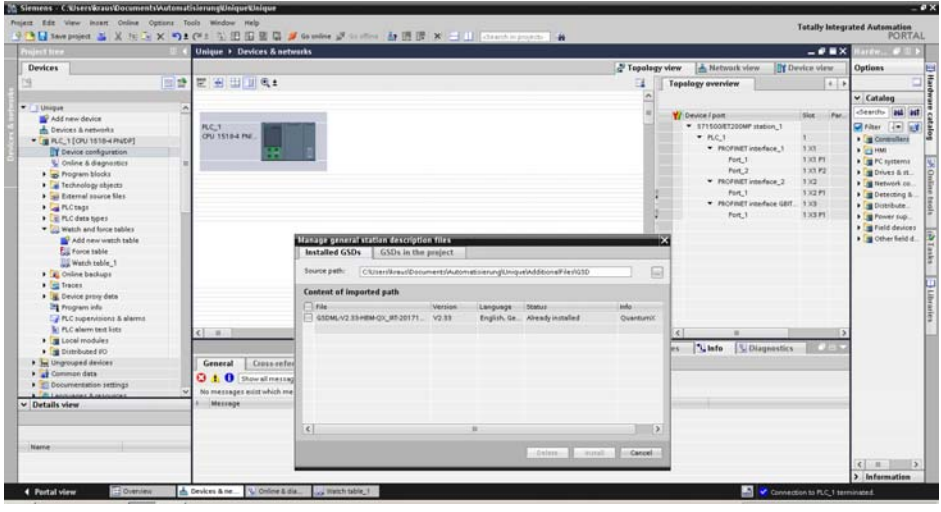

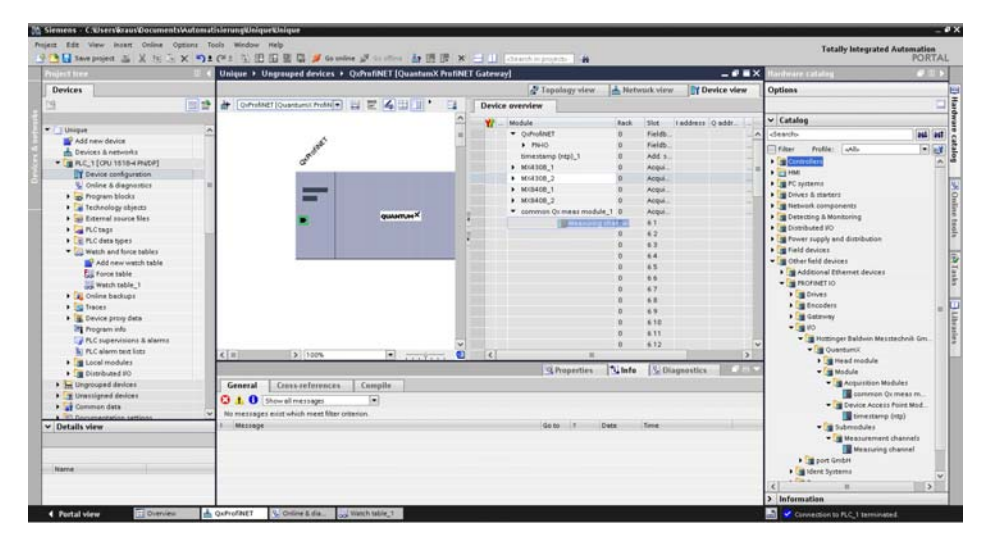

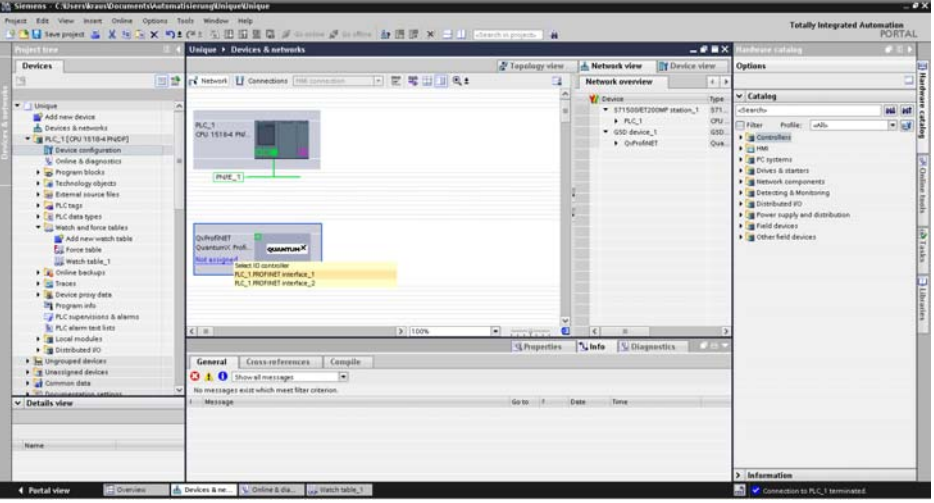

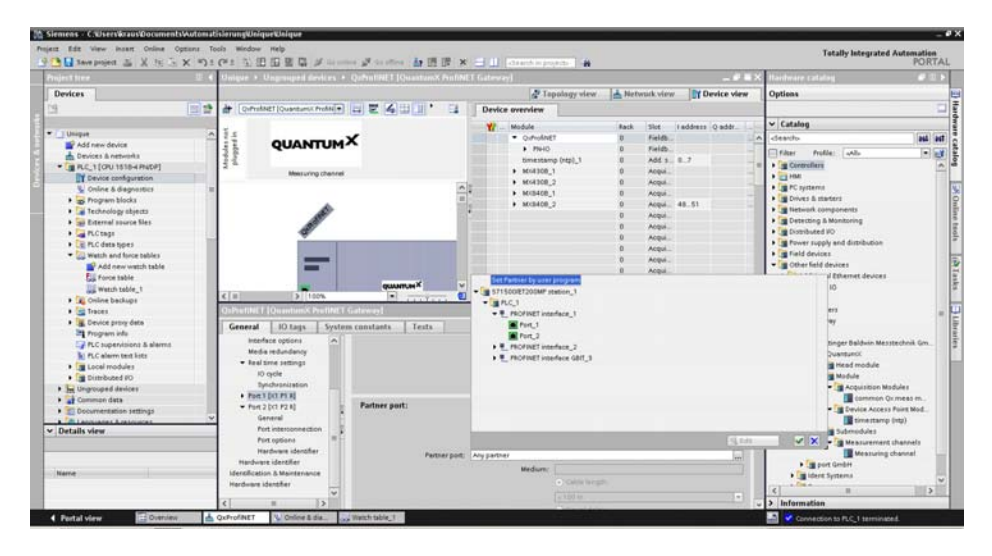

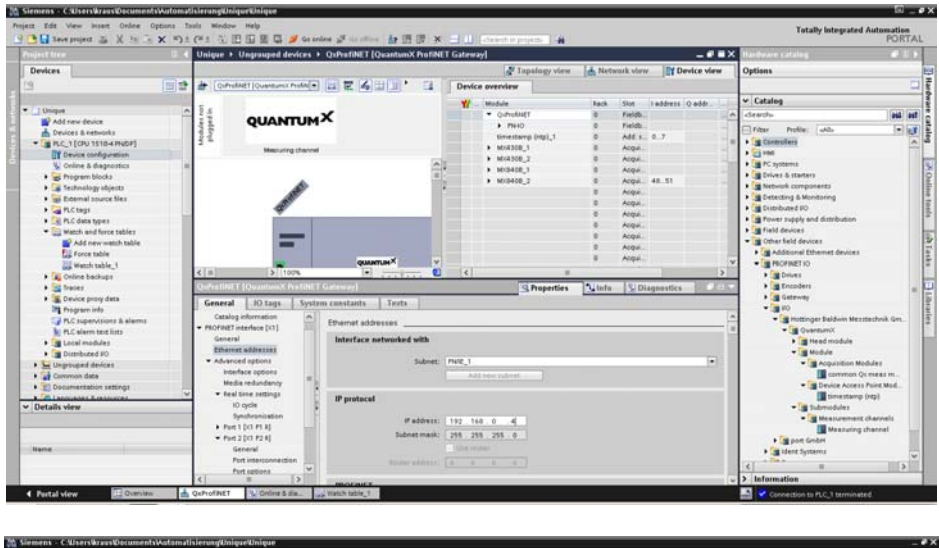

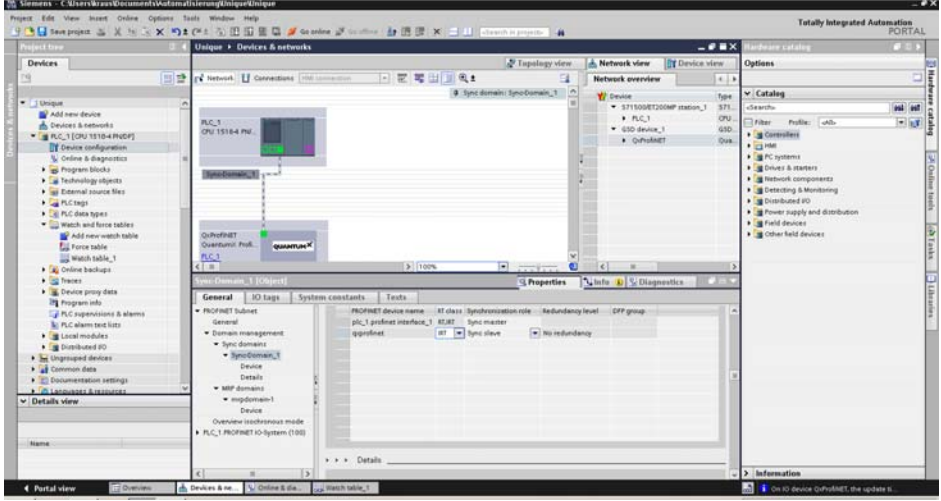
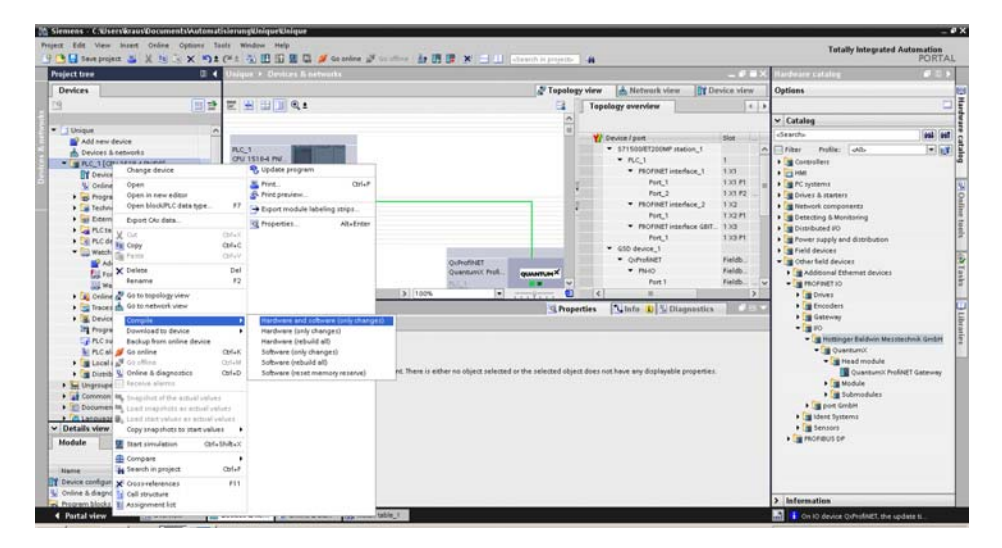

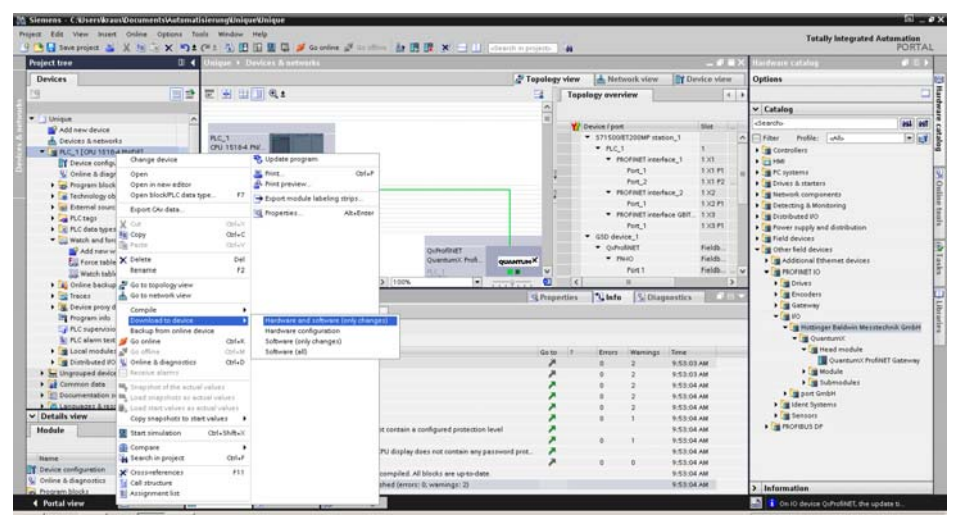

品

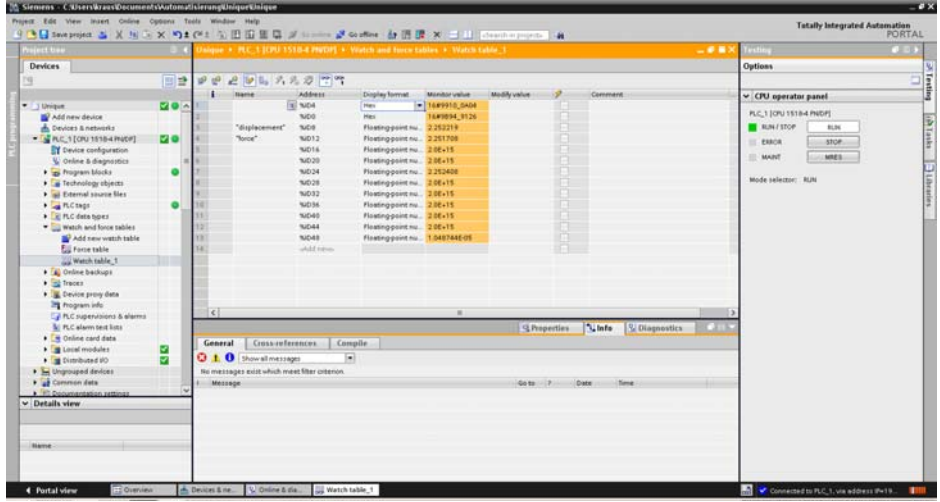

### 7.5 QuantumX PROFINET-Slave-Diagnose – Statusbyte

Der Status jedes einzelnen Signals kann zu Diagnosezwecken ausgewertet werden. Wenn der Status auf Prozessdatenebene übertragen wird, ist die Handhabung wesentlich einfacher, da es sich um eine echte synchrone Kommunikation handelt.

Der Status wird als zusätzliches Statusbyte (8 Bit) direkt vor dem eigentlichen Messwert übertragen.

#### **Signalstatus**

Statusinformationen werden zusammen mit jedem einzelnen Messwert übertragen:

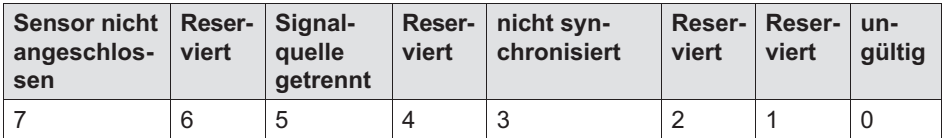

### Bit 0:

Hinweis: Dieses Bit zeigt dem Benutzer an, ob der Messwert gültig ist oder nicht. Nachdem dieses Bit auf "1" gesetzt wurde, kann der Benutzer andere Bits überprüfen, um herauszufinden, wie das Problem gelöst werden kann. Wenn ein Fehler aufgetreten ist, so dass der Messwert ungültig wird  $=$  Bit  $0 = 1$ , sonst 0.

Dieses Bit wird ebenfalls auf "1" gesetzt, wenn eines oder mehrere der Bits 5 oder 7 auf "1" gesetzt sind. In allen anderen Fällen wird dieses Bit auf ..0" gesetzt, was bedeutet, dass der Messwert gültig ist.

Bit 3 hat keinen Einfluss auf Bit 0. Es ist also in Ordnung, wenn die Quelle nicht synchron ist (Bit 3 = 1), aber der Messwert gültig ist (Bit 0 = 0).

### $Rif 3:$

Hinweis: Dieses Bit zeigt an, ob das Modul (Quelle der Messwerte dieses Signals) mit seiner Zeitquelle synchron ist. Wenn nicht synchronisiert => Bit  $3 = 1$ , sonst 0.

Wenn Bit  $5 = 1 \Rightarrow$  Bit  $3 =$  undefiniert

### Bit 5:

Hinweis: Dieses Bit zeigt an, ob das zugeordnete Signal verfügbar ist oder nicht. Es kann folgender Fall auftreten:

Das Quellsignal ist nicht isochron freigegeben (z. B. RtAvailable = false, Signal ist nicht als isochrone Daten auf FireWire verfügbar).

Das Modul, das die Signalquelle bereitstellt, wird nicht mit Spannung versorgt.

Das FireWire-Kabel zwischen dem Quellmodul und dem CX27C wurde herausgezogen oder ist defekt.

Wenn die Signalquelle nicht isochron verfügbar ist => Bit 5 = 1, sonst 0.

### Bit 7:

Hinweis: Wenn das zugeordnete Signal nicht mit einem Sensor verbunden ist.

Wenn Sensor nicht verbunden => Bit 7 = 1, sonst 0.

Wenn Bit  $5 = 1 \Rightarrow$  Bit  $7 =$  undefiniert

#### System- oder Modulstatus

Ein Gesamtsystem- oder Modulstatus wird ebenfalls übertragen.

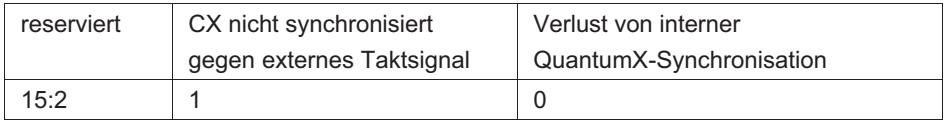

Bit 0: Wenn mindestens ein angeschlossenes MX-Modul nicht synchronisiert ist (oder Bit 3 in einem beliebigen Signalzustand gesetzt ist) => Bit 0 = 1, sonst  $\Omega$ 

Bit 1: Wenn CX27C nicht gegen ein externes Taktsignal synchronisiert ist => Bit 1 auf 1 setzen, sonst 0.

## 8 Anschlüsse

品

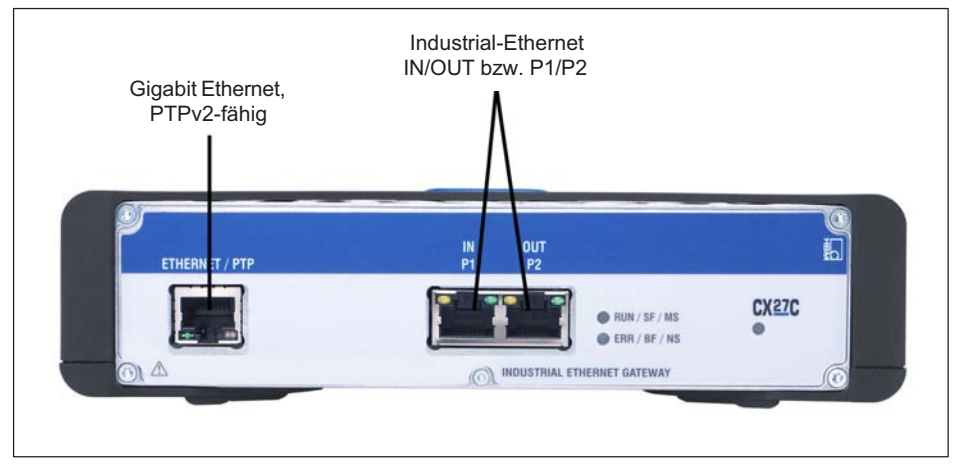

Abb. 8.1 Gateway CX27C, Vorderseite

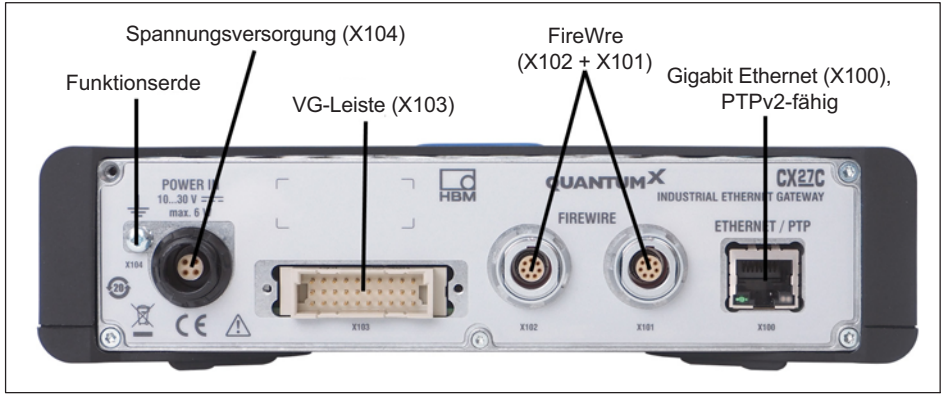

Abb. 8.2 Gateway CX27C; Rückseite

# $\sum_{H \in \mathcal{M}}$

### 8.1 Versorgungsspannung (Buchse X104)

Es gibt verschiedene Möglichkeiten, das Gateway-Modul CX27 mit Spannung zu versorgen:

 $\bullet$ Mit einem Steckernetzgerät über die Buchse X104 an der Rückseite

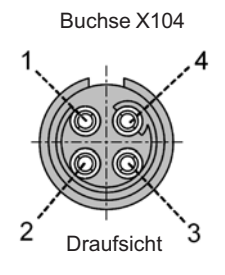

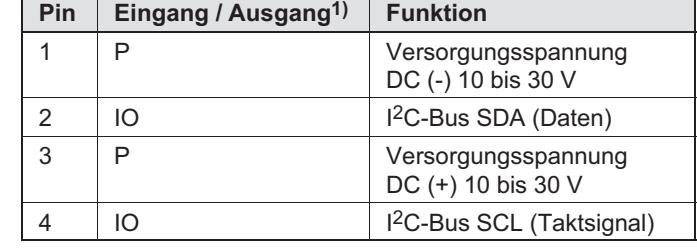

1)  $I =$  Eingang, O = Ausgang, P = Leistung oder Signalreferenz

- $\bullet$ Bei Verwendung eines Modulträgers über die VG-Leiste an der Rückseite.
- $\bullet$ Über die FireWire-Anschlüsse an der Rückseite.

### 8.2 FireWire (Buchsen X101/X102)

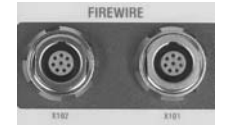

Die Buchsen X101 und X102 an der Rückseite des Gateway-Moduls sind für den Anschluss von QuantumX-Modulen bestimmt.

Verbinden Sie das Gateway so, wie in Abb. 4.3 gezeigt, mit den Modulen (Gateway Buchse X102 --> Modul Buchse X101 --> Modul Buchse X102 ...).

### 8.3 Ethernet (Buchsen Vorderseite / Rückseite X100)

Das Gateway CX27 hat zwei gleichwertige Ethernet-Schnittstellen, eine an der Vorderseite und eine an der Rückseite (X100).

Ethernet TCP/IP fungiert als zentraler Zugang zu allen Modulen, die über FireWire an das Gateway CX27 angeschlossen sind. In jede der Anschlussbuchsen ist eine LED integriert, die den Verbindungsstatus und die Übertragungsaktivität anzeigt.

Die Schnittstellen können direkt oder über DHCP adressiert werden.

### 8.4 Industrial-Ethernet (Buchsen IN (P1) / OUT (P2)

An der Vorderseite stehen zwei RJ45-Buchsen zum Anschluss an das Industrial-Ethernet-Feldbussystem zur Verfügung. Der Anschluss an den Master erfolgt über die Buchse IN (P1), zusätzliche Slaves werden über die Buchse OUT (P2) angeschlossen.

Die Schnittstellen unterstützen die folgenden Ethernet-Varianten (gemäß IEEE 802.3) - 100BASE‐TX mit 100Mbit/s, Volldduplex, Auto‐Negotiation und MDI/ MDI‐X Auto‐Crossover.

## 9 Statusanzeige

### 9.1 System-LED

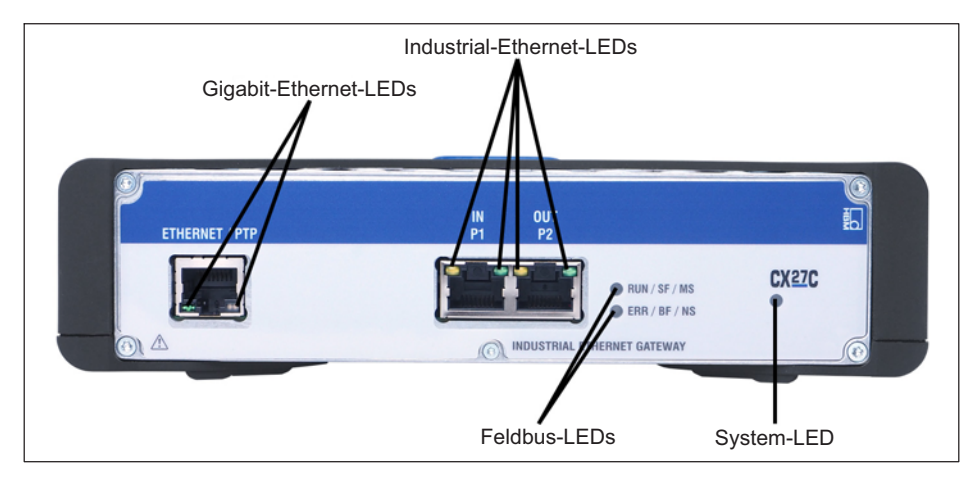

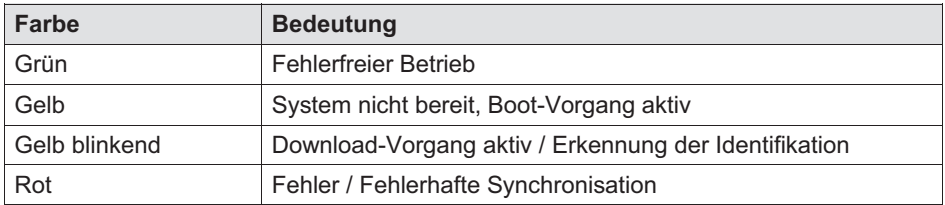

### 9.2 Ethernet-LEDs (Gigabit Ethernet und Industrial-Ethernet)

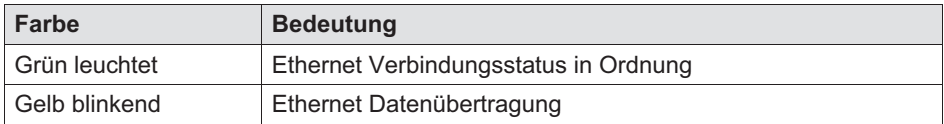

### 9.3 Feldbus-LEDs

#### 9.3.1 EtherCAT

品

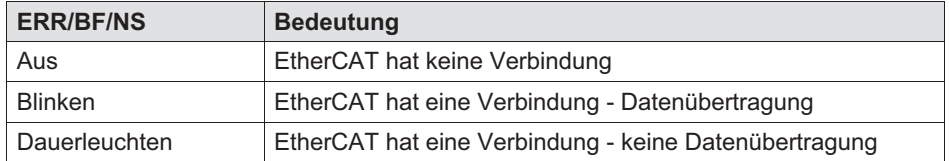

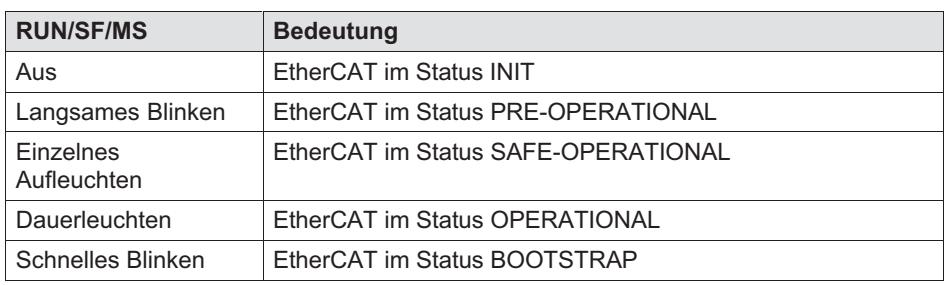

#### 9.3.2 PROFINET

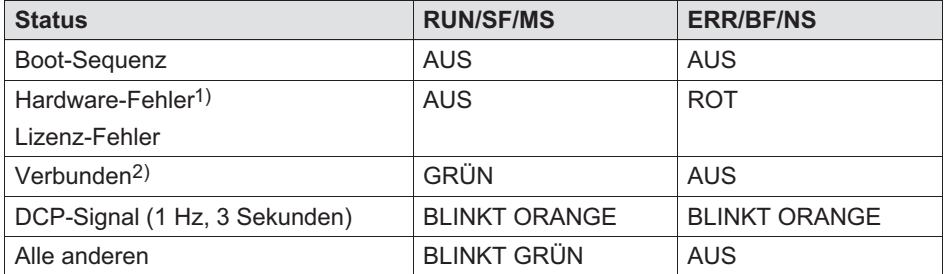

<sup>1)</sup> Fehler wird durch den SDAI-Stapelspeicher ausgelöst (z. B. "Ethernet interface not working or IP core problem" (Ethernet-Schnittstelle funktioniert nicht oder IP-Core-Problem) aus der Quelldatei demo.c)

2) Verbindung zwischen SPS und CX27C hergestellt (Name und IP-Bereich stimmen überein)

## 10 Beschreibung der Diagnose und Alarme

In diesem Kapitel werden mögliche SDOs für das Gateway beschrieben (Name, Beschreibung, Wertebereich, Datentyp, Index/Subindex).

#### Index

Der Index gibt die Position des Objekts im Objektverzeichnis an. Die Spezifikation des Indexwertes ist hexadezimal. Die Werte für das Geräteprofil DS404 stehen ab Adresse 0x6xxx.

#### Objektcode

Der Objektcode gibt die Datenstruktur des Objekts an.

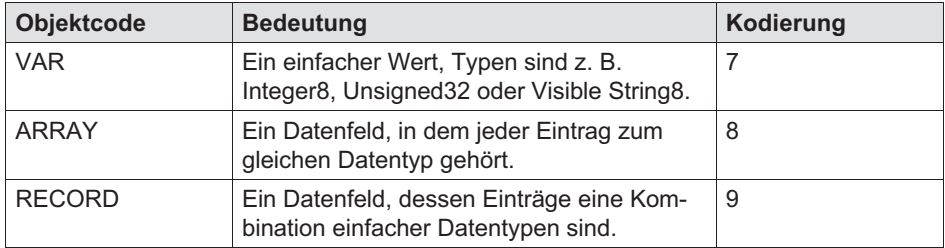

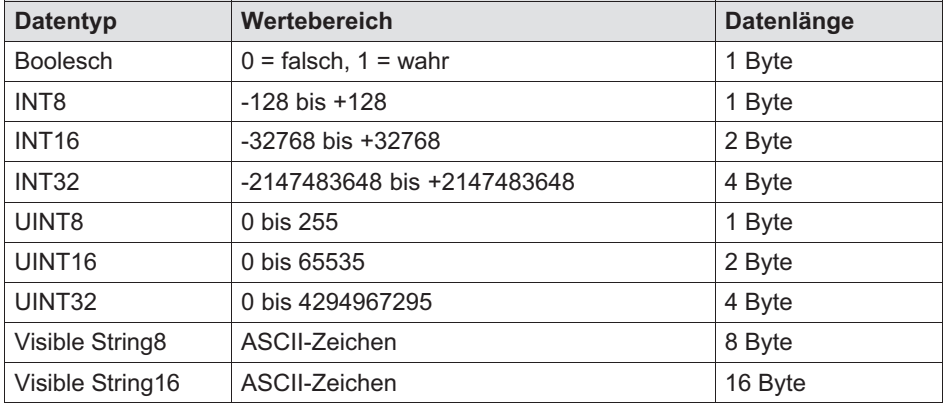

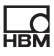

### **Zugriff**

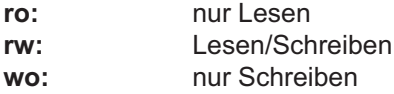

#### PDO-Zuordnung

Unter der PDO-Zuordnung ist die Zuordnung von Anwendungsobjekten (Echtzeitdaten) aus dem Objektverzeichnis zu Prozessdatenobjekten zu versehen. CANopen-Geräteprofile bieten eine Standardzuordnung für jeden Gerätetyp, die für die meisten Anwendungen geeignet ist.

#### Organisation des Objektindex

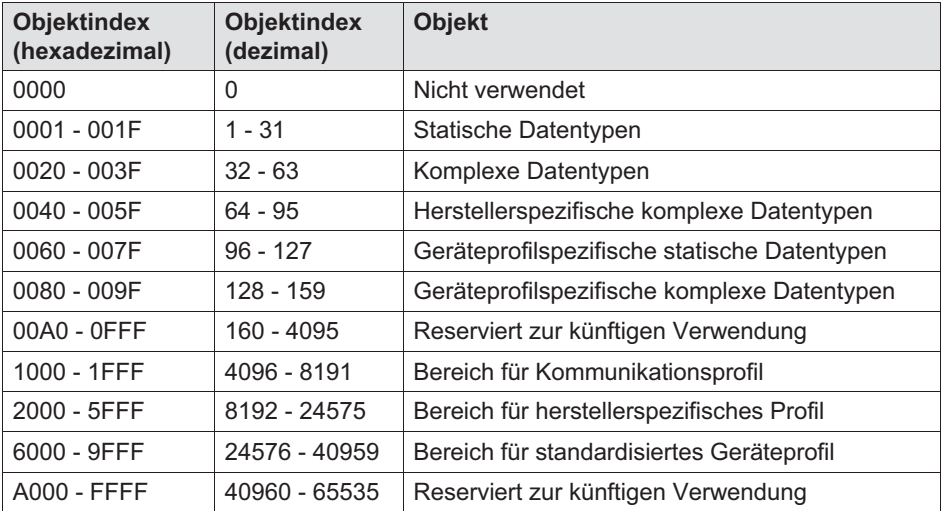

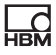

### Übersicht über SDO-Objekte

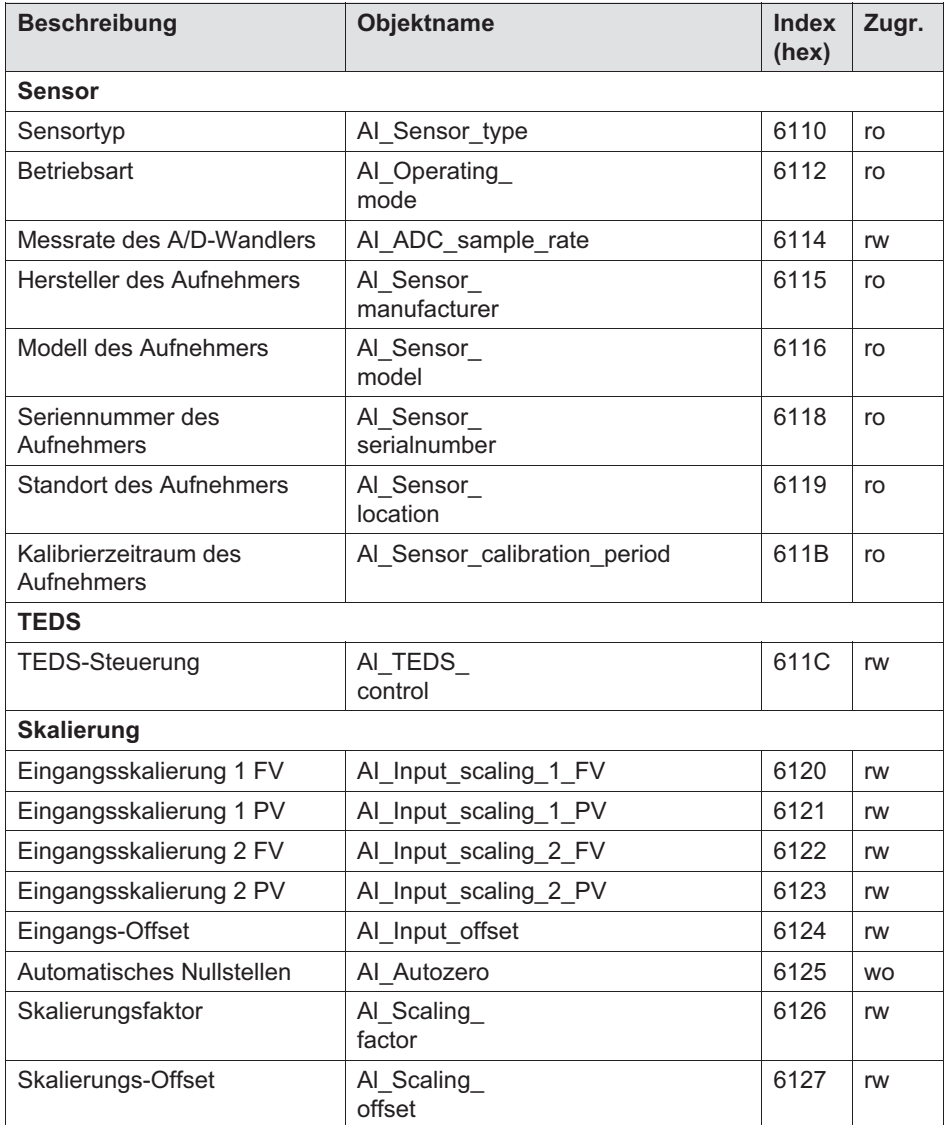

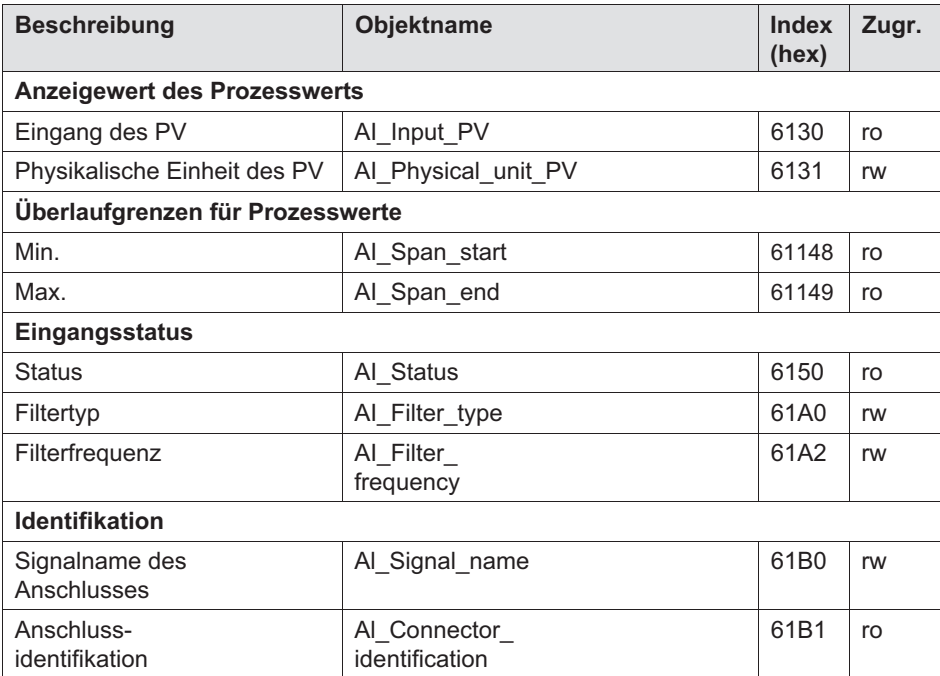

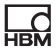

## 11 Abkürzungen

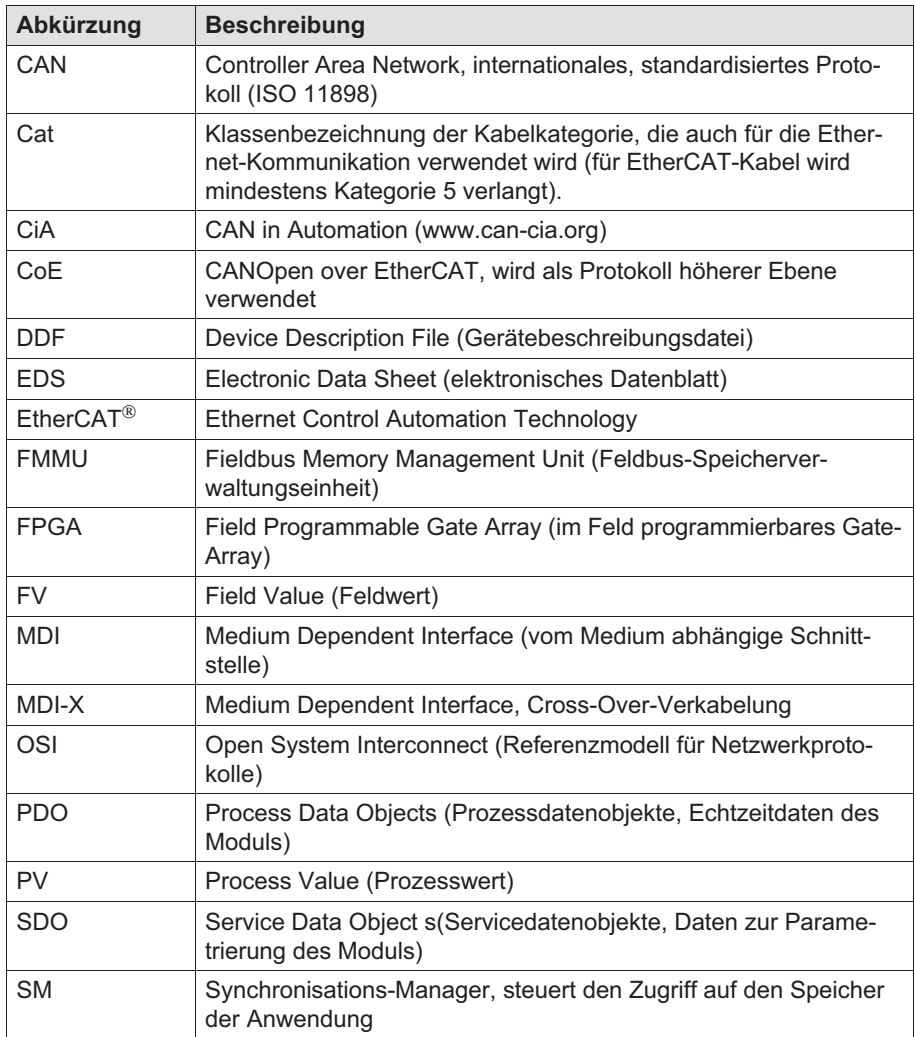

## 12 Support

### Support

입

E-Mail: support@hbm.com

Internet: www.hbm.com

#### Vertretungen weltweit

Europa Hottinger Baldwin Messtechnik GmbH: Im Tiefen See 45, 64293 Darmstadt, Deutschland Tel. +49 6151 8030, Fax +49 6151 8039100 E-Mail: info@hbm.com www.hbm.com

Nord- und Südamerika HBM, Inc., 19 Bartlett Street, Marlborough, MA 01752, USA Tel. +1-800-578-4260 / +1-508-624-4500, Fax +1-508-485-7480 E-Mail: info@usa.hbm.com

Asien Hottinger Baldwin Measurement (Suzhou) Co., Ltd. 106 Heng Shan Road, Suzhou 215009, Jiangsu, VR China Tel. (+86) 512 68247776, Fax (+86) 512 68259343 E-Mail: hbmchina@hbm.com.cn

Die aktuellen Adressen der Vertretungen stehen auch im Internet zur Verfügung unter: www.hbm.com/vertretungen

HBM Test and Measurement Tel. +49 6151 803-0 Fax +49 6151 803-9100 info@hbm.com

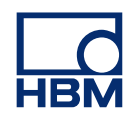

**measure and predict with confidence**